# 110年度報名甄選作業 說明會

# 報名甄選作業 資訊系統操作說明白

**內政部役政署**

研發及產業訓儲替代役專案辦公室

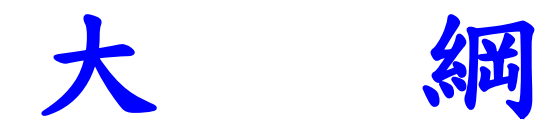

# •役男報名作業 •用人單位甄選作業 •其他注意事項

ما ہے ا

產業訓儲替代役專案辦公室

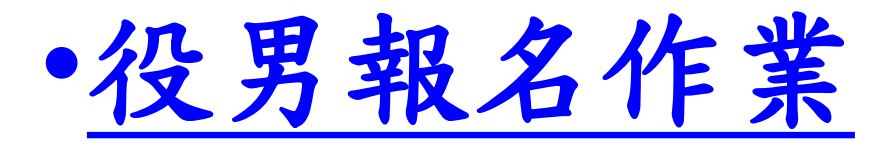

# •用人單位甄選作業

مائط ہ

•其他注意事項

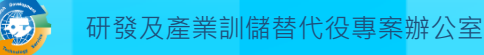

#### 役男報名申請時間

- •線上報名申請
	- 系統網址: https://rdss.nca.gov.tw/
	- 報名申請期間 : 110年1月4日(一) 上午9時~ 110年9月28日(二) 下午5時 截止

系統報名及登錄作業流程

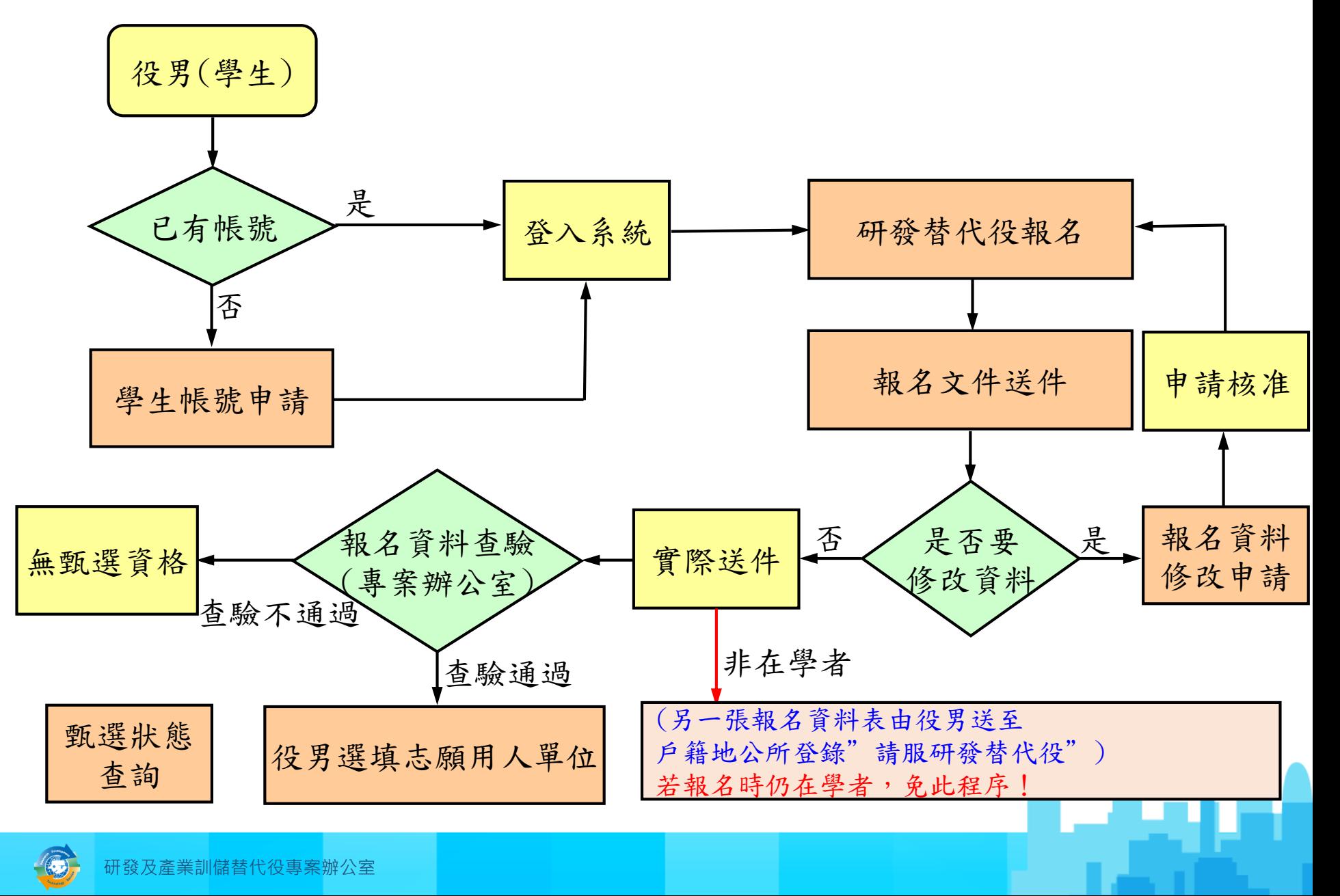

## 役男報名作業說明(1/2)

- 役男完成報名的三個必要作業程序:
	- •點選首頁的『學生帳號申請』連結,填寫基本資料後取得 密碼,再以帳號/密碼登入系統。
	- •點選『研發替代役報名』:填寫參與意願調查、役男報名 資料表、證明文件電子檔和緊急聯絡人。
	- 填寫完畢確認後,即不可修改報名資料,若需修改報名資 料,可使用『報名資料修改申請』申請開放修改。

ء) ريال و

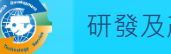

## 役男報名作業說明(2/2)

- 登入後的其他相關功能:須以身分證字號 / 密碼 登入系統
	- 『用人單位檢索』:查詢110年度核配員額單位之單位 基本資料、研發替代役細部職缺需求、用人單位徵才聯 絡資訊、寄發面談邀請通知等。
	- 『甄選狀態查詢』:查詢役男報名甄選狀態、已選填之 志願用人單位、是否被用人單位預備錄用及錄用結果核 定之狀態。

مائط ہ

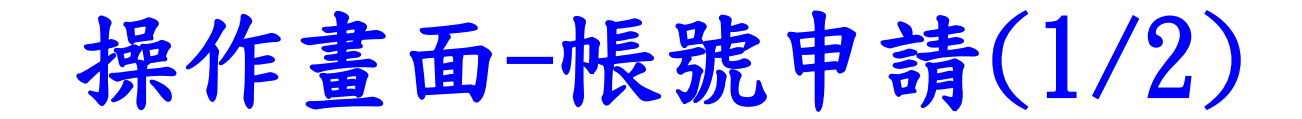

• 請至系統首頁點選『學生帳號申請』

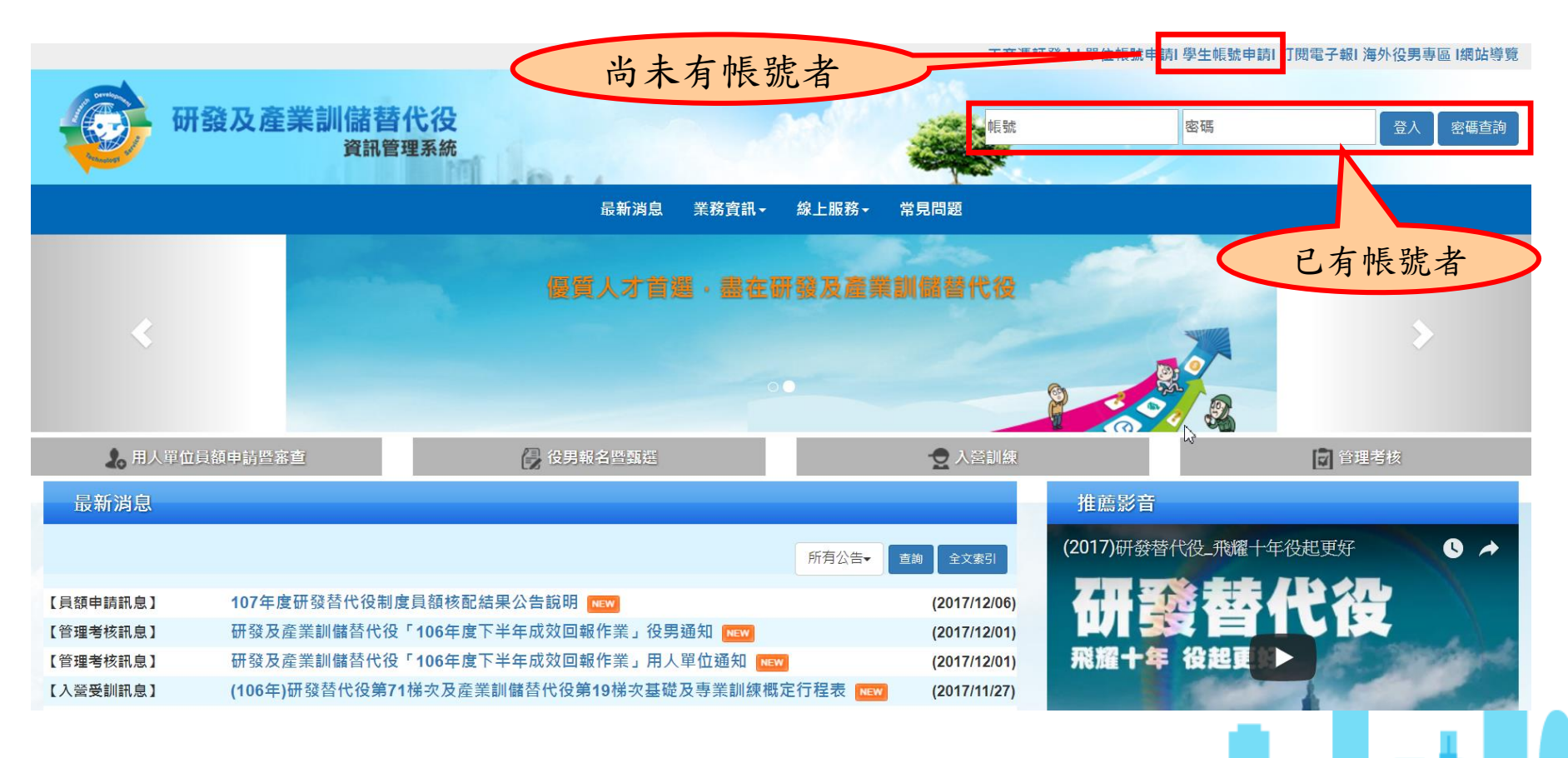

#### 操作畫面-帳號申請(2/2)

#### 聯絡電話及電子郵件信箱資料務必正確填 寫,以作為後續聯絡之用。

r研發及產業訓儲替代役資訊系統1 »r學生基本資料填寫畫面i

學生其木咨料值會

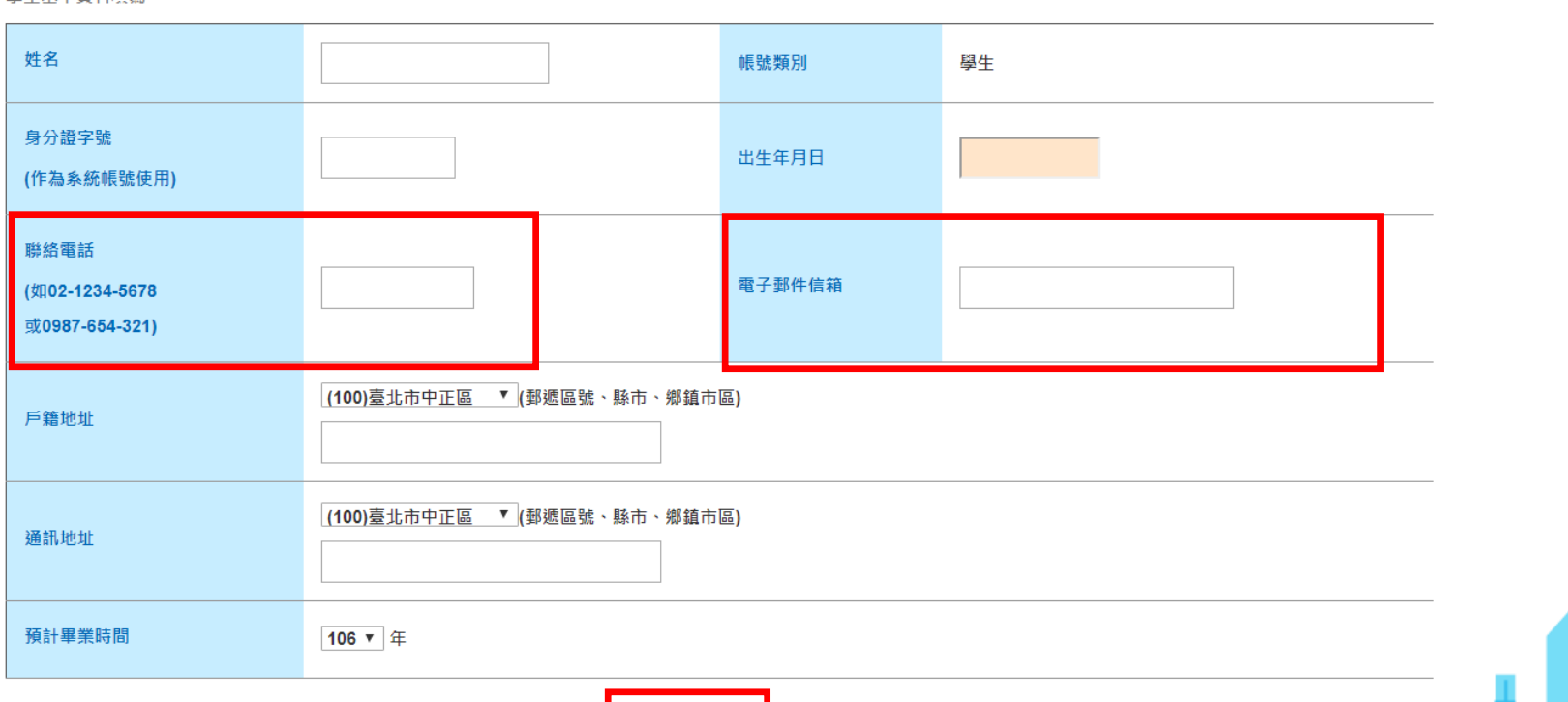

申請帳號

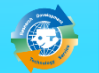

#### 系統報名及登錄作業流程

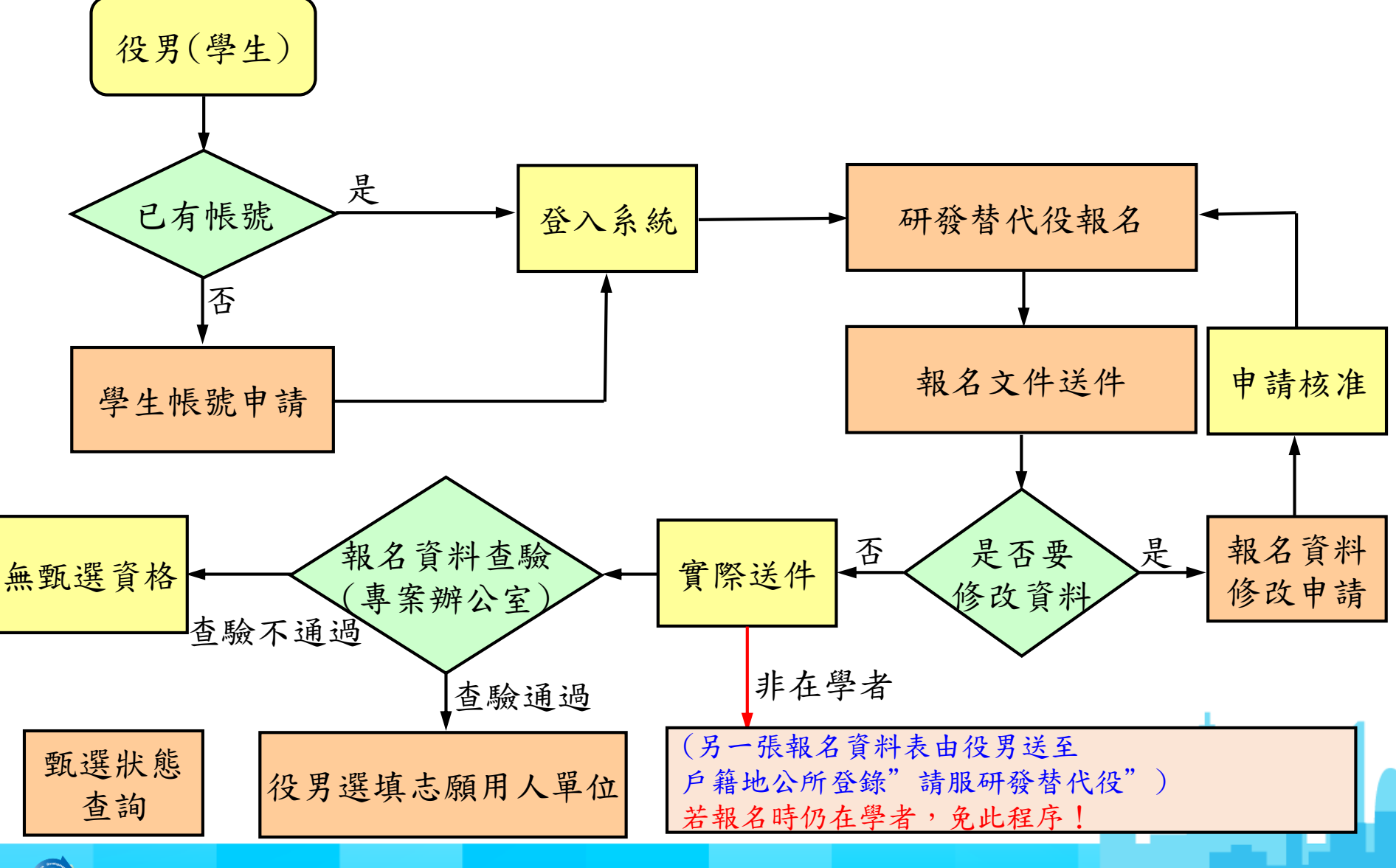

研發及產業訓儲替代役專案辦公室

### 役男報名作業說明(1/2)

- 役男完成報名的三個必要作業程序:
	- •點選首頁的『學生帳號申請』連結,填寫基本資料後取得 密碼,再以帳號/密碼登入系統。
	- 點選『研發替代役報名』:填寫參與意願調查、役男報名 資料表、證明文件電子檔和緊急聯絡人。
	- 填寫完畢確認後,即不可修改報名資料,若需修改報名資 料,可使用『報名資料修改申請』申請開放修改。

ء) ريال و

## 役男報名作業說明(2/2)

- 登入後的其他相關功能:須以身分證字號 / 密碼 登入系統
	- 『用人單位檢索』:查詢110年度核配員額單位之單位 基本資料、研發替代役細部職缺需求、用人單位徵才聯 絡資訊、寄發面談邀請通知等。
	- 『甄選狀態查詢』:查詢役男報名甄選狀態、已選填之 志願用人單位、是否被用人單位預備錄用及錄用結果核 定之狀態。

مائط ہ

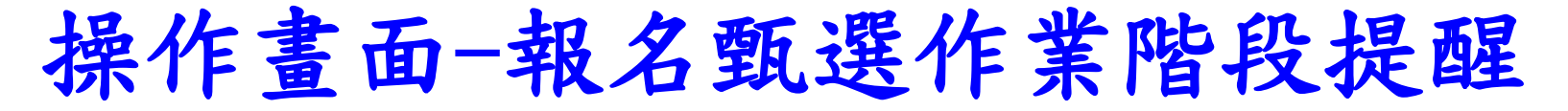

• 登入系統後的首頁會顯示「報名甄選作業階段提醒」。 作業進行中的階段會標記成紅色,提醒您查看報名進度是 否完成。研發及產業訓儲替代役資訊管理系統

(直導影片)夢想啟飛! (懶人包)研發及產業訓儲制度-役男篇 制度線上學習

年報名甄選作業階段提醒

带里面谈應注意事項循知

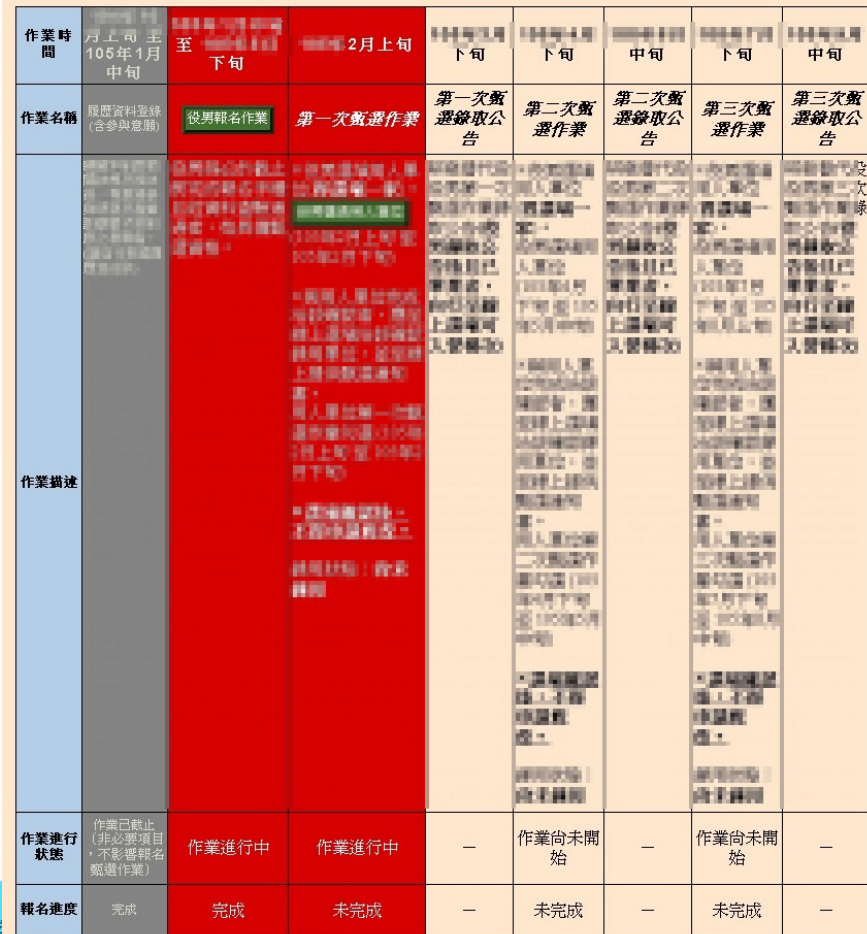

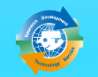

### 操作畫面-報名(1/13)

• 『研發替代役報名』功能:請先點選功能列表內的 『甄選作業』下的『 研發替代役報名』連結。

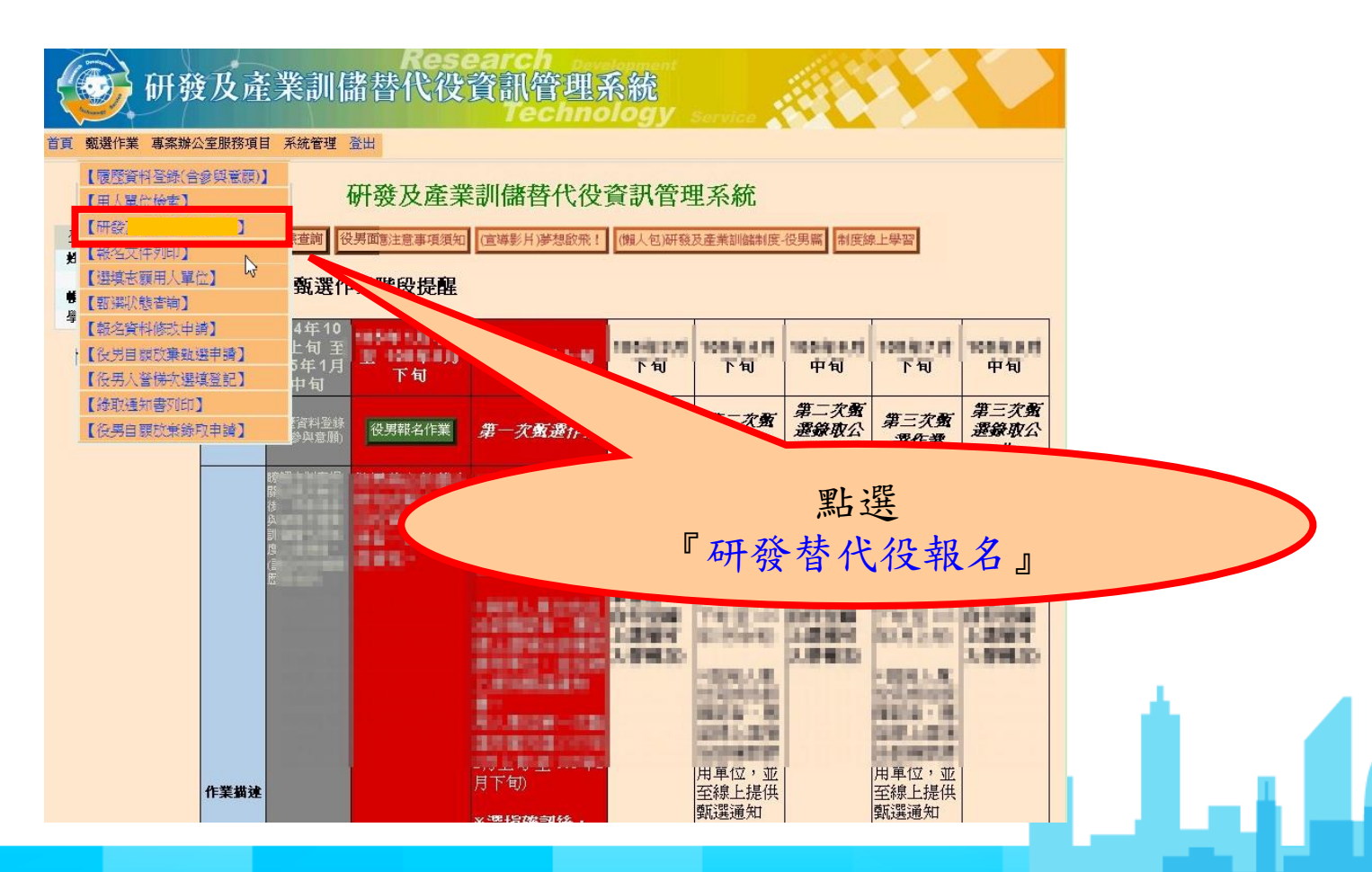

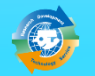

操作畫面-報名(2/13)

• 結束簡報制度介紹後,會出現第二階段總共十題研發替代 役制度問題,請閱讀題目後選擇答案並點選『答題』

#### 研發替代役制度線上學習

研發替代役報名於報名作業前,須先谁行『研發替代役制度線上學習』作業。線上學習課程題目共 10 題,每題答題正確後,才可谁入下一題,全部題目皆答 |題正確後,方可開始執行『報名作業』。

※提醒您!若答題過程中涂狠出,則下次進行報名作業時須全部重新作答。

1.報名申請研發替代役應具備條件?(單選)

○A.役男為尚未履行兵役義務者。

○B.經徵兵檢杳為常備役體位或替代役體位(83年次(含)以後出生限常備役體位)。

○C.具備國內或符合教育部採認規定之國外大學校院碩士以上學歷之役齡男子。

○D.以上皆是。

答題

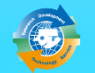

#### 操作畫面-報名(3/13)

·每個題目閱讀後點選『答題』,直到題目答對,才可以點 選『下一題』進行後續答題。全數答對後,點選『進入報 名作業』方可進入線上役男報名作業程序。

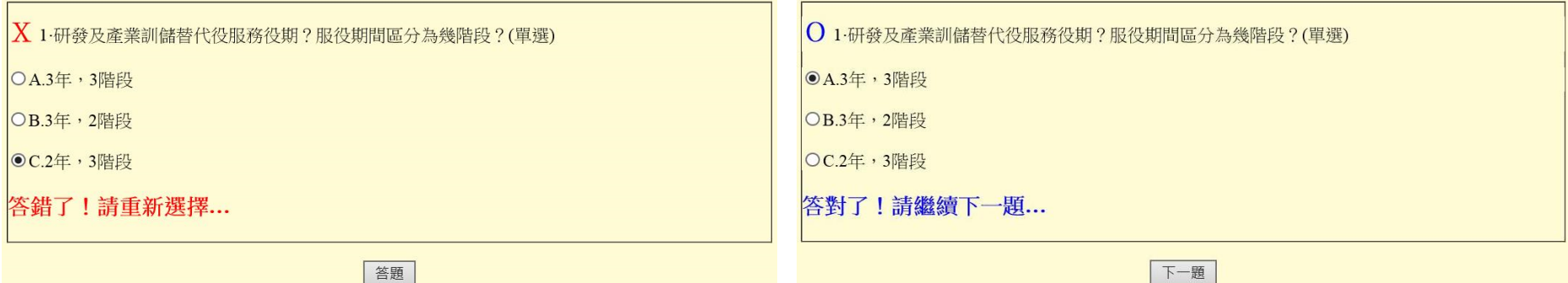

#### 研發替代役制度線上學習

研發替代役報名於報名作業前,須先進行『研發替代役制度線上學習』作業。線上學習課程題目共 10 題,每題答題正確後,才可進入下一題,全部題目皆答 題正確後,方可開始執行『報名作業』。

※提醒您!若答題過程中涂狠出,則下次進行報名作業時須全部重新作答。

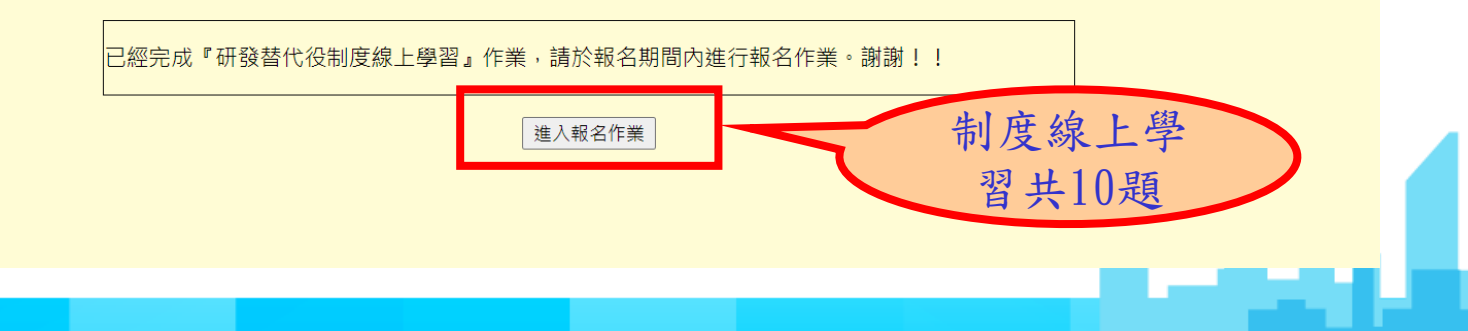

操作畫面-報名(4/13)

出現役男面談應注意事項須知頁面,<br>面中的各項說明並點選「是,同意遵 中的各項說明並點選『是, |<br>同意導守上述規定, 下一步 定」後,再點選『同意遵守上述規定, 下一步』進入後續役 男報名作業。

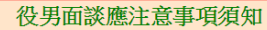

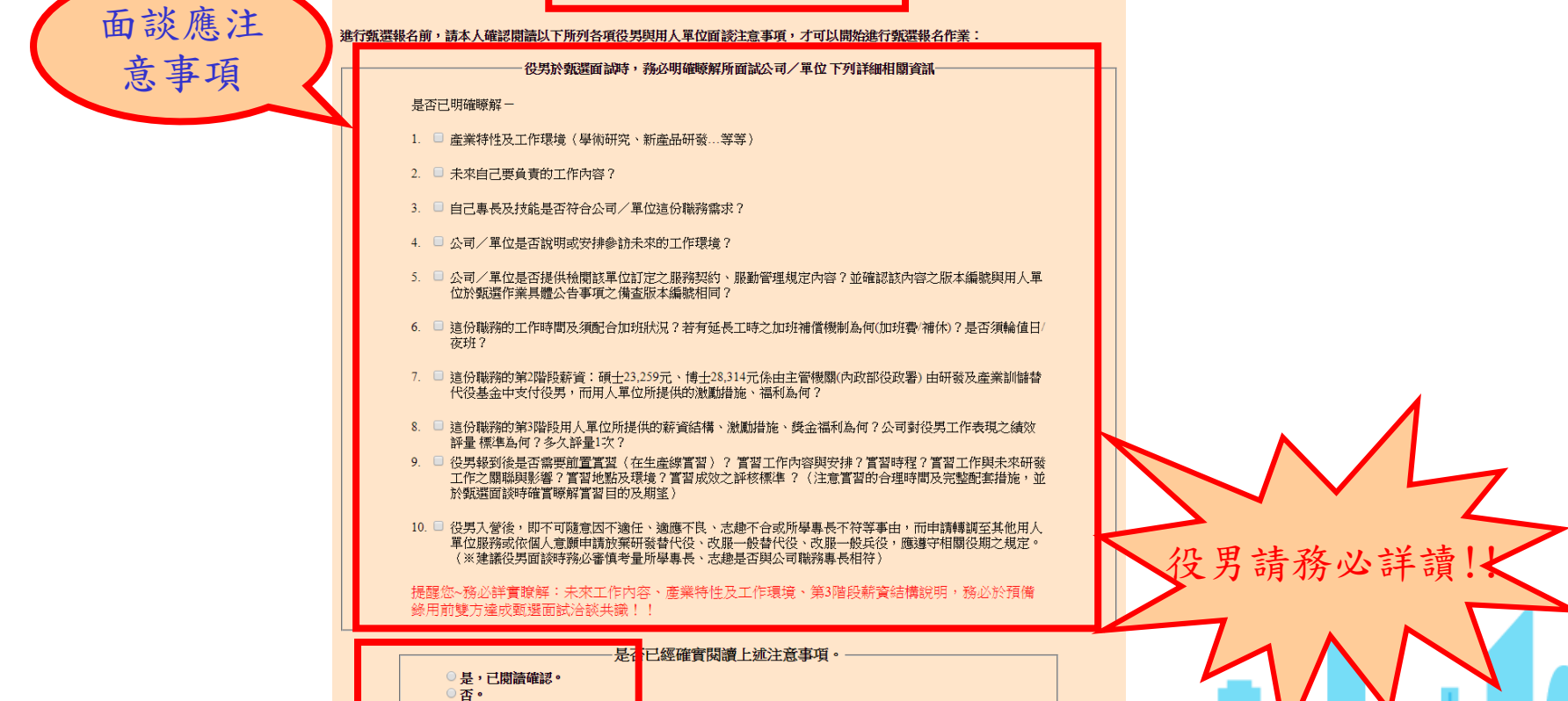

| 同意遵守上述規定,下一步 |

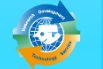

操作畫面-報名(5/13)

• 進入本功能後會出現相關注意事項說明並同意確認報名頁面,請詳 細閱讀並一一確認畫面中的各項說明並點選「是,同意遵守相關規 定』後,再點選『同意遵守上述規定, 下一步』按鈕,方可進入 役男報名資料表填寫。

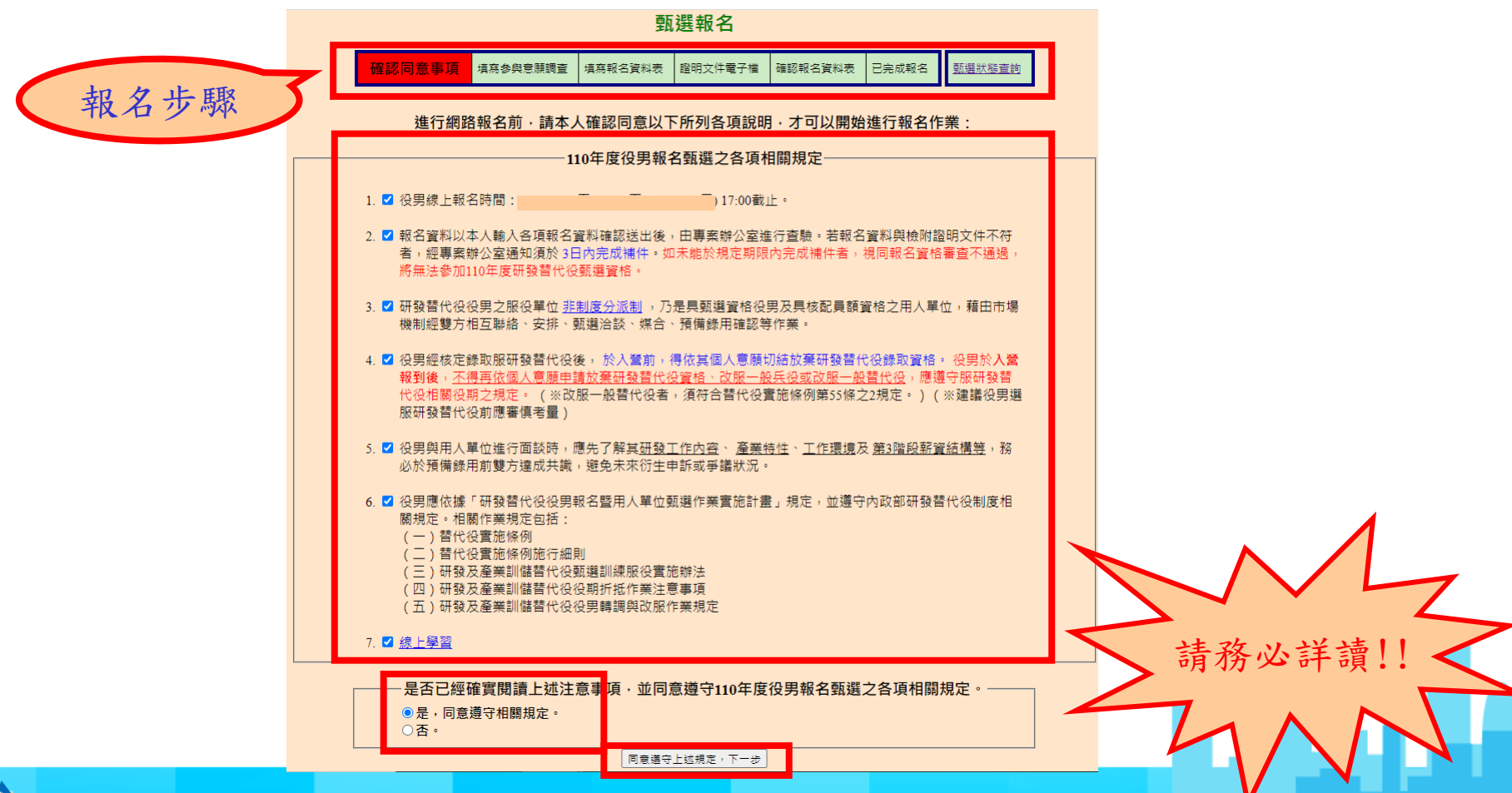

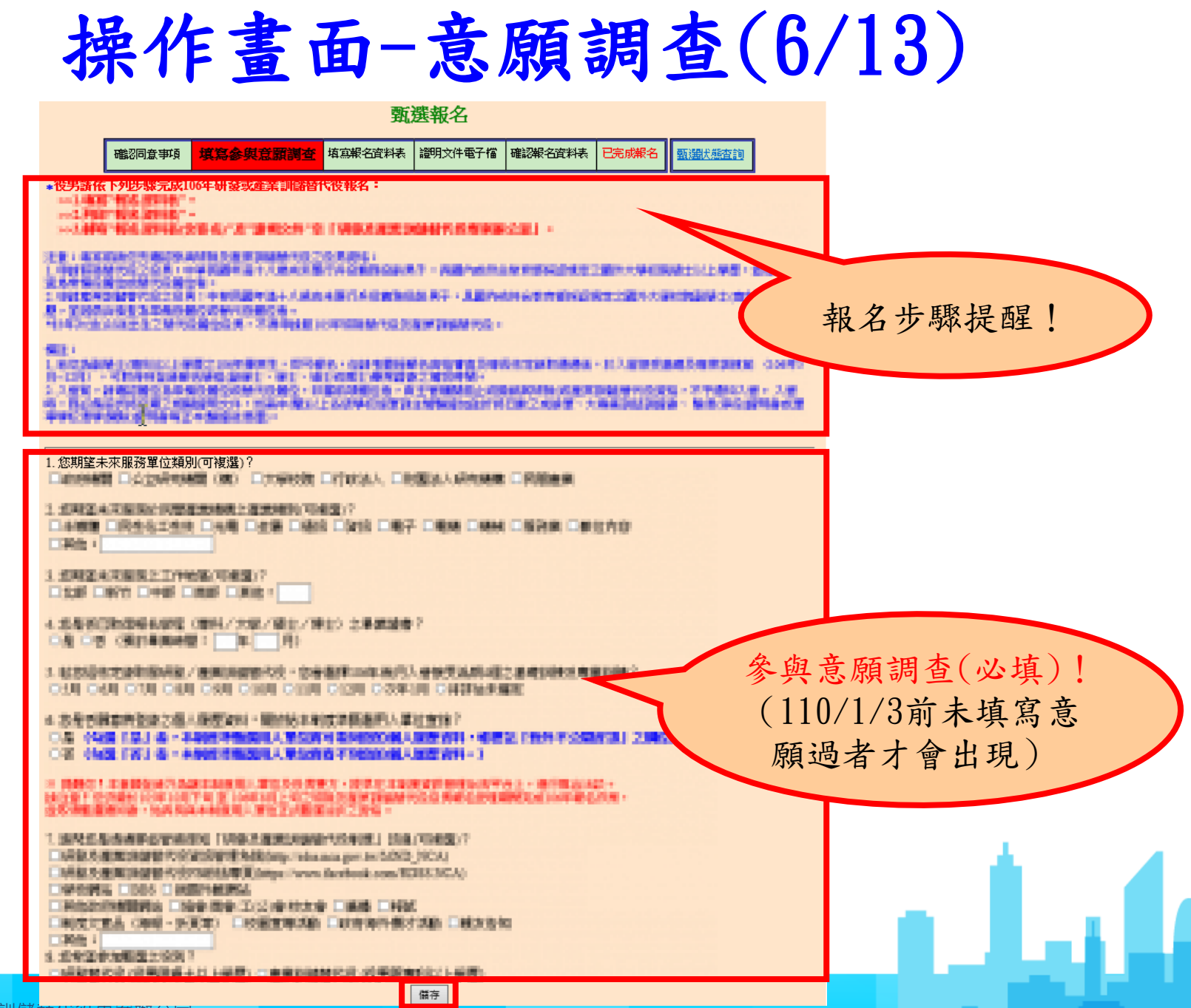

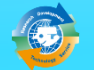

### 操作畫面-報名資料(7/13)

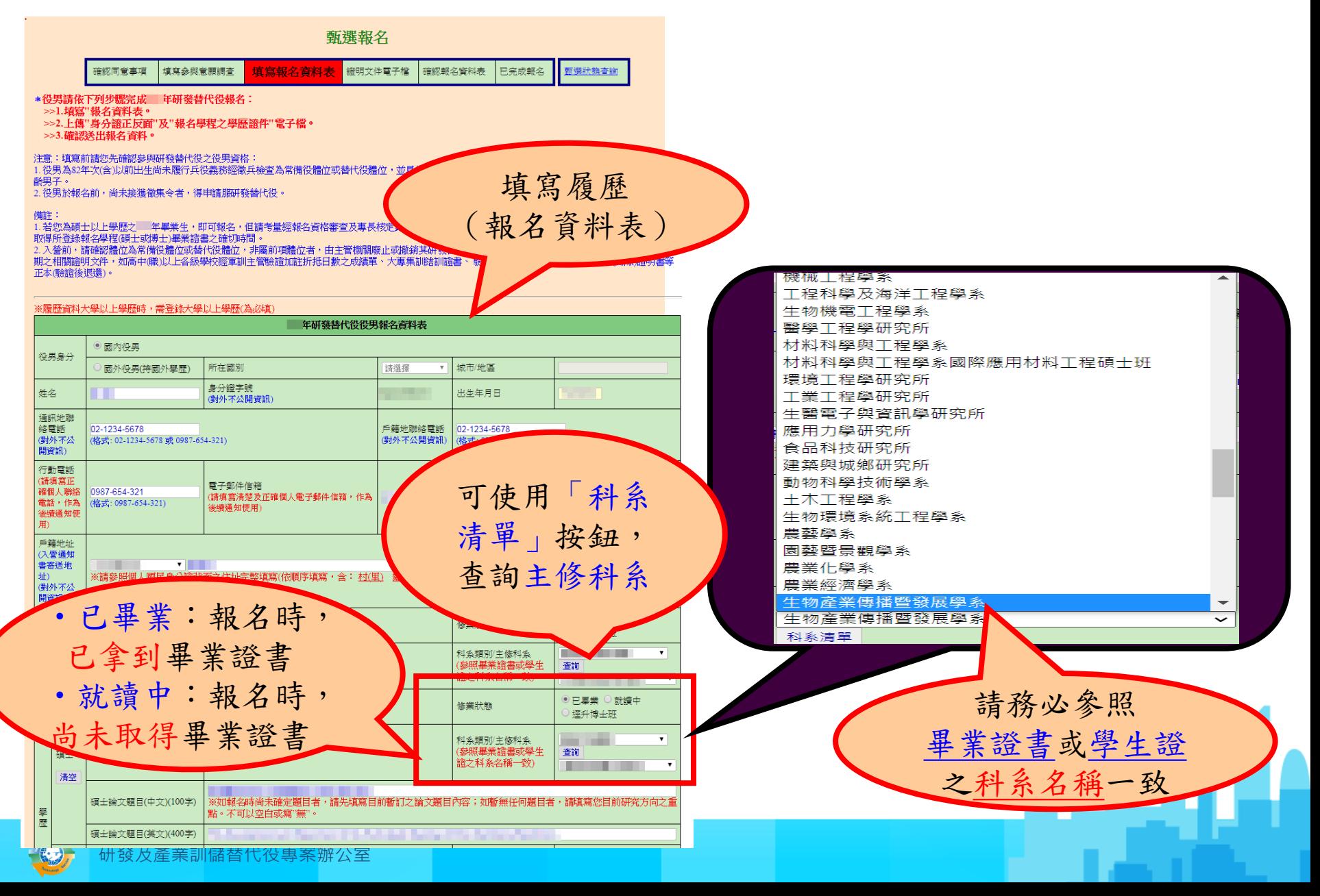

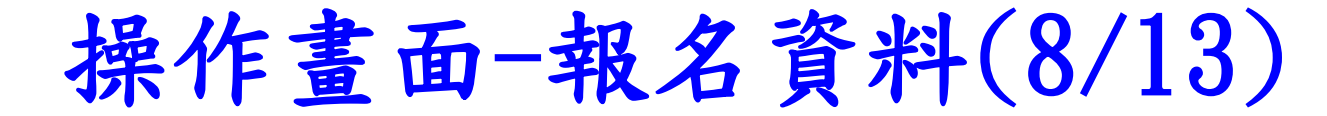

• 役男若已面試洽談單位,請點選已面試洽談單位選項 並且填入洽談單位名稱,以利報名資料優先審查。

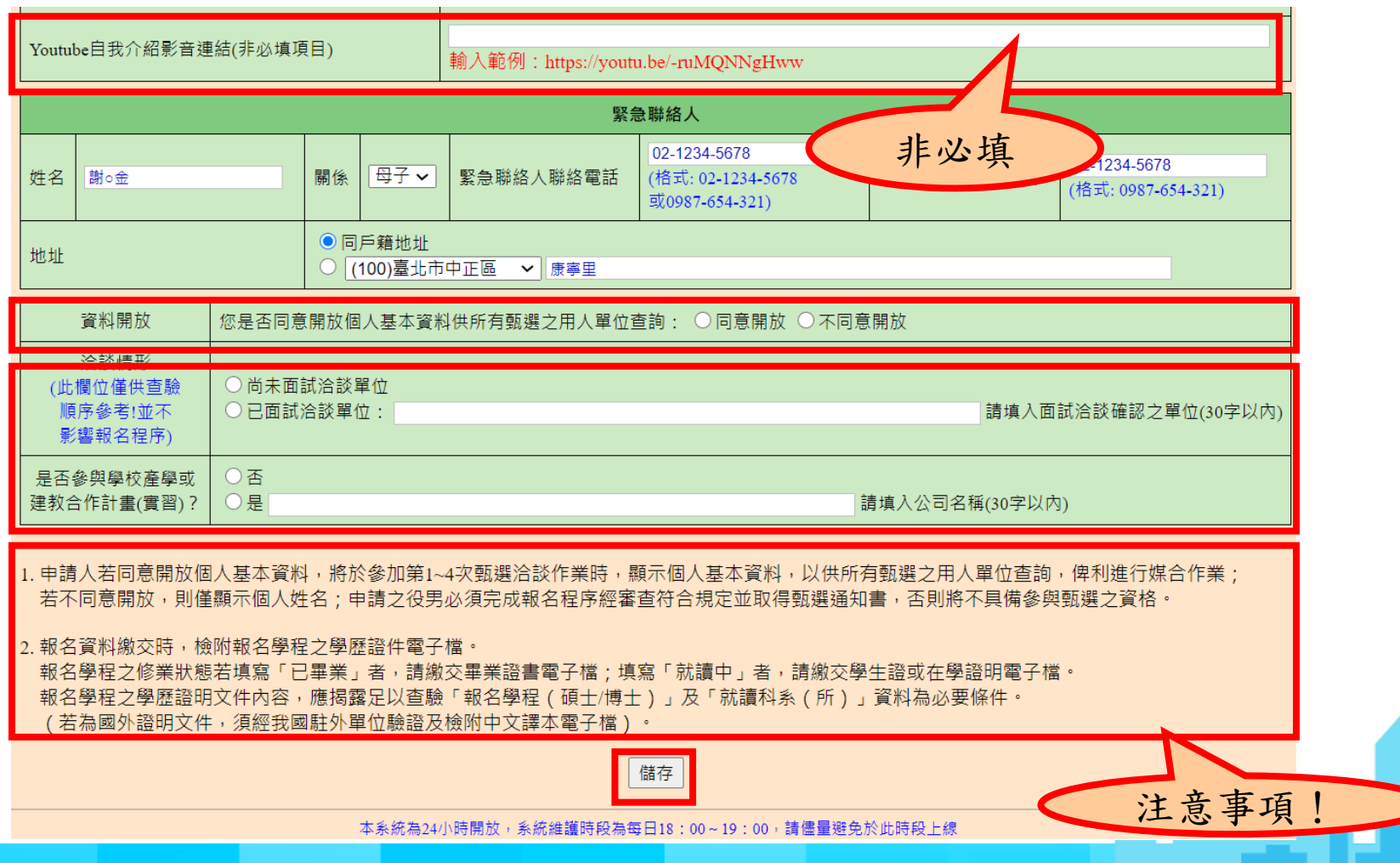

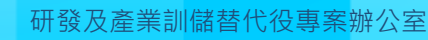

#### 操作畫面-證明文件電子檔(9/13)

• 役男填寫完畢報名資料表後,請上傳證明文件電子檔。

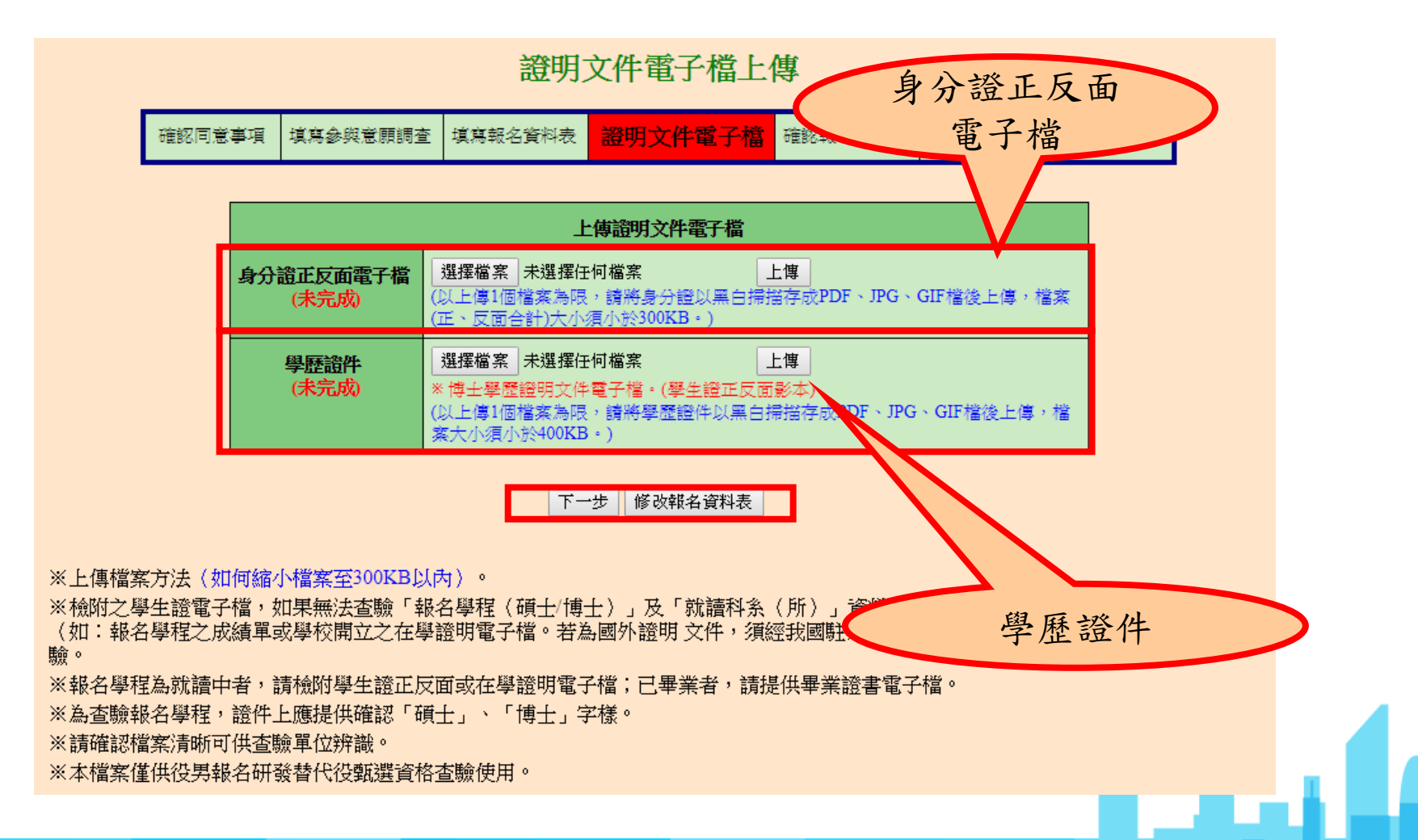

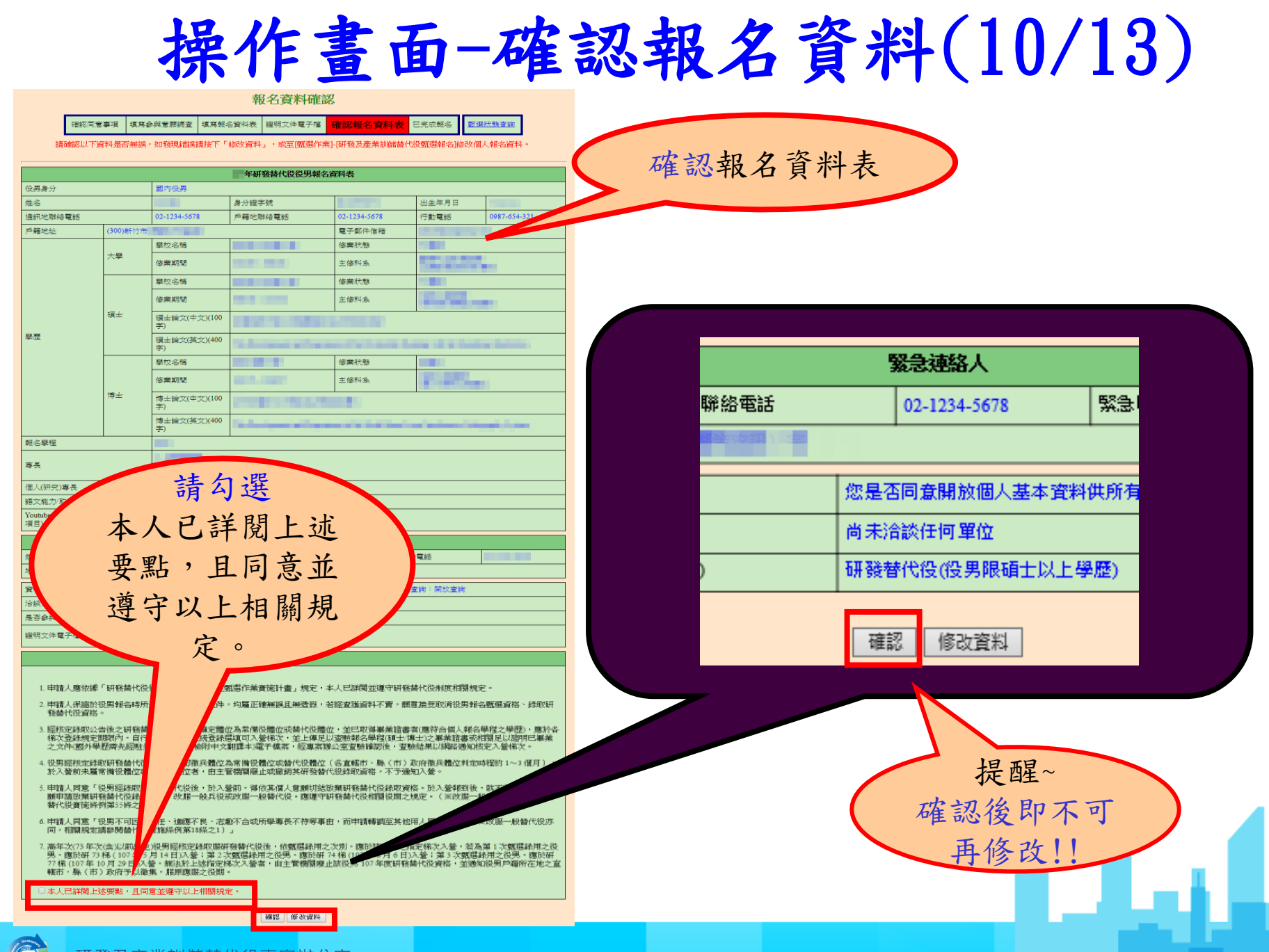

研發及產業訓儲替代役專案辦公室

### 操作畫面-收件進度通知(11/13)

#### 確認報名資料後,系統會寄出「役男完成報名通知 信」,請詳細閱讀信中內容

■ ■ 修好:

您已完成1 年度研發或產業訓儲替代役線上報名作業,應應主義美的1920/820/3212量載二) 13780個對組員基本組之主事務會資料表置書單,通用創現文學產品「要關是畫案時醫學的最專業對公室」·

以后独了发展是很多的事情来越,就能行了服务效益。一下服服服和文件列间,功能,取行列间三分发现「工业开展家和的,」「工作开展,如果是有关的人的事件,」,但是在可能的生产中更至「研究员来常的健康的资金,《地方》(地方)(2024)(2024)和安全和美国国民共和国主义学校4届5届

【温馨~研想法:廉無影響開刊沿崎名渡科優先盛期首後,青下列30期後期の新门口20克略名運科老階(2)已事無(3)百般治院用の優先産場!)

●無償約 一、まの防衛及進業計画番代の交換加2年、業業協議集の加工理解 • 第一後段 - 独任国境別協奏理関別協調層 - (4億・20天)

▲ 第二指统:百唐楼别维友博横别维期第。分级用人掌经卫行相监撞州经槽经撞重投精之日止。(1003维持)

● 第三篇卷: 在南京编社总额交通南京编定管理: 查找在总线编辑之前上: (2年)

- 1: 取得翻出機如果上设置 - 由内政部设施管辖间设置产能出设施管理管理 - 计核准数据器数 2 13 (105年9月) 403日 - 留不予留集

- 编者互编后公园集出贷箱地置海部编署代公役局,已建立撤还海带南部或城镇代公局经、亚巴斯湾事務首書者(唐阿台省人都名華福立華國)。 ·慧慧府:贺上海是以睿静都追随福行事机/长梁/建七/镇上10 喜属鹿雷威用属是以鹿顿巴鼻属交交当(雷卜萨 开展内观和外展台导信员知识中文翻译本1周子信息,经常索然公寓国际测定由,国际由用公园指南和机关人都带它。

<u>者,在男相想是我的爱神秘和重要的情绪也在她,对人都能一带的英国人家都没有的可能</u>帮助的事实的事实的事实的学生的关系的人都能够做,<u>不会想要这么多,就能会就是你的事实是要能够做到的。这些一些高级的这些一些事实的</u>,可能不能够做多的这样的问题。 代拉青语写合替代拉舞仙感商第25週比2週31、3 (※演奏公開編取門指印第879時ま代公司推進撰考書)

- 符号也重要到提替长征征男不可 医不通应 - 通廉不良 - 黑蓝团重 - 蓝蓝区血 和此窗最基下标带最近 - 而半面偏离发布也用人举位眼想 - (※反射一位衡长公亦同 - 指案或互插参覆音长公案应译例第18级之一)

六· 2006年世纪中华的研究中国的国际代价价学院法院100万元发展进一步大人型有·电视学校主要和国家之间保有200万美好和国家国家国家的工作和研究产程所在加工高速电·加工会产业业务、国家国家公司局、国家服务管理局(105)国家一步大人第2008年的国家国家国家中,但对第( 396)年期更空間都在作業局、重新申請都在度106年进行信息差異認識層代目。 註

請自行登入資訊管理系統確認查驗通過之個人報名資料表。 (請依以下步驟查詢確認: 點邏【甄邏作業】--【甄選狀態查詢】。)

如有任何問題,請至<u>【研發及產業訓儲替代役資訊管理系統/諮詢服務/諮詢服務商口資訊】</u>,將會有專人為您服務

系統網站: http://rdss.nca.gov.tw/MND NCA 諮詢電話:(02)8969-2099 系統使用問題: rdss@mail.nca.gov.tw 研發及產業訓儲替代役制度面問題: rdss@mail.nca.gov.tw 研發及產業訓儲替代役FB粉絲專頁:https://www.facebook.com/RDSS.NCA

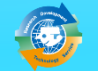

## 操作畫面-已完成報名(12/13)

已完成報名,供役男自行列印存查研發替代役役男 報名資料表。

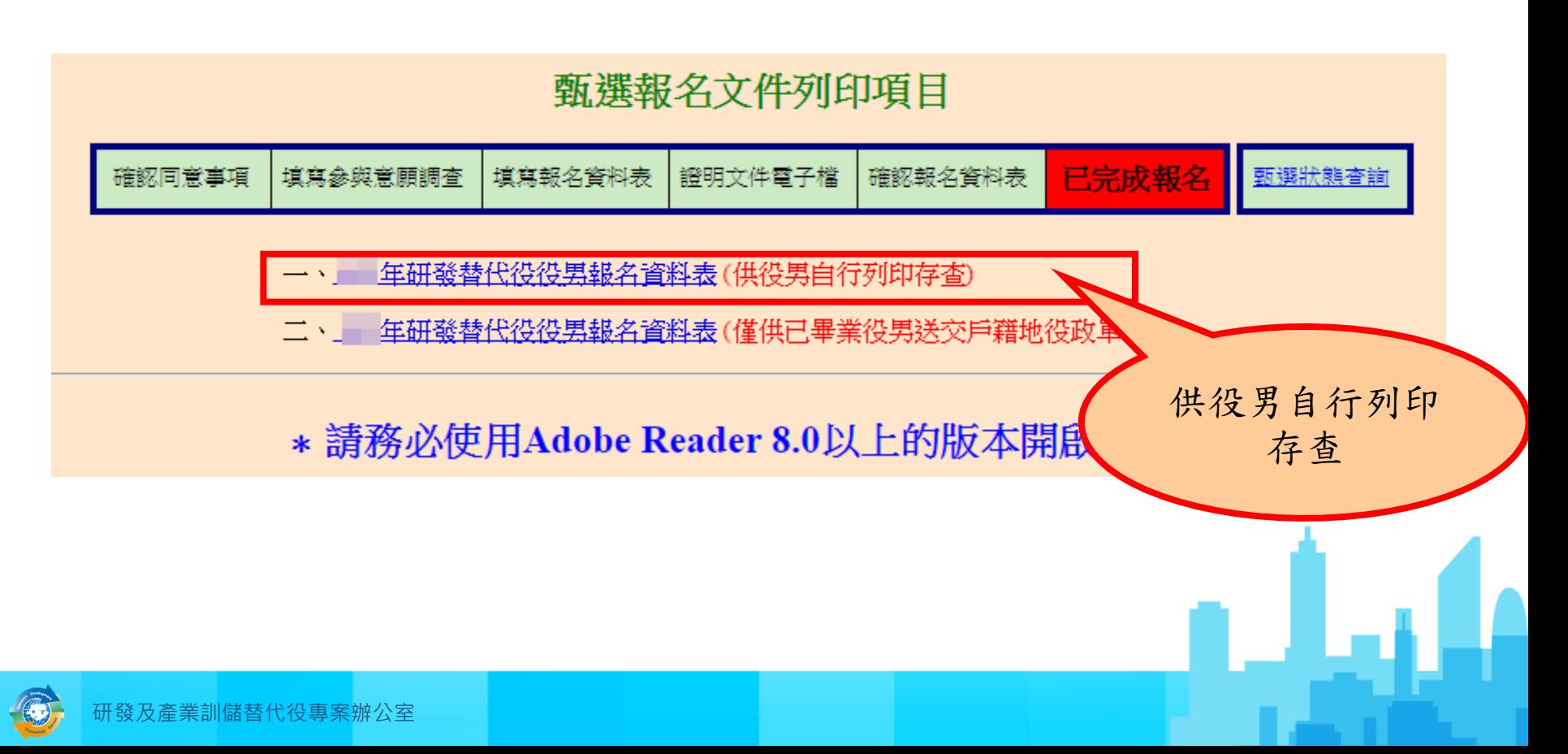

### 操作畫面-已完成報名(13/13)

如果您的身分為已畢業,則畫面中會出現第二個連 結的文件,請親送或以掛號郵寄至戶籍地役政單位, 辦理暫不予徵集。

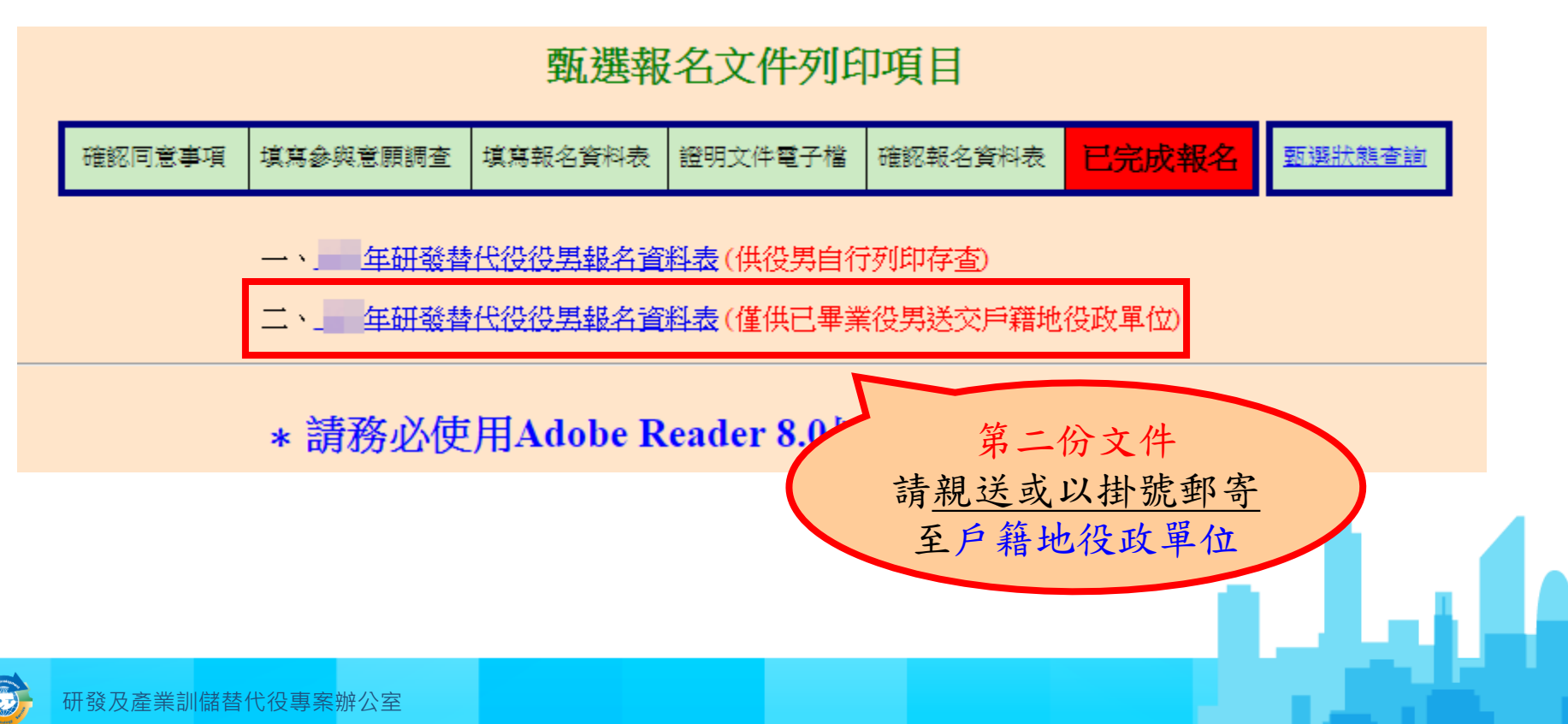

列印報名文件-報名資料表樣式

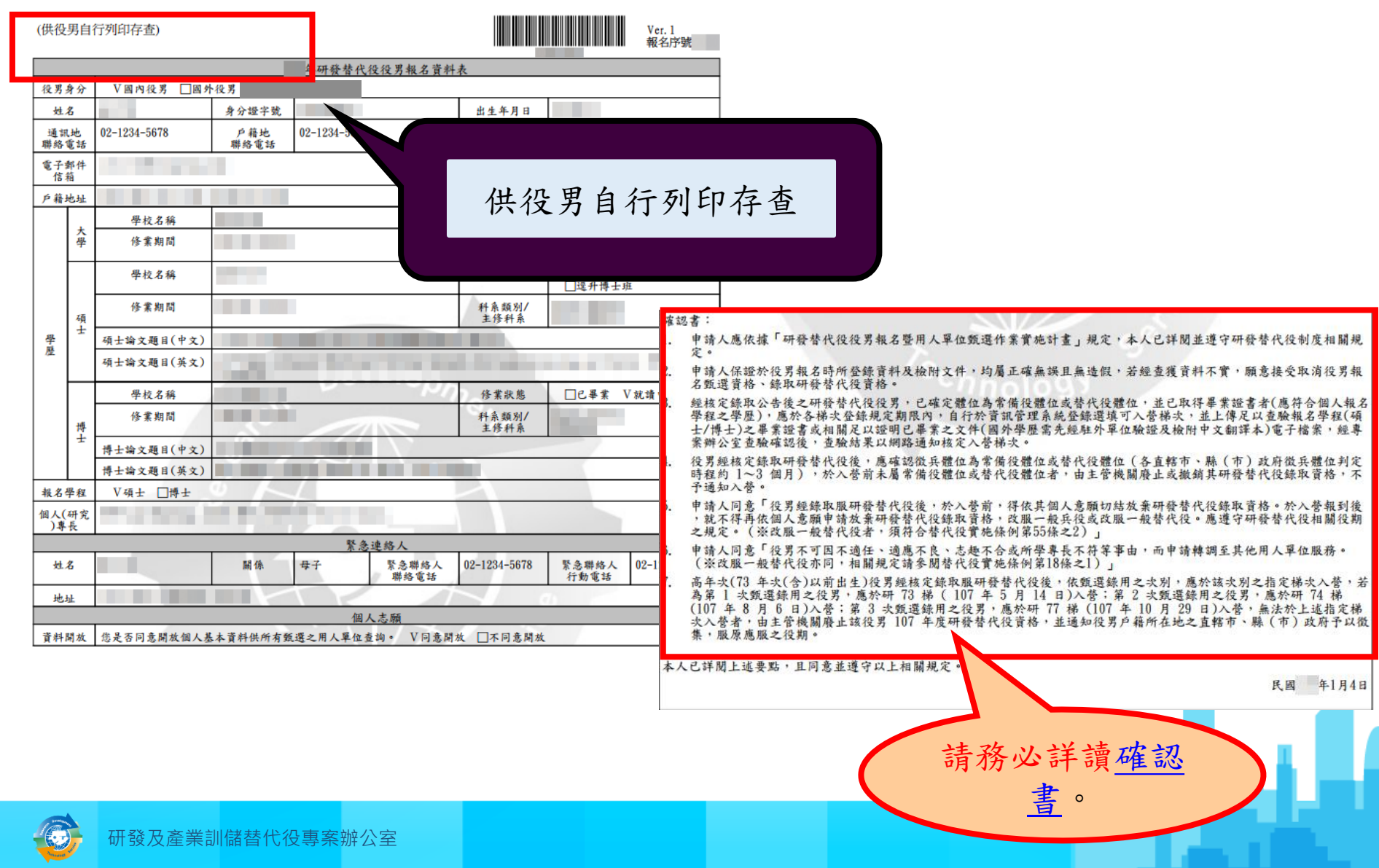

列印報名文件-報名資料表樣式

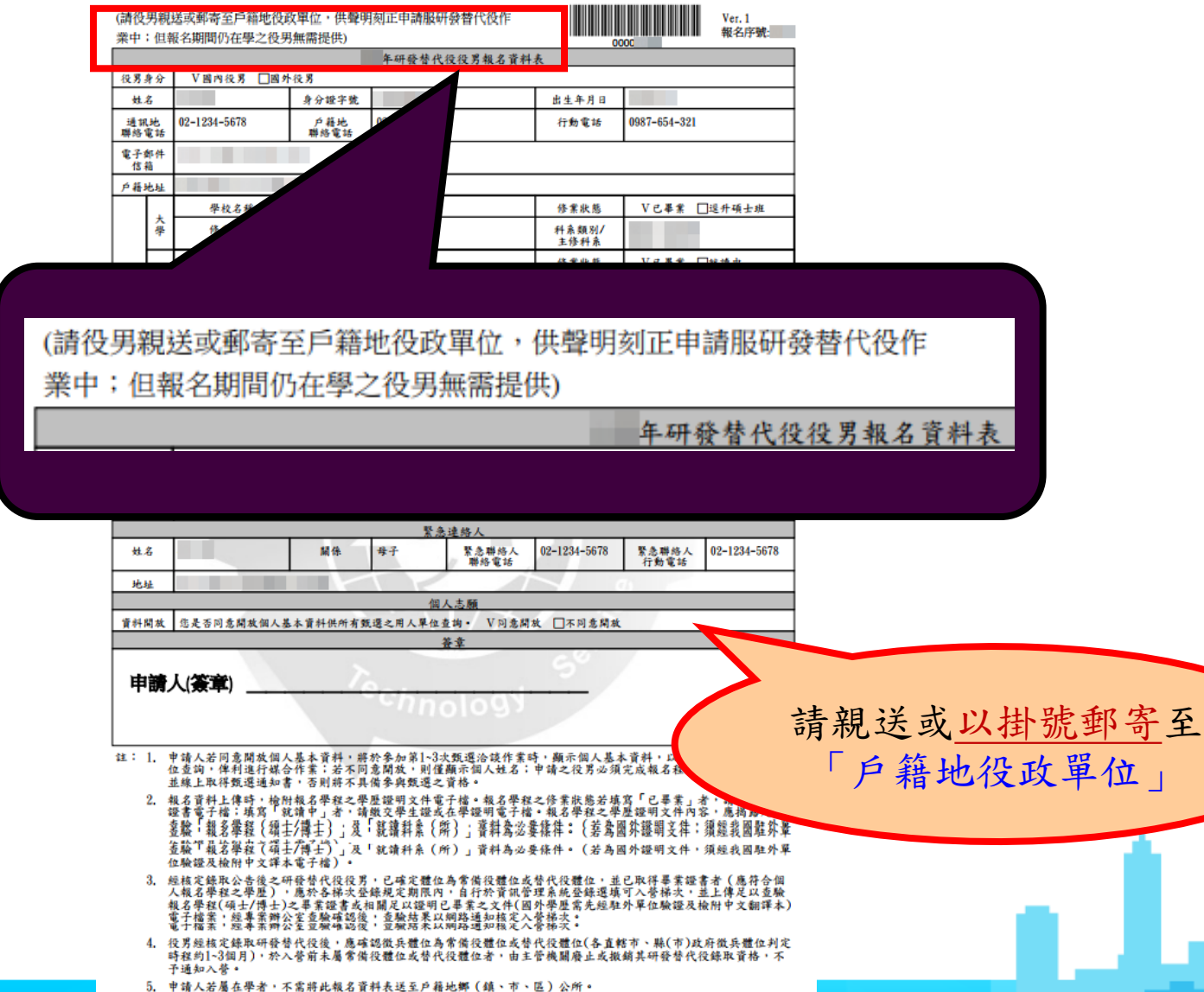

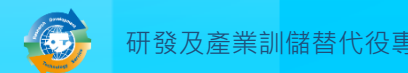

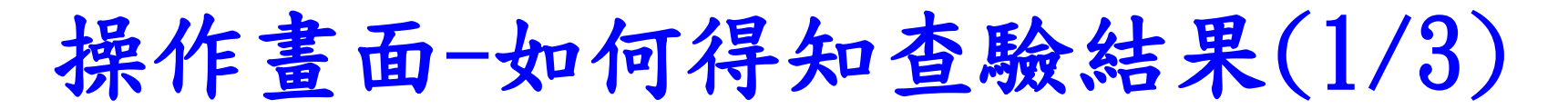

◆『已完成報名』後,點選『甄選狀態查詢』功能查 詢報名狀態。

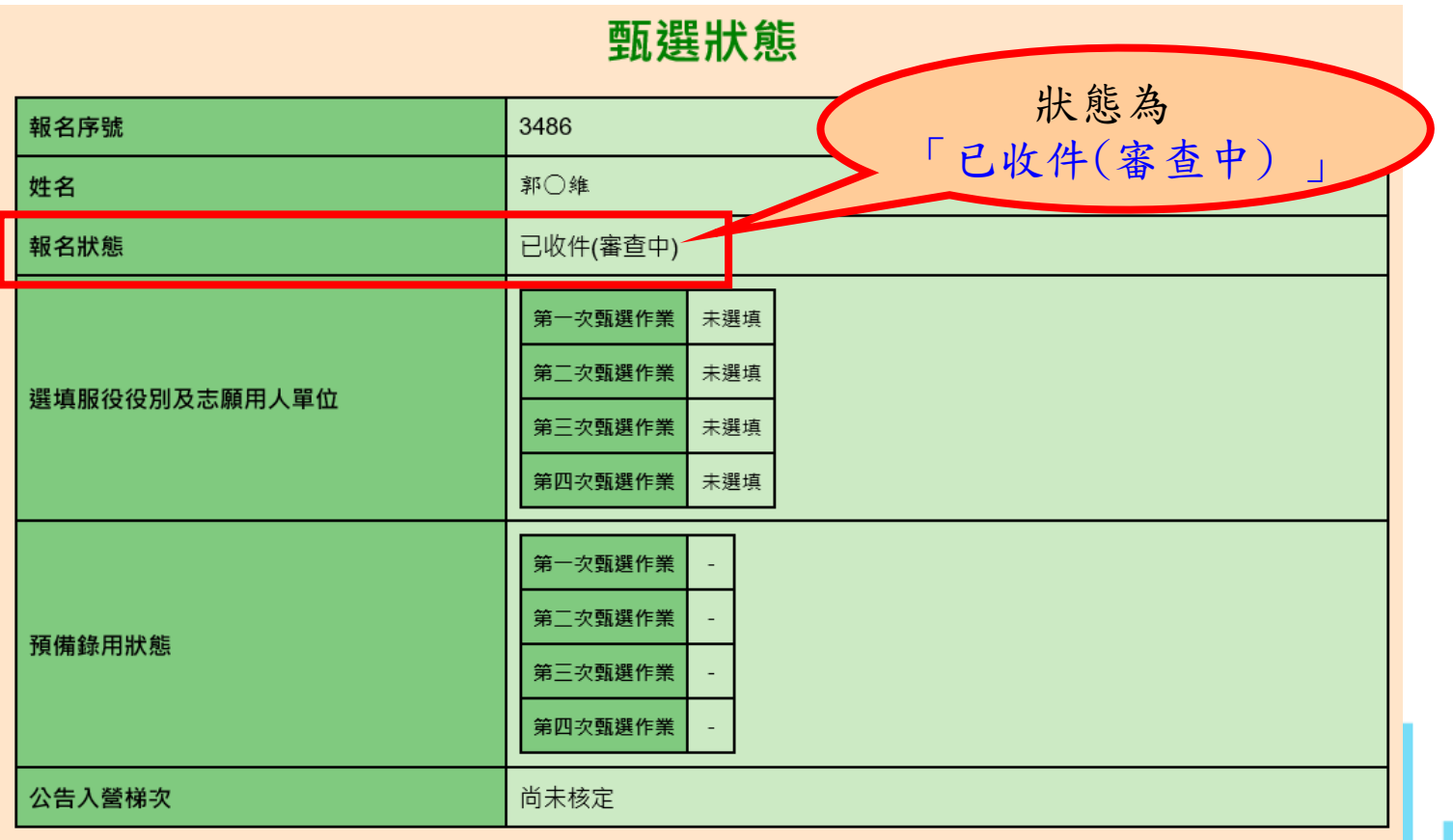

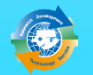

#### 操作畫面-如何得知查驗結果(2/3)

#### 點選『甄選狀態查詢』功能查詢報名狀態。

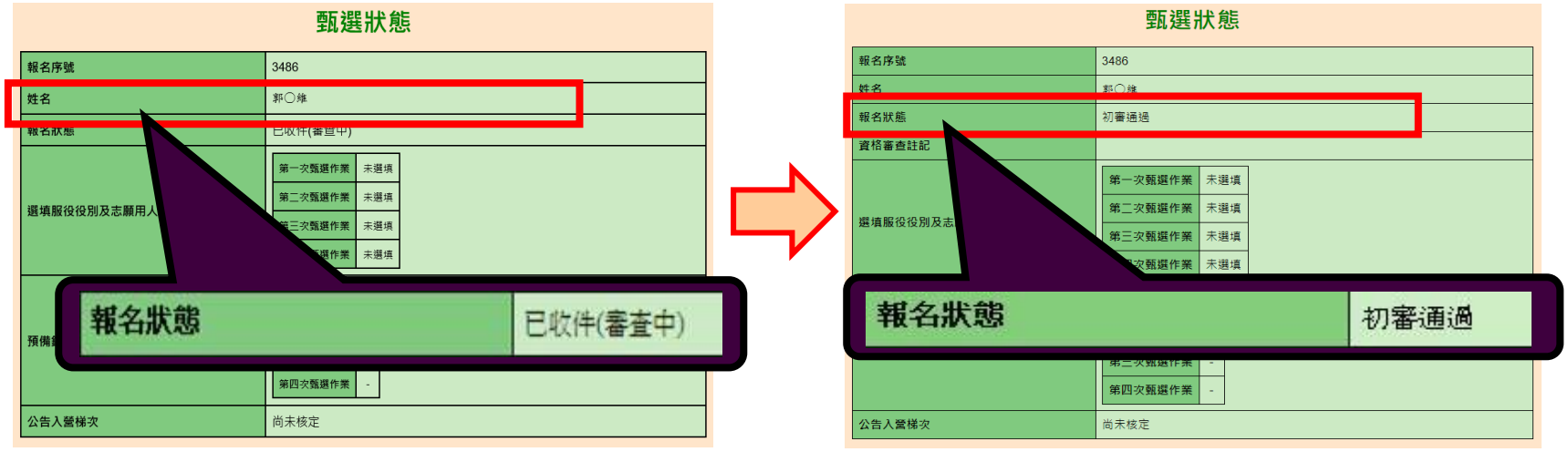

#### 役男收到專案辦公室書面資料簽核通過通知電子郵

■■物好

件。

- 你於內政部研發及產業訓練替代沿管訊管理事務捍出「105年度研發或產業訓機整代沿報文」,報文書面管巡已正式答核通過。
- ※「甄選通知書」以總上核發方式,請自行登入客訊管理多統查詢:【以帳號/麥碼登入多統,請赖行「甄選作業」--「甄選狀態查詢」功能查詢】。
- ※提醒須知
- 一、現行研發及產業訓儲替代役役期為3年,其服役期間分為三階段
- 第一階段:接受基礎訓練及專業訓練期間, (4週, 28天)
- 第二階段:自基礎訓練及專業訓練期滿,分發用人單位之日起至替代役體位應服役期之日止, ( 約11個月 )
- 第三階段:自服滿替代役體位應服役期之日起,至所定役期期滿之日止, (2年)

二、取得甄選通知書之役男,由內政部役政署轉知役男戶籍地役政單位註記,於核定甄選錄取之日(105年9月14日)前,暫不予徵集。

三、經核定錦取公告後之研發或產業訓儲替代役役男,已確定體位為常備役體位或替代役體位,並已取得畢業證書者(應符合個人報名學程之學歷),應於各様衣登錄規定期限内(人營梯次表請參閱105年役男報名及單位甄邏實施計畫\_附件6之1),自行於資訊管理条紙登錄選填可人營梯次,並上傳足以查驗報名學 (事科/大學/碩士/博士)之畢業證書或相關足以證明己畢業之文件(國外學歷需先經駐外單位驗證及檢附中文翻譯本)電子檔案,經喪案辦公室重驗確認後,查驗結果以網路通知核定入營梯次(本項役男選填入營帶次代業,若役男未依規定期限內自行選填者,均列入當年度(105)最後一様次入營訓練。) 四、105年度經核定識取研發或產業訓儲替代役役男無法於105年度最後一樣次入臺者,依提定由主管機關庭止該役男105年度研發或產業訓儲替代役資格,並通知役男戶籍所在她之育藝市、整(市)政府予以徵集,服原應服之役期。若未能於當年度(105)最後一樣次入臺之事由為尚無法取得畢業證書者,得於契 106)年辦理役男報名作業時,重新申請報名服106年度研發或產業訓儲替代役,

五、役男經核定錄取服研發或產業訓儲替代役後,於入營前,得依其個人意願切結放棄研發或產業訓儲替代役錄取資格。由主管機觀遲予廢止。並通知其戶隨所在地之直轄市、縣(市)政府予以徵集,服原應服之役期,且爾後不得再申請服研發或產業訓儲替代役。研發或產業訓儲替代役男於入醫報到後,<u>不得再</u> <u>人會願申請放棄研發或產業訓儲替代役資格、改服一般兵役或改服一般替代役</u>,應獲守服研發及產業訓儲替代役3年役期之規定。(※改服一般替代役者須符合替代役費施條例第55條之2規定。)(※建議役男選服研發或產業訓儲替代役前應審慎考量)

六、研發或產業訓儲替代役役男不可 <u>因不適任</u>、 <u>適應不良、 家庭因素、 志趣不合 或所學專長</u>不符等事由,而申請轉調至其他用人單位服務。 (※改服一般替代役亦同,相關規定請參閱替代役實施條例第18條之一)

七、 经核定入登梯次之役男除有符合徵兵规則第29條應徵役男延期徵集入癸事故表之正當理由,經主答機關同意延期入登外,未依指定時間地點報到人登或經章證書格不符者,由主答機關廢止或撤銷其錄取寶格,並過知其戶鎮所在她之直轄市、縣(市)政府予以徵集,服原應服之役期:役男於入癸梯次報到前, 歸責役男之事由致影響用人單位權益,經用人單位提出事證,報請放棄預備錄用者,亦同,但役男於年度最後入營悌次10日前,經其他用人單位報請錄用且經主警機關專長審查符合研發或技術專長需求者,不在此限,役男有符合產徵役男延期徵集入營事故表之正當理由未能如期入營者,產於換獲人營獲知書後檢則 證明向戶籍所在地公所申請,轉直轄市、縣(市)政府呈報主管機關核准延期入營

註 請自行登入資訊管理系統確認查驗通過之個人報名資料表。 (請依以下步驟查詢確認: 點選【甄選作業】--【甄選狀態查詢】。)

如有任何問題,講洽專案辦公室(02-89692099)服務畜口,將會有專人為您服務。

#### 操作畫面-如何得知查驗結果(3/3)

點選『甄選狀態查詢』功能查詢報名狀態。

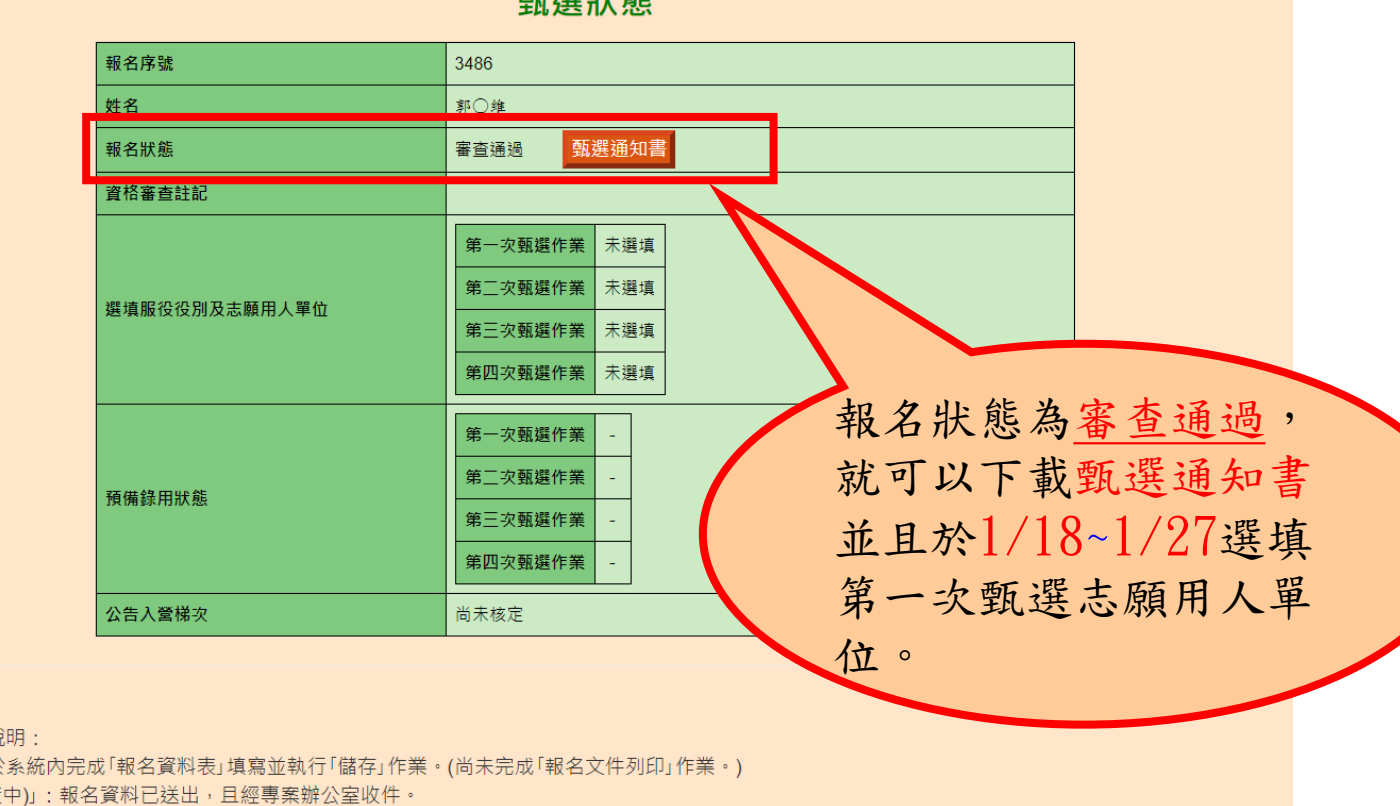

#### **WE THE THE SET**

#### 註:

「報名狀態」訪 「已報名」:於 「已收件(審查 「已收件(審查中\_待補件)」: 報名資料經專案辦公室查驗後,仍有資料缺件中,請儘快完成補件查驗。 「初審通過」:專案辦公室審查役男報名資料初審通過。 「審查通過」: 役男報名資料查驗通過。 「審查不通過」: 役男報名資料查驗不通過。

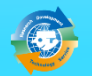

甄選通知書樣式

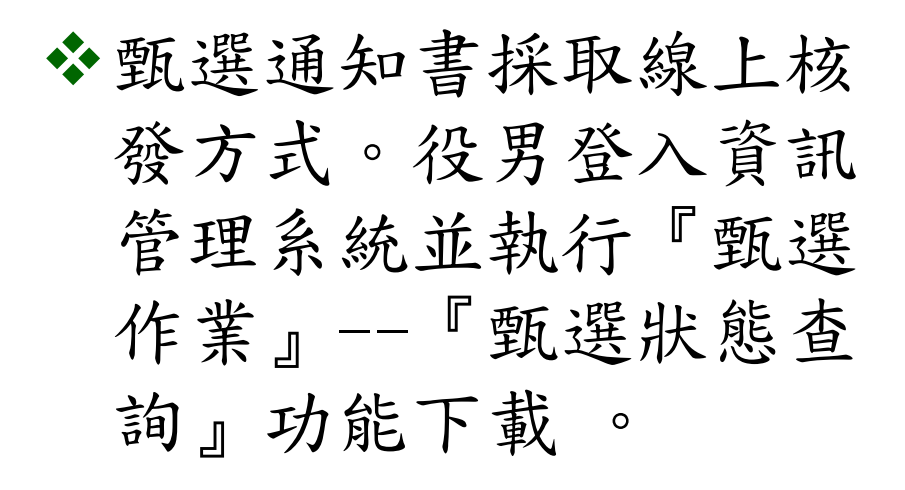

<u> Die eerste van die verbruik van die eerste van die v</u>

uuo ruontu

#### 內政部役政署

#### 潜代役甄選通知書

※本通知書於報名資料查驗通過後,以役男帳號及密碼,自行至資訊管理系統查詢。應至資訊管理系統選填洽從確認緩用單位,並至線上提供就要 通知書給預備緩用之用人單位  $1.99118.98$ 

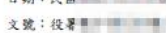

台端申請服研發或產業訓儲替代役之報名資料表及所附之身分諦及學歷識明文件影本查驗相符,請與用人單位進 行媒合甄選作業,並至資訊管理系統選填登録已洽談確認之用人單位,且於線上提供甄選通知書,供用人單位進行甄 選作業

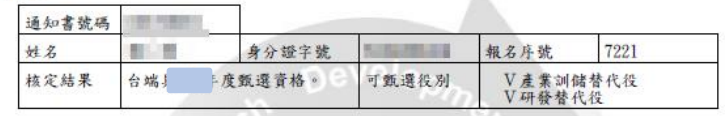

備註:

- Ъ. 麻止其餘取首格
- 申請服研發或產業訓結替代投之投界與風人人血之負責人、董事、監事、總經理或與其相當職階之管理、具有有限者、其業者主要、具有增加不足、工作、工作、工程等の一種、生理、執行細胞關係者,用人單位不得<br>20週:其最近三年內曾擔任用人單位一個一個一個重要、一個一個處理、執行業務設束或額同者,用人單位不得。<br>違反前項規定經查獲者,不予核定<mark>人 生理、</mark>有限為未來,或一個一個的事情,被銷其錄取資格。用人單位<br>違反規定者,並依研發及產業訓練。<br>1999年, 違反規定者,並依研發及產
- 發或產業訓儲替代役。
- 經核定錄取公告後之研發或產業訓儲替代役後男,已確定體位為常備役體位或替代役體位,並已取得 畢業證書者 (應符合個人報名學程之學歷),應於各梯次登錄規定期限內,自行於資訊管理系統登錄 選填可入營梯次,並上傳足以查驗報名學程(專科/大學/碩士/博士)之畢業證書或相關足以證明已畢 業之文件(國外學歷需先經駐外單位驗證及檢附中文翻譯本)電子檔案,經專案辦公室查驗確認後,查 驗結果以網路通知核定入營梯次。
- 經核定入營構次之役男除有正當理由,經主管機關同意延期入營外,未依指定時間地點報到入營或經<br>查證資格不符者,由主管機關廢止或撤銷其錄取資格,並通知其戶籍所在地之直轄市、縣 (市)政府<br>子以徵集,服原應服之役期;役男於入營梯次報到前,因可歸責役男之事由致影響用人單位權益,經 用人單位提出事證,報請放棄預備錄用者,亦同,但役男於年度最後入營梯次10日前,經其他用人單 位报請錄用且經主管機關專長審查符合研發或技術專長需求者,不在此限。役男有符合應徵役男延期 徵集入營事故表之正當理由未能如期入營者,應於接獲入營通知書後辦理延期入營申請。
- 役男經核定錄取研發或產業訓儲替代役後,應確認徵兵體位為常備役體位或替代役體位 (各直轄市、 縣(市)政府徵兵體位判定時程約1~3個月),於入營前未屬常備役體位或替代役體位者,由主管機 關廢止或撤銷其研發或產業訓儲替代役錄取資格,不予通知入營。
- 役男經核定錄取服研發或產業訓儲替代役後,於入營前,得依其個人意願切結放棄研發或產業訓儲替 代役錄取資格。由主管機關選予廢止,並通知其戶籍所在地之直轄市、縣 (市)政府予以微集,服原 應服之兵役義務及役期,且爾後不得再申請服研發或產業訓儲替代役。
- 研發或產業訓錯替代役之役男於入營報到後,不得依個人意願放棄研發或產業訓儲替代役資格或申請 改服一般替代役。
- 民國71年次(含)以前尚未履行兵役義務之役男,經甄選錄用成為研發或產業訓錯替代役役男時,該役 男服役至36歲當年之12月31日止,即依規定辦理除役。

署長

研發及產業訓儲替代役專案辦公室

#### 操作畫面-選填志願用人單位(1/5)

- 『選填志願用人單位』功能:取得甄選通知書之役男,可於第1次甄 選選填志願用人單位;若於第1次甄選作業未被預備錄用勾選或專長 審查不通過,則可於第2~4次甄選選填志願用人單位。各選填志願用 人單位時程如下:
	- ▶ 第一次選填志願用人單位: 110 年 1 月 18 日 ~ 1 月 27 日
	- ▶ 第二次選填志願用人單位: 110 年 1 月 30 日 ~ 4 月 21 日 ▶ 第三次選填志願用人單位: 110 年 4 月 24 日 ~ 6 月 23 日
	- ▶ 第四次選填志願用人單位: 110 年 6 月 26 日 ~ 9 月 29 日

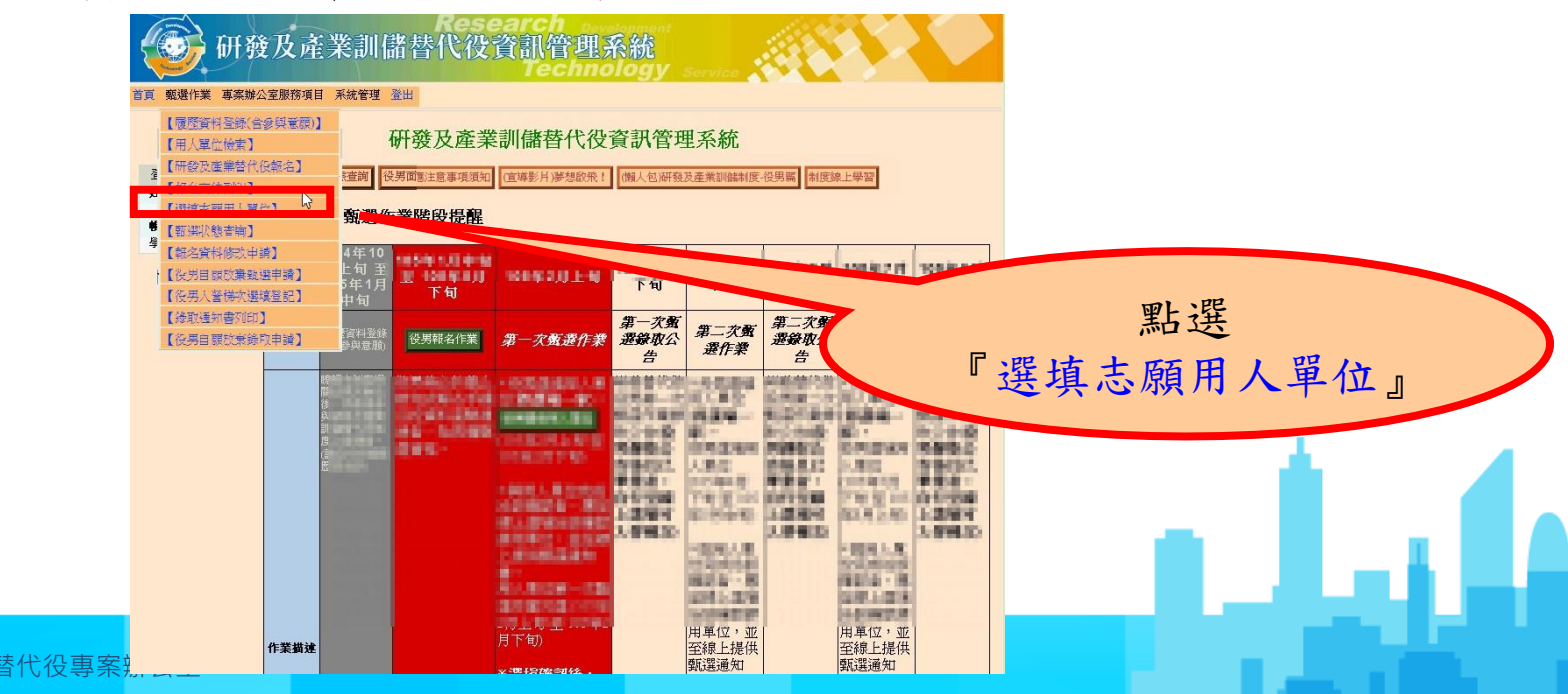

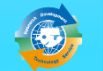

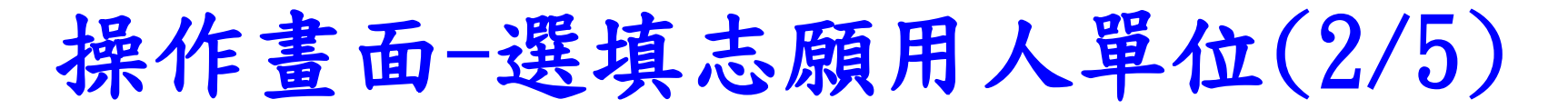

• 進入本功能後會出現面談應注意事項須知頁面,<br>一一確認畫面中的各項說明並點選「是,同意遵<br>後, 再點選「同意遵守上述規定, 下一步」進 書面中的各項說明並點選, 同意遵守上述規定, 填作業。

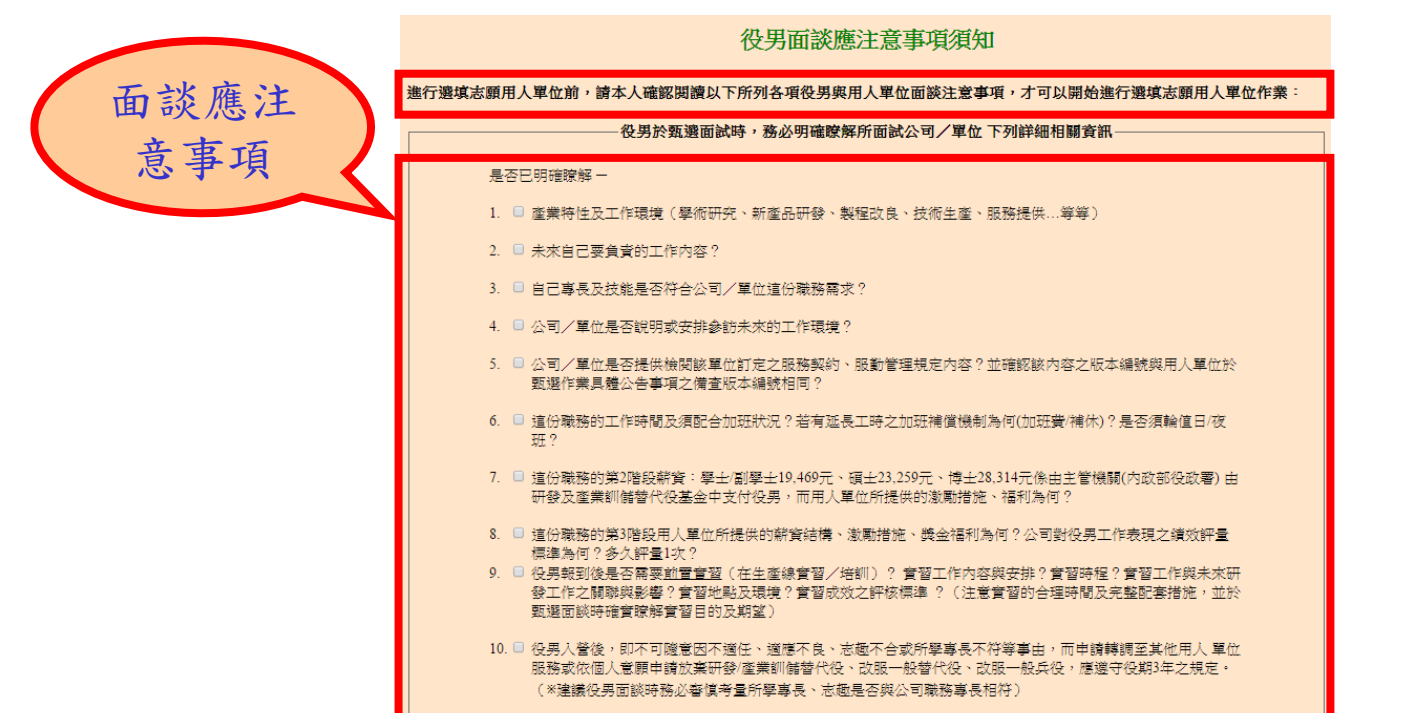

提醒您~務必詳實瞭解:未來工作內容、產業特性及工作環境、第3階段薪資結構說明,務必於預備錄 用前雙方達成甄選面試洽談共識!!

是否已經確實閱讀上述注意事項。 是,已関讀確認。 香· 同意遵守上述規定,下一步

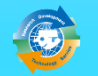

本系統為24小時開放,条統維護時段為每日18:00~19:00,諸儘量避免於此時段上線。

### 操作畫面-選填志願用人單位(3/5)

◆點選功能後,畫面上會出現提醒訊息:請您確認是 否已自行投遞履歷給用人單位完成並洽談作業? (※若未完成,請自行投遞履歷予該用人單位,並與其聯繫、 洽談 。仍不影響選填作業!!)

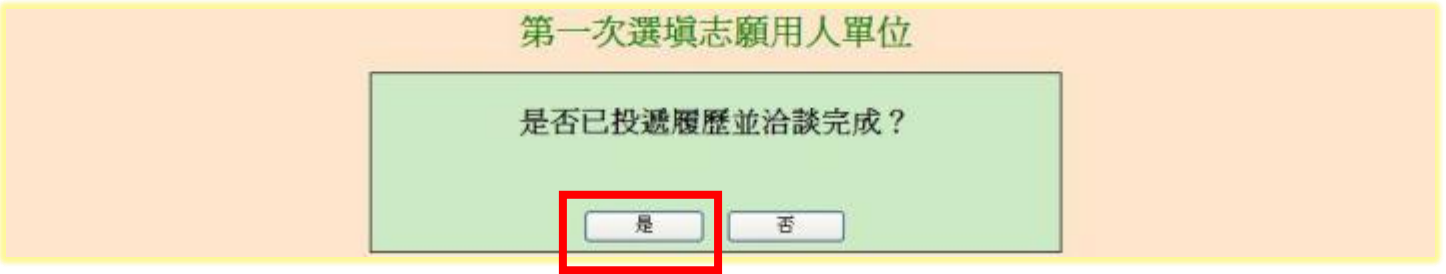

. 1. 1

### 操作畫面-選填志願用人單位(4/5)

選擇志願用人單位,如部門下拉選單有顯示資料, 則必須至少選擇1個部門。

第一次選道志願用人單位

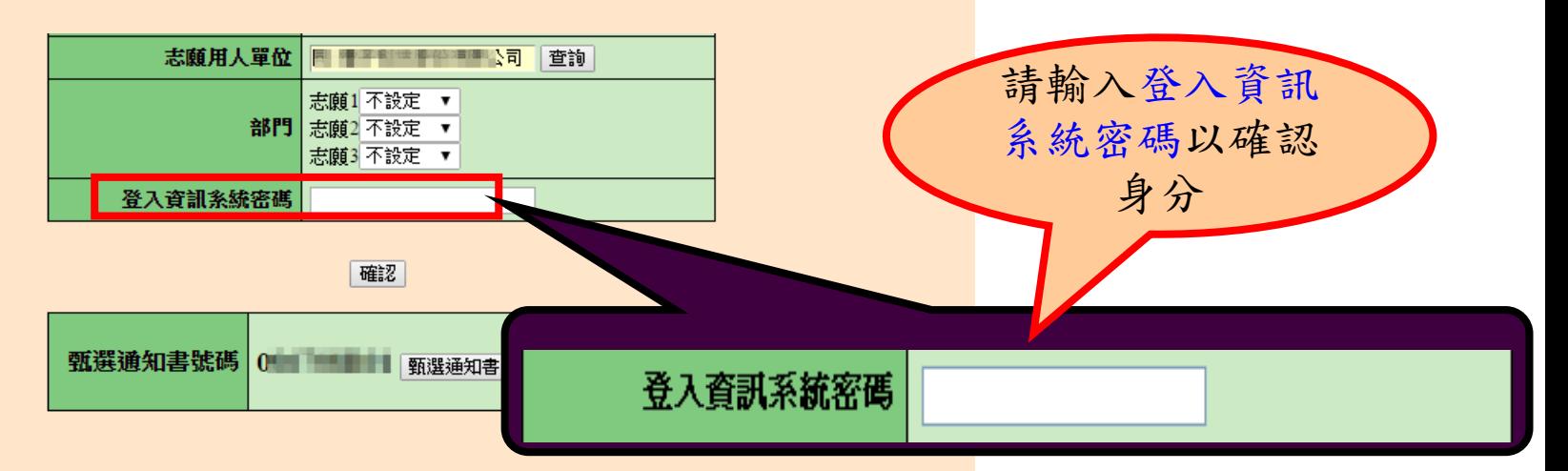

**遽填志願用人單位注意事項:** 

意願所遽填的部門,最後結果仍需依據甄遽錄取公告

辑意願用人單位畫面及確認選填視窗畫面時鍵入登入資訊系統密碼讀以鍵盤輸入,勿以複製貼上方式輸入密碼

>>至少填寫一個志願部門

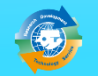
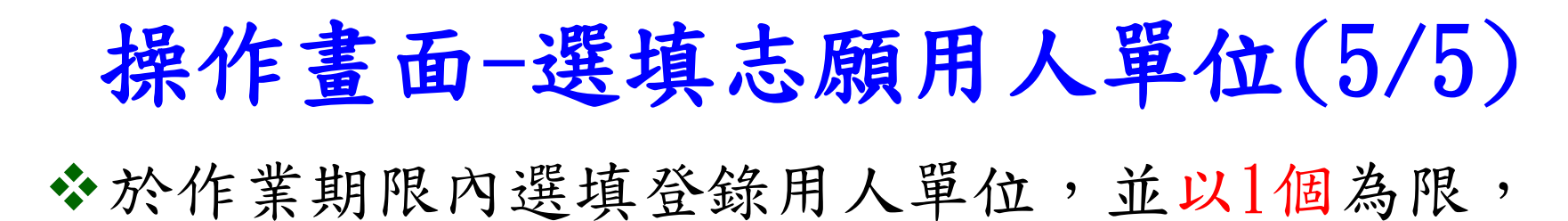

經登錄後不得再變更。

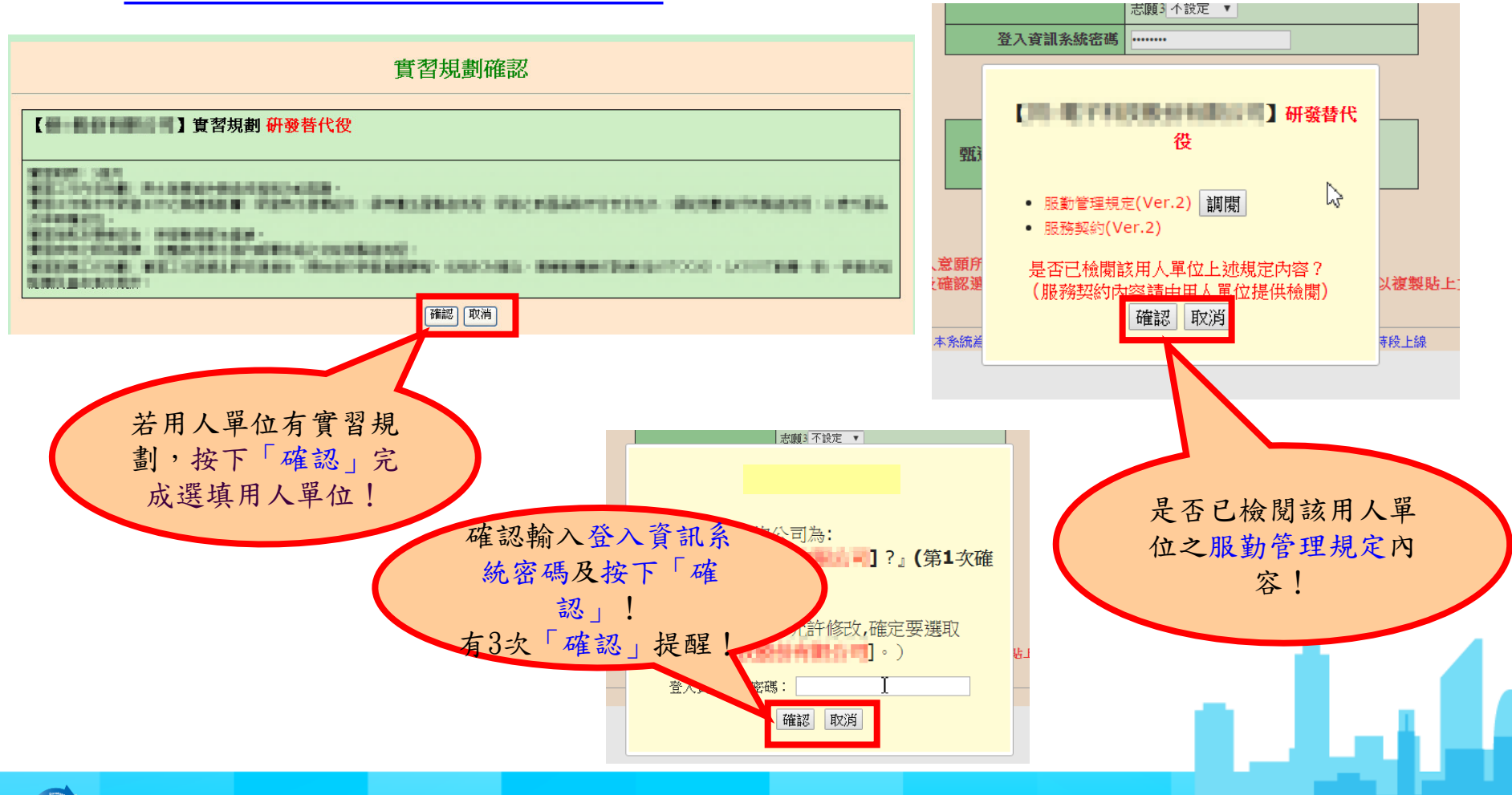

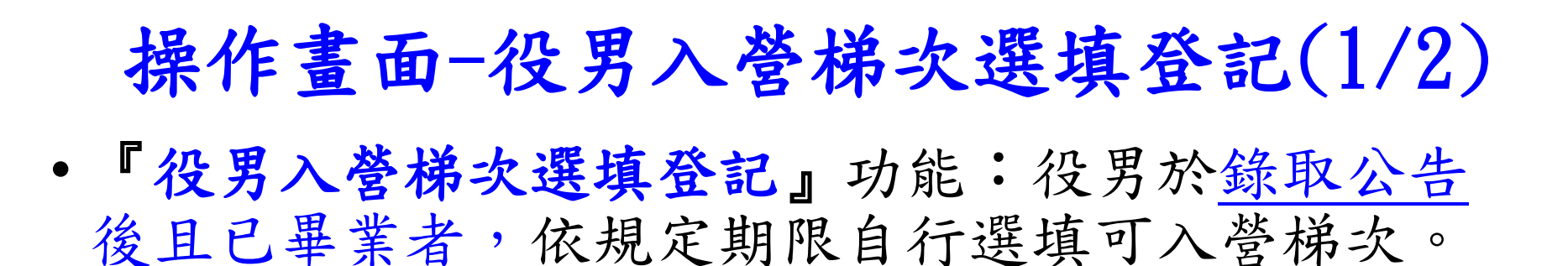

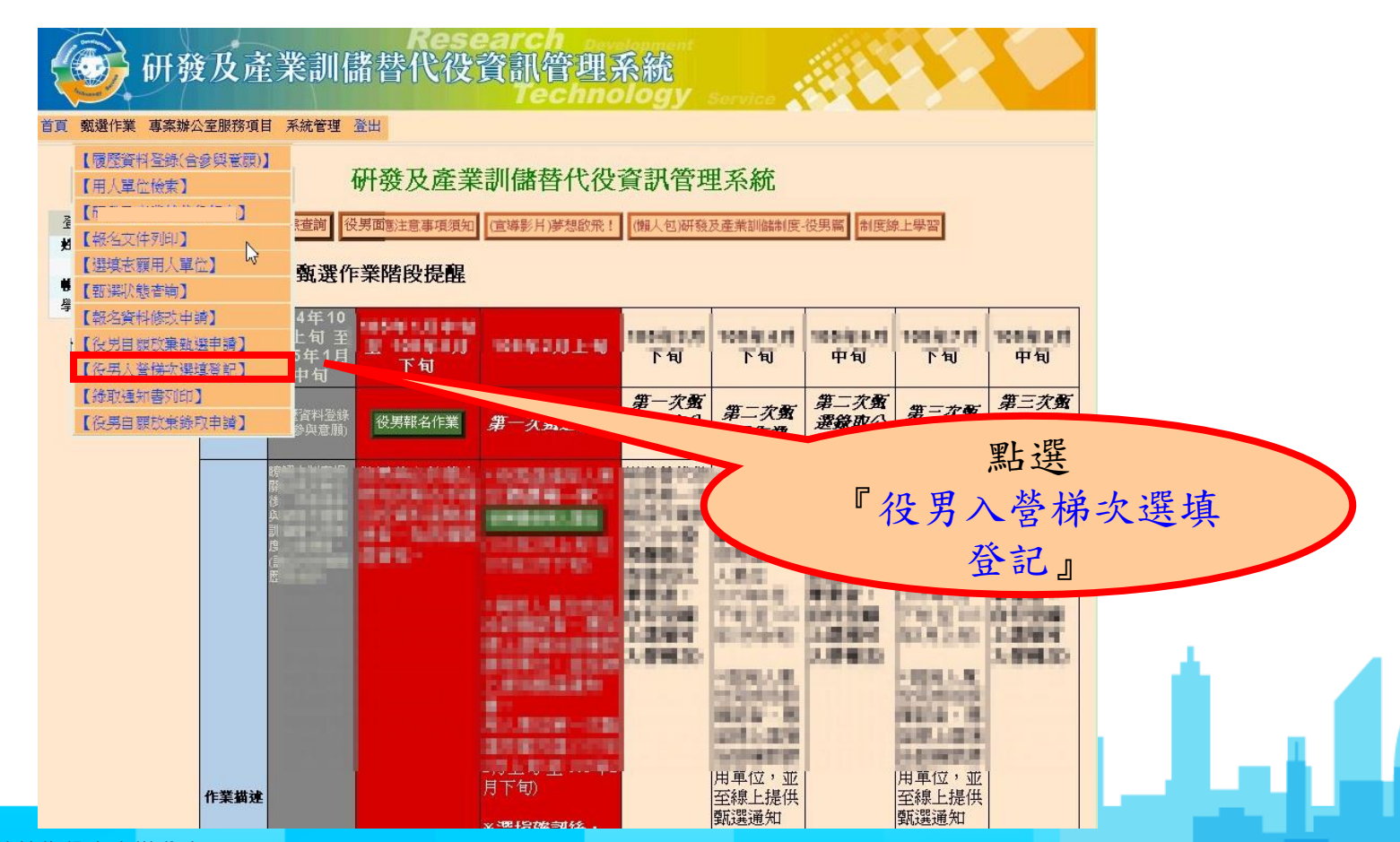

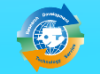

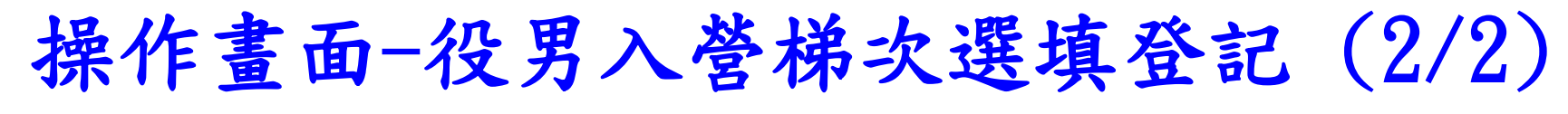

#### • 役男入營梯次選填登記

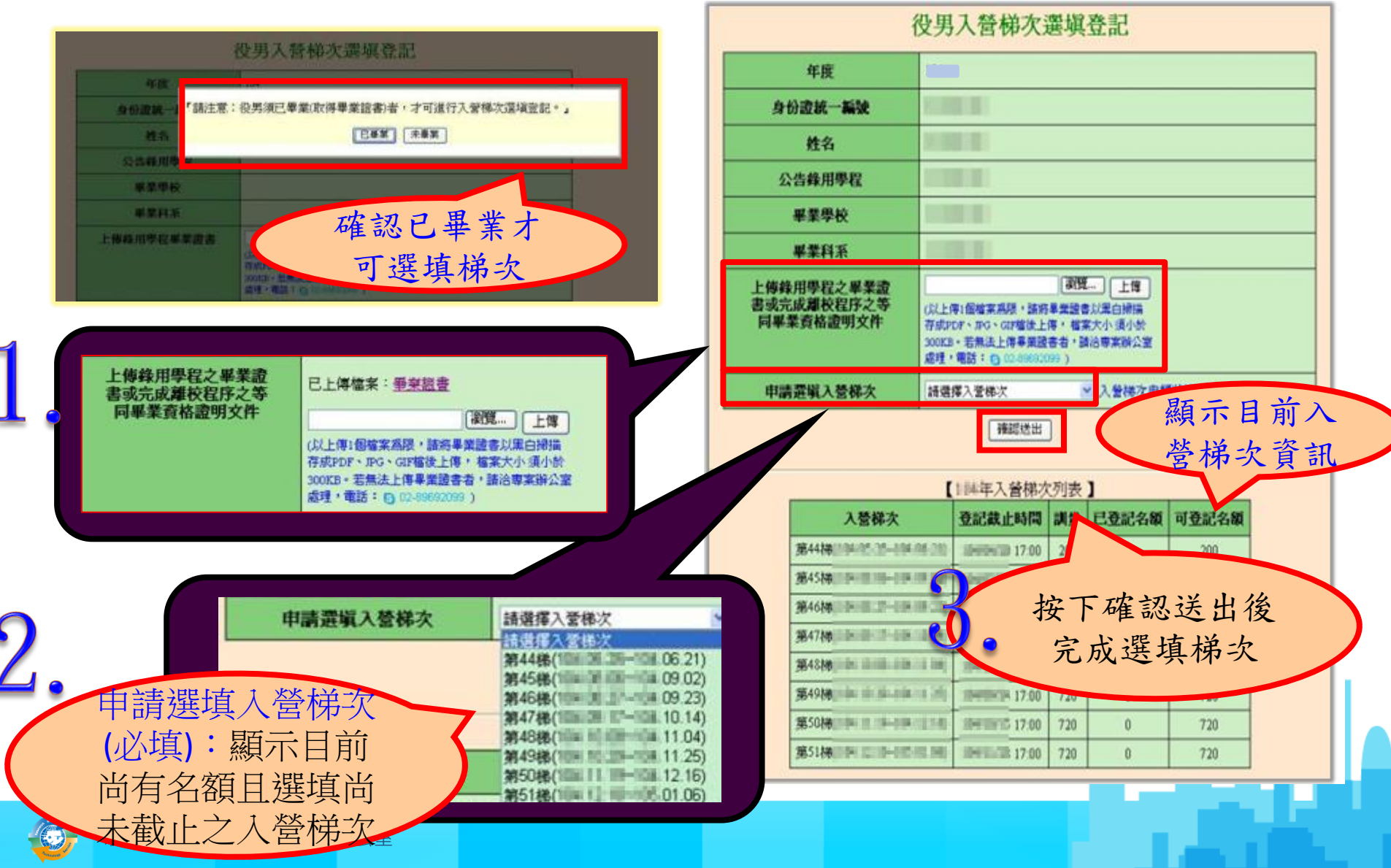

## 操作畫面-甄選狀態查詢

- 『報名狀態』:依報名過程顯示各階段結果。
- 『選填服役役別及志願用人單位』:顯示您選填的 志願單位。
- 『預備錄用狀態』:如有用人單位名稱表示已被該 單位預備錄用;反之則表示尚未被預備錄用或專長 審查不通過。
- 『公告入營梯次』: 於各梯次選填可入營 截止日前登錄並上傳 已畢業證明相關文件 ,經專案辦公室查驗 通過後公告。

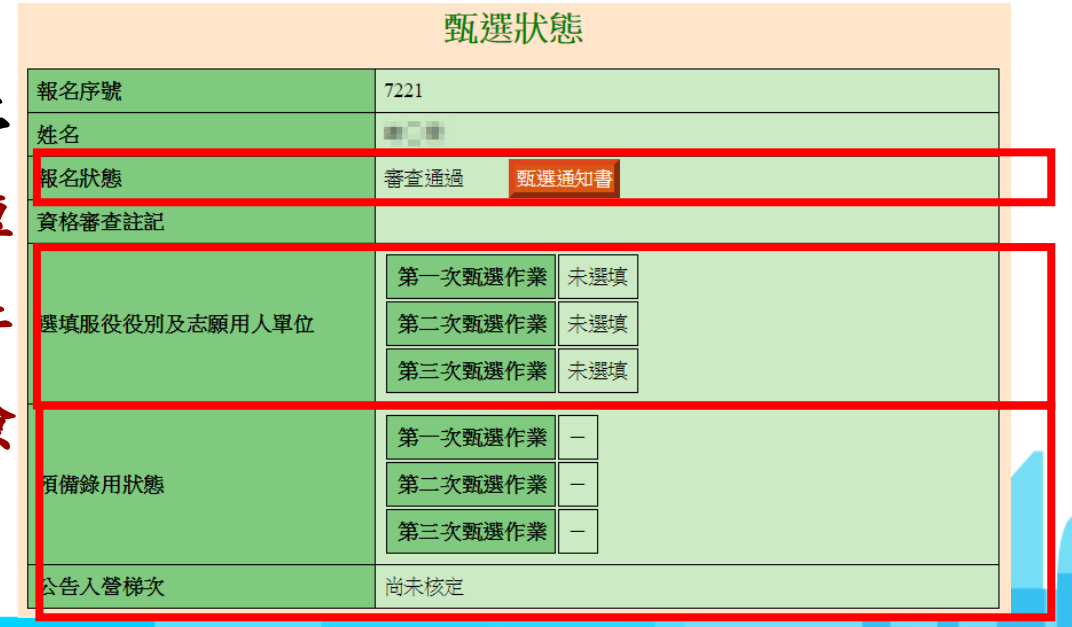

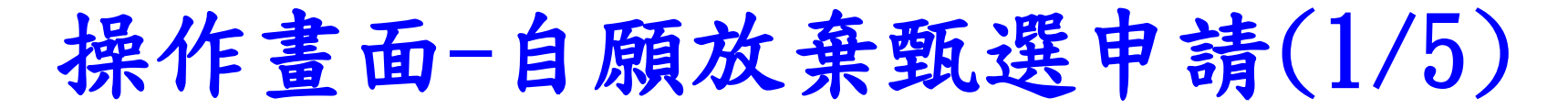

• 報名狀態為『審查通過』後,如要放棄甄選資格, 請點選『役男自願放棄甄選申請』功能

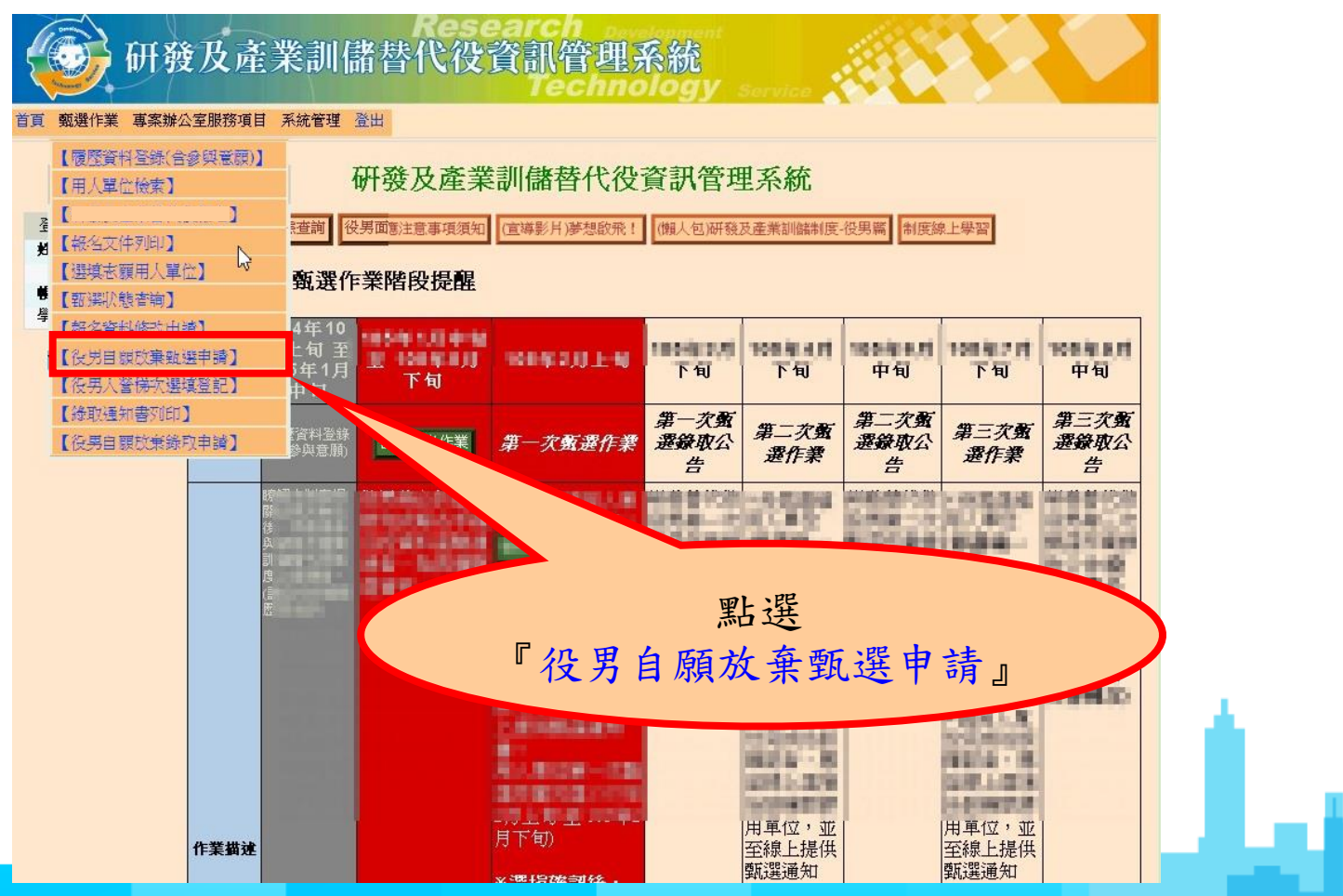

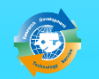

# 操作畫面-自願放棄甄選申請(2/5)

• 點選功能後,畫面上會出現提醒訊息:請您確認是否 申請自願放棄 ?

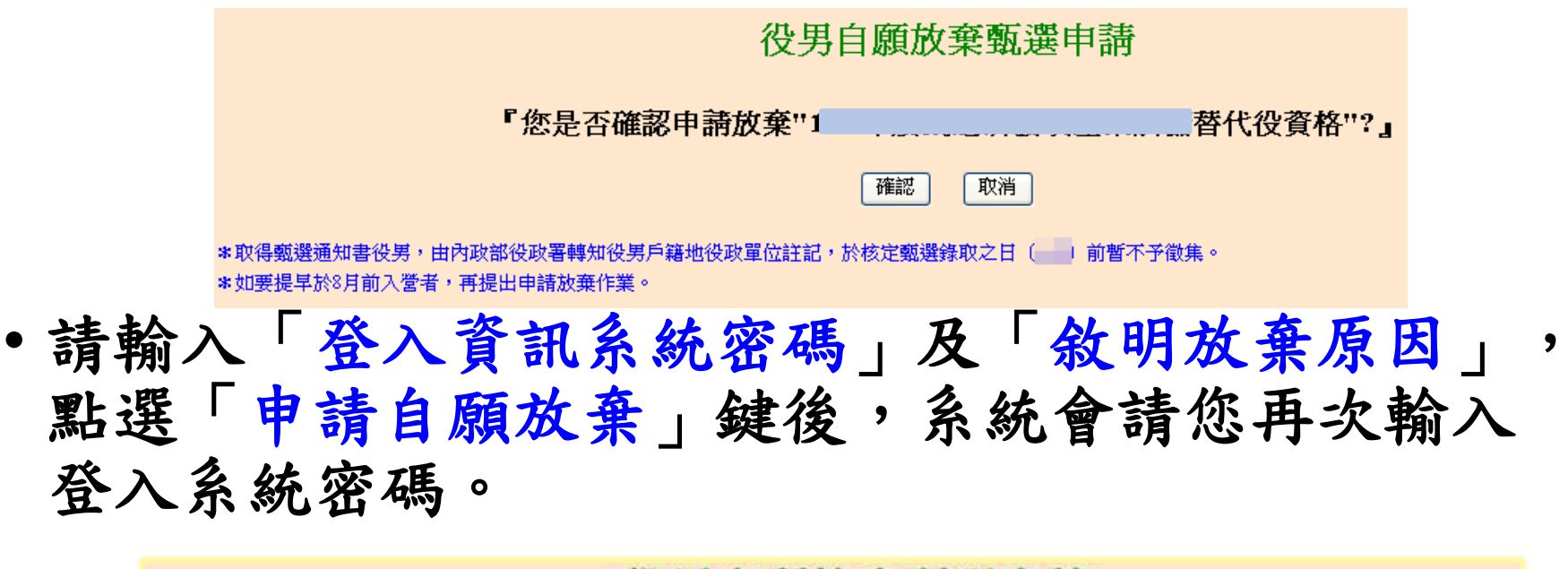

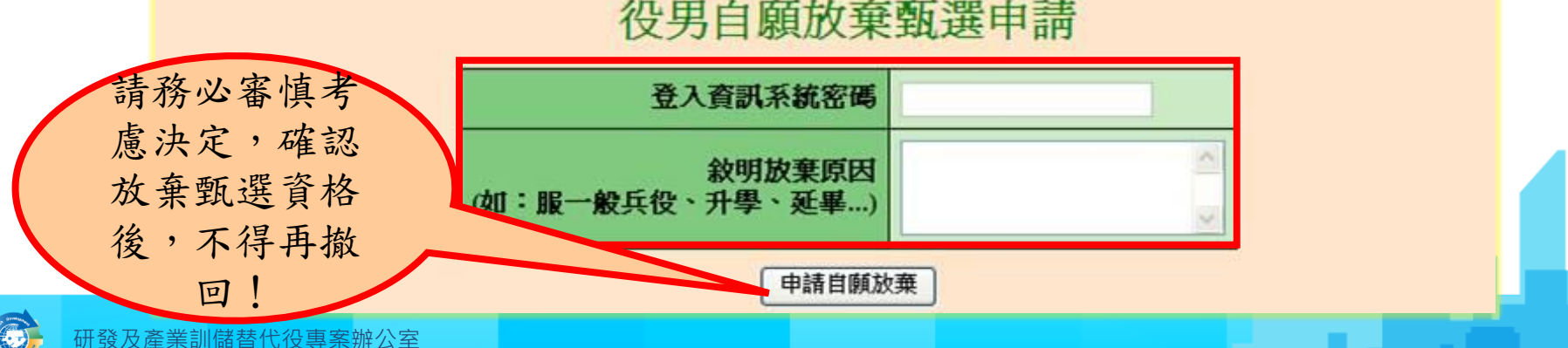

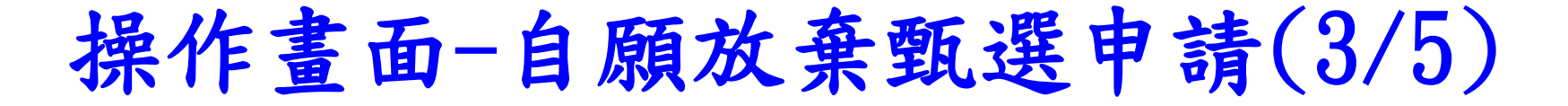

• 申請完畢後,請點選畫面中的連結,下載具浮水印 之「放棄甄選研發替代役切結書」 並務必簽章後, 於3日內以掛號寄送至戶籍地公所辦理。

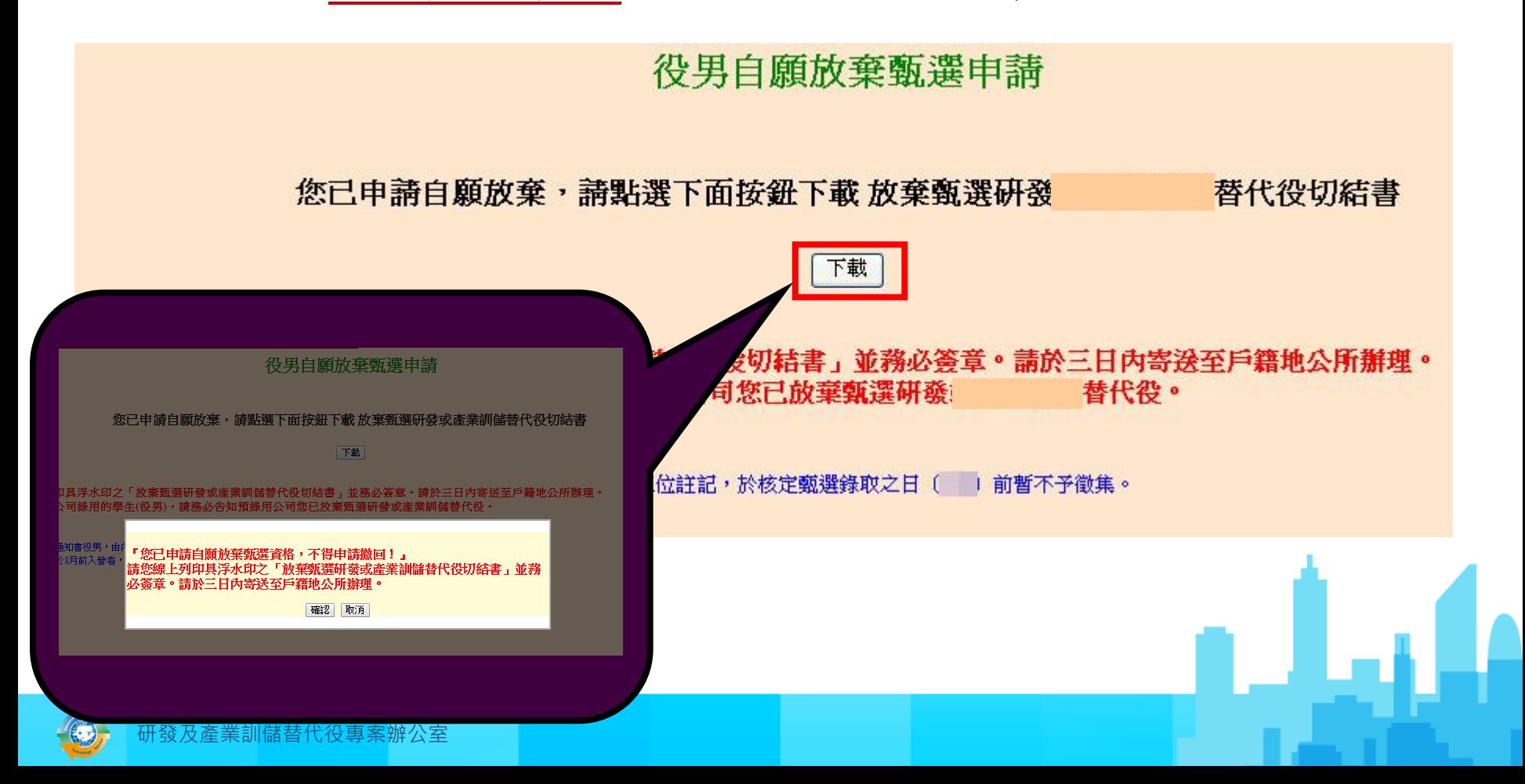

# 操作畫面-自願放棄甄選申請(4/5)

- 「放棄甄選研發替代役切結書」(範本)
	- (3日內以掛號寄送至戶籍地公所辦理。)

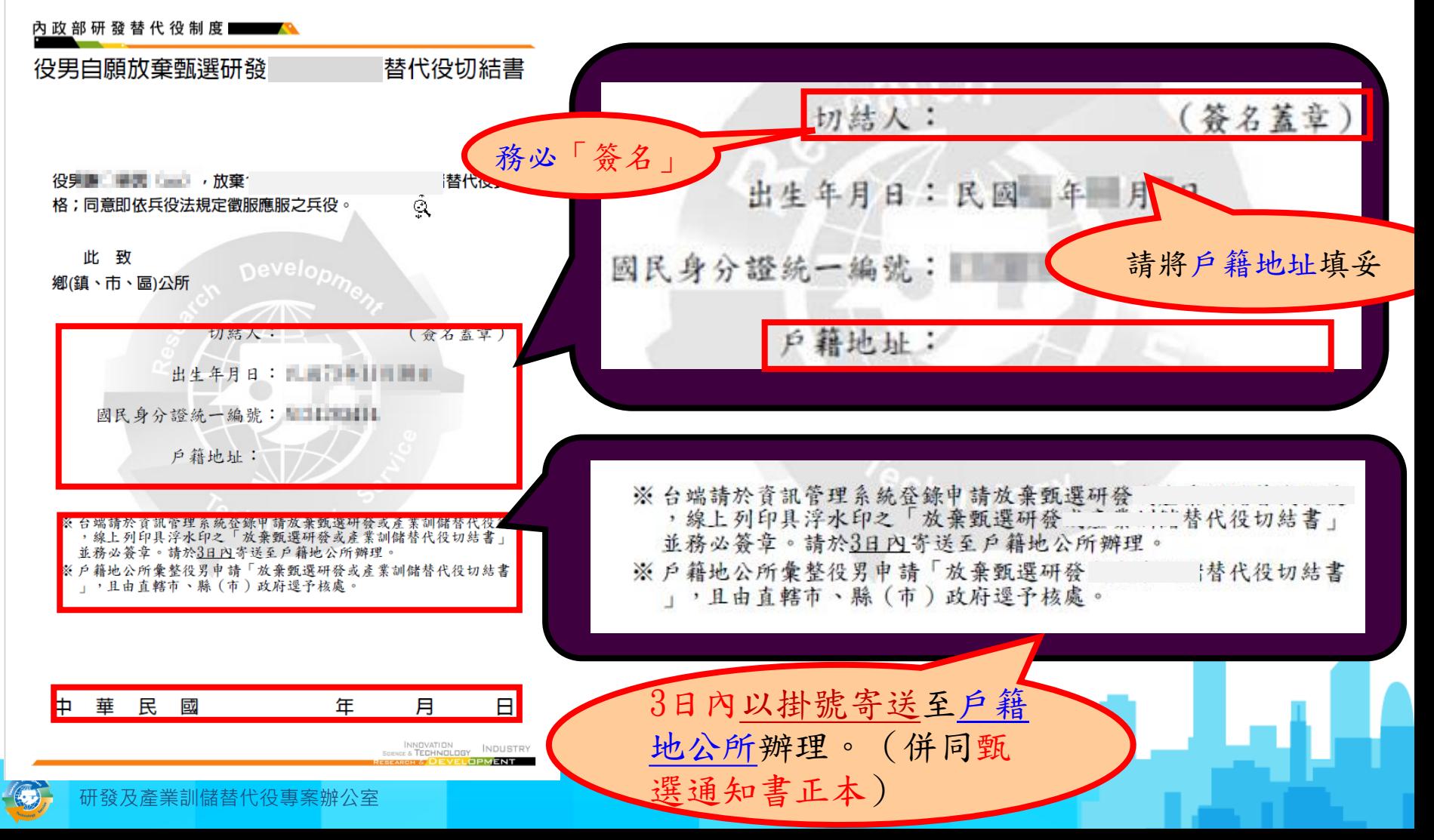

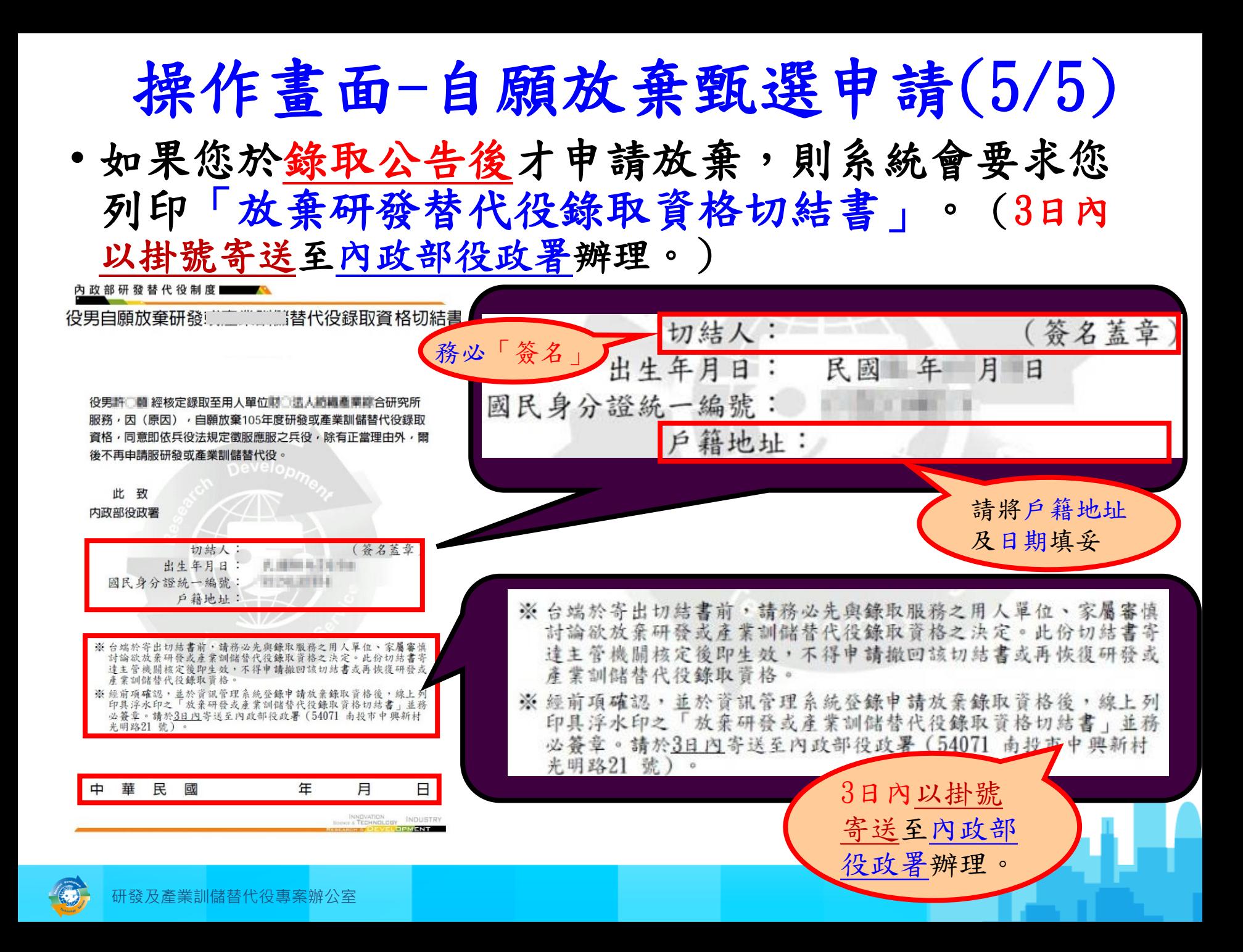

•役男報名作業 •用人單位甄選作業 •其他注意事項

ما دار د

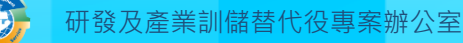

#### 用人單位甄選時間

- 用人單位預備錄用勾選登錄作業時間
	- 系統網址: https://rdss.nca.gov.tw
	- 用人單位第一次甄選預備錄用勾選: 110 年 1 月 18 日 ~ 1 月 28 日
	- 用人單位第二次甄選預備錄用勾選:  $110$  年 1 月 30 日 ~ 4 月 22 日
	- 用人單位第三次甄選預備錄用勾選:
		- $110$  年 4 月 24 日 ~ 6 月 24 日
	- 用人單位第四次甄選預備錄用勾選: 110 年 6 月 26 日 ~ 9 月 30 日

用人單位甄選作業流程-第1次甄選作業

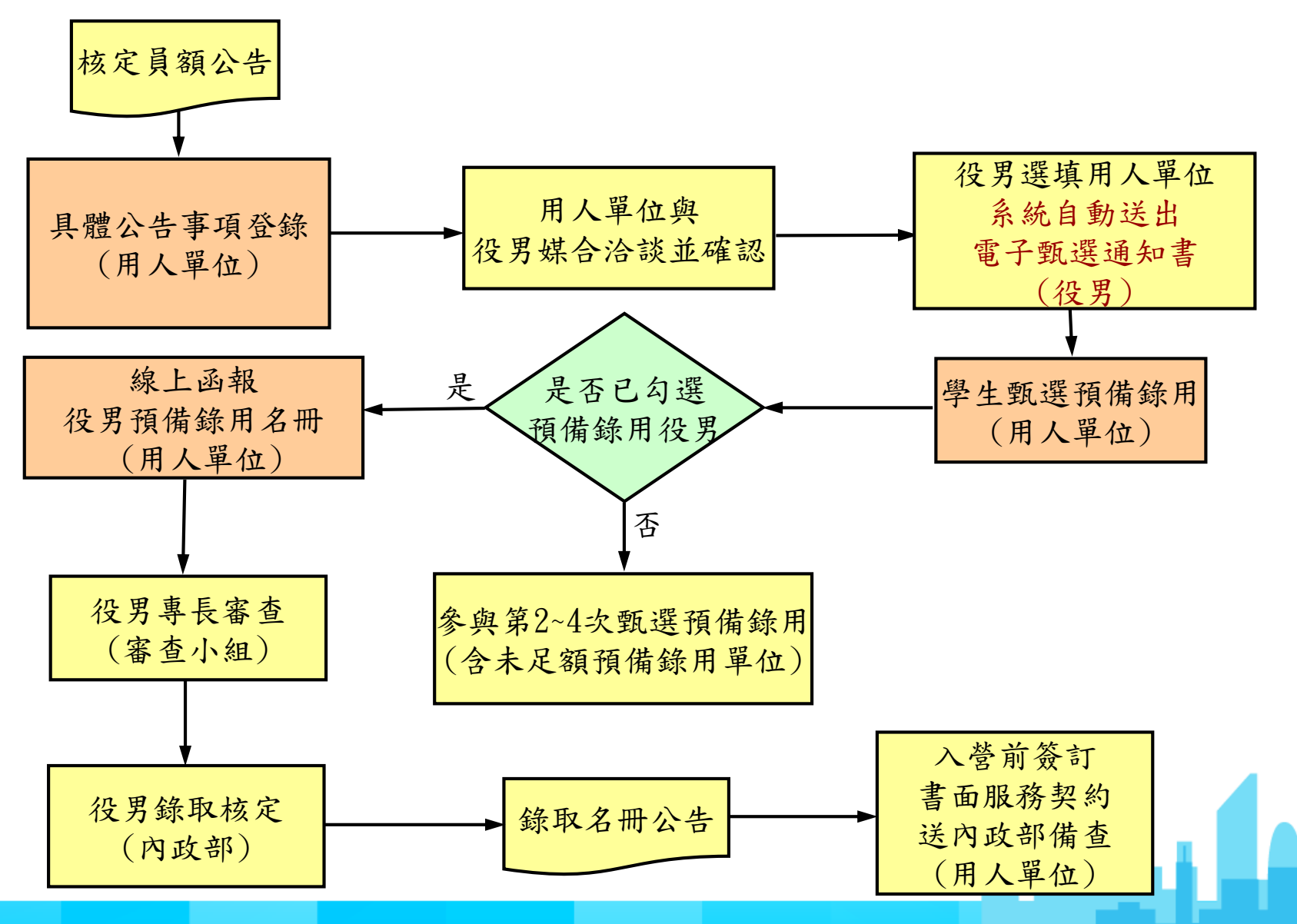

## 用人單位甄選作業流程-第2~4次甄選作業

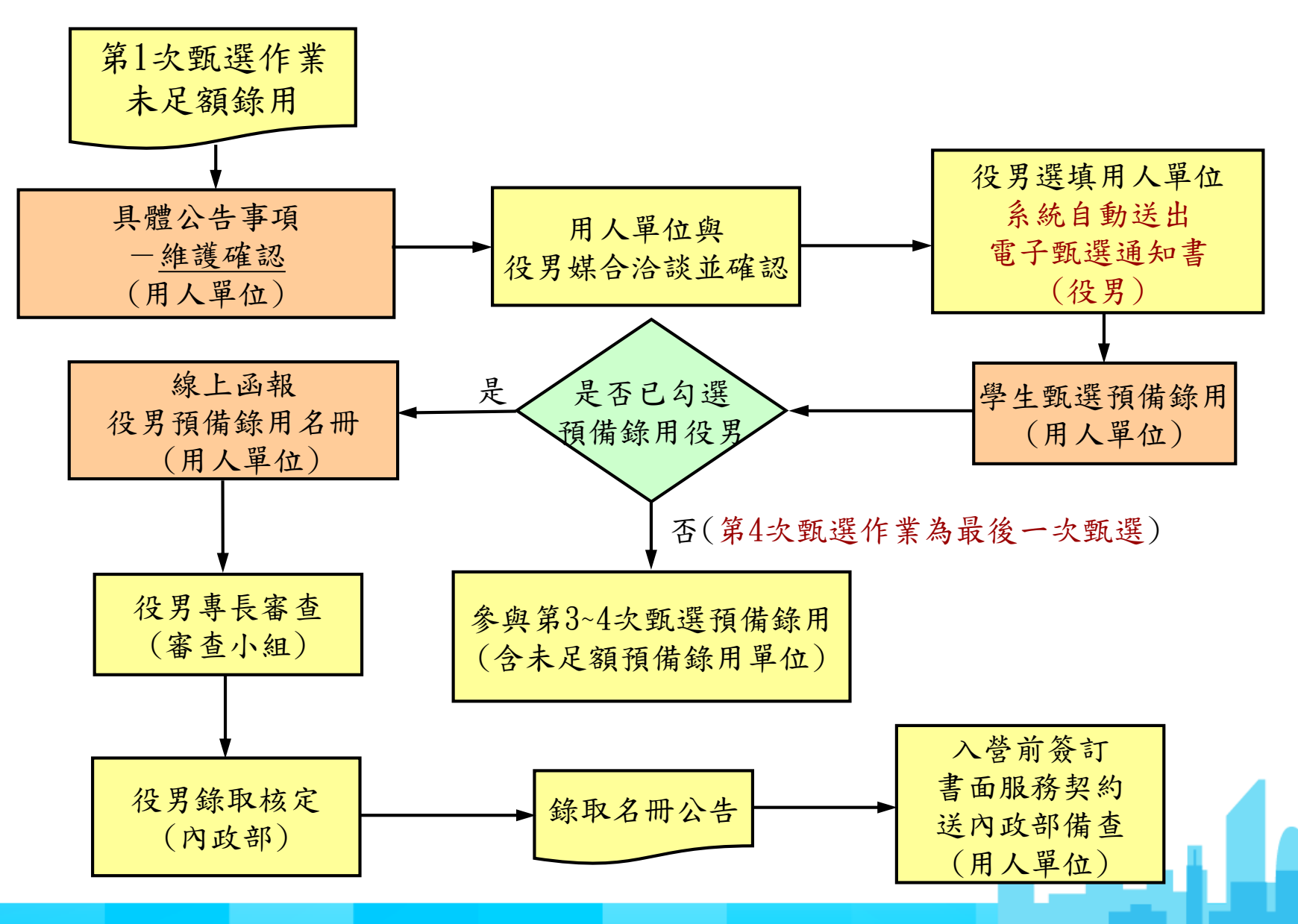

# 用人單位甄選作業說明(1/3)

- 前置作業:
	- 『具體公告事項登錄指引』:填寫單位於甄選階段要開放給 學生查詢的相關甄選洽談資訊,並設定研發替代役細部職缺 資料之職缺名稱、職缺需求條件、可能工作地點、預計錄用 員額人數,第1次甄選作業須於109/11/30前完成、第2次甄選 作業須於110/1/30前完成、第3次甄選作業須於110/4/24前完 成、第4次甄選作業須於110/6/26前完成;於第1次甄選作業 未足額錄用單位,必須於第2次預備錄用勾選前,再次設定完 成第2次甄選作業員額分配之研發替代役細部職缺資料;同理 類推,於此該次甄選作業未足額錄用單位,必須於下次預備 錄用勾選前,再次設定完成下次甄選作業員額分配之研發替 代役細部職缺資料確認。

### 用人單位甄選作業說明(2/3)

- 甄選作業:
	- 點選『學生甄選預備錄用』:分為第1~4次甄選預備錄 用勾選。
	- 點選『預備錄用名冊函報』:於第1~4次甄選作業(於 當次甄選作業已完成預備錄用單位)結束後,分別於 資訊管理系統完成線上函報。

مائط ہ

# 用人單位甄選作業說明(3/3)

- 查詢功能:
	- 『學生履歷查詢』:查詢報名110年度研發替代役的學生履 歷、寄發面談邀請通知及下載。
	- 『錄取結果查詢』:查詢預備錄用的核定結果。
	- 『役男受訓狀態查詢』:查詢核定錄取研發替代役役男之 受訓梯次資訊及狀態。

n 1. de

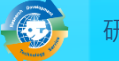

## 操作畫面-具體公告事項登錄指引(1/8)

#### 點選『具體公告事項登錄指引』 。

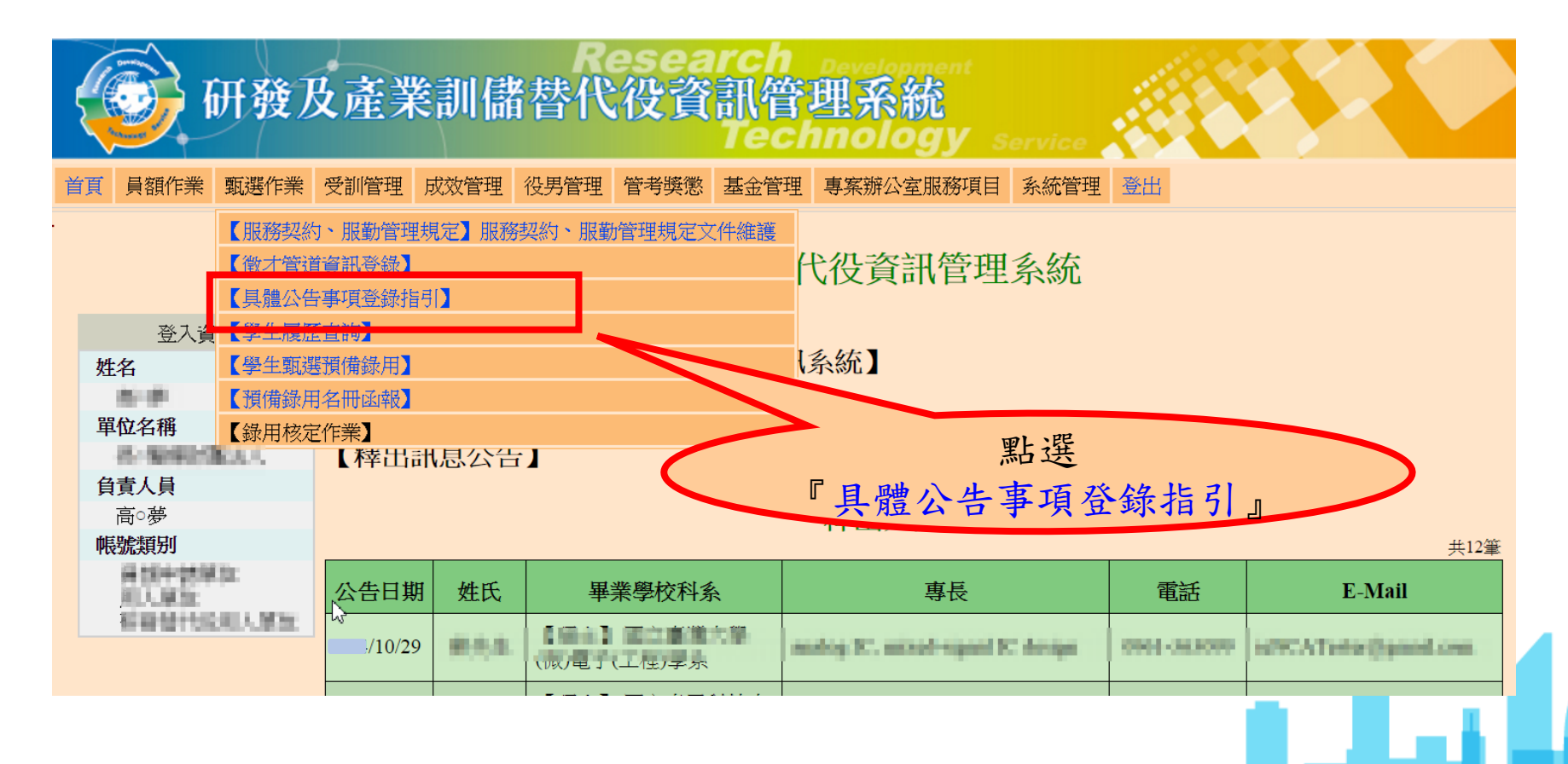

## 操作畫面-具體公告事項登錄指引(2/8)

分別點選『填寫』進入該項目完成填寫。

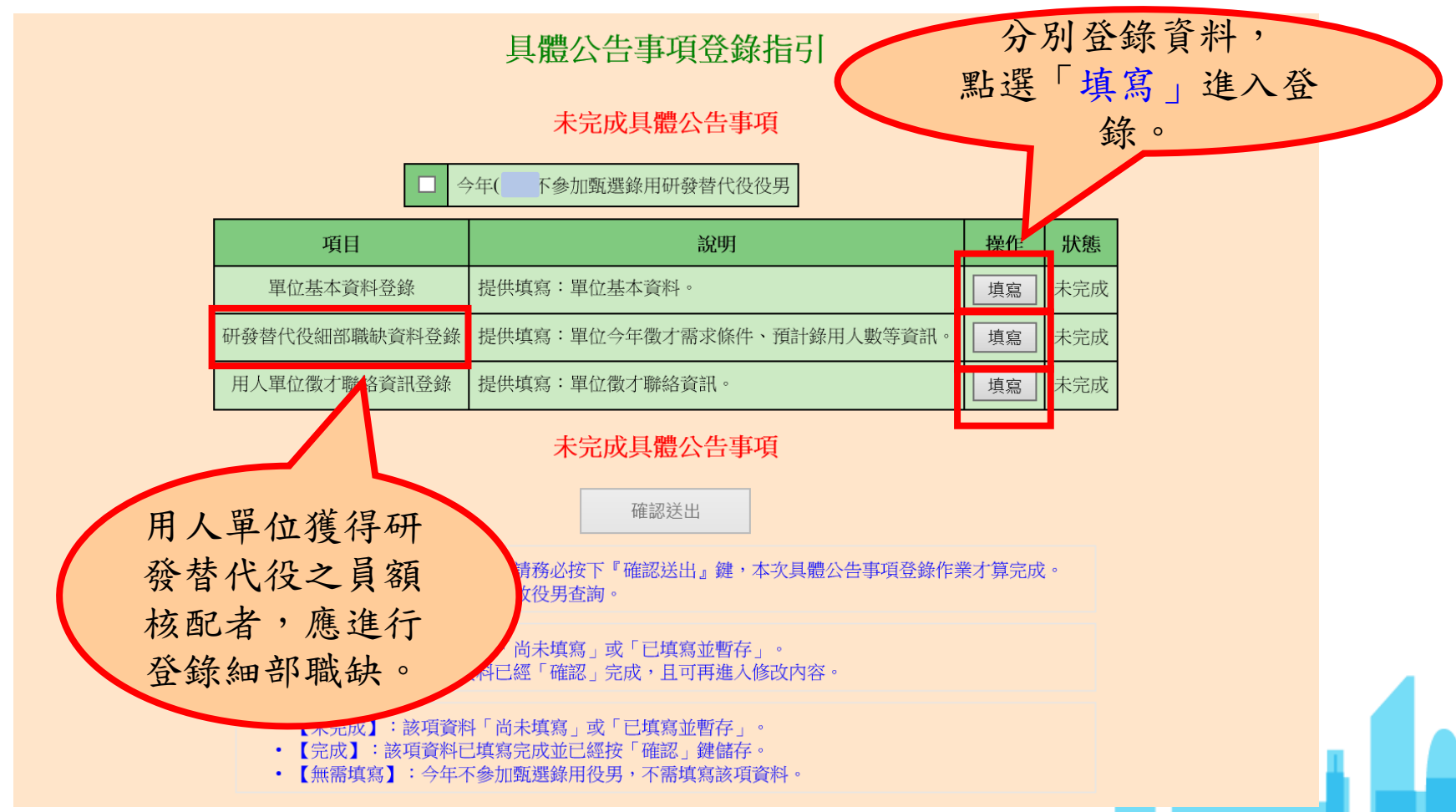

## 操作畫面-具體公告事項登錄指引(3/8)

項目一:填寫『單位基本資料登錄』第一部分。

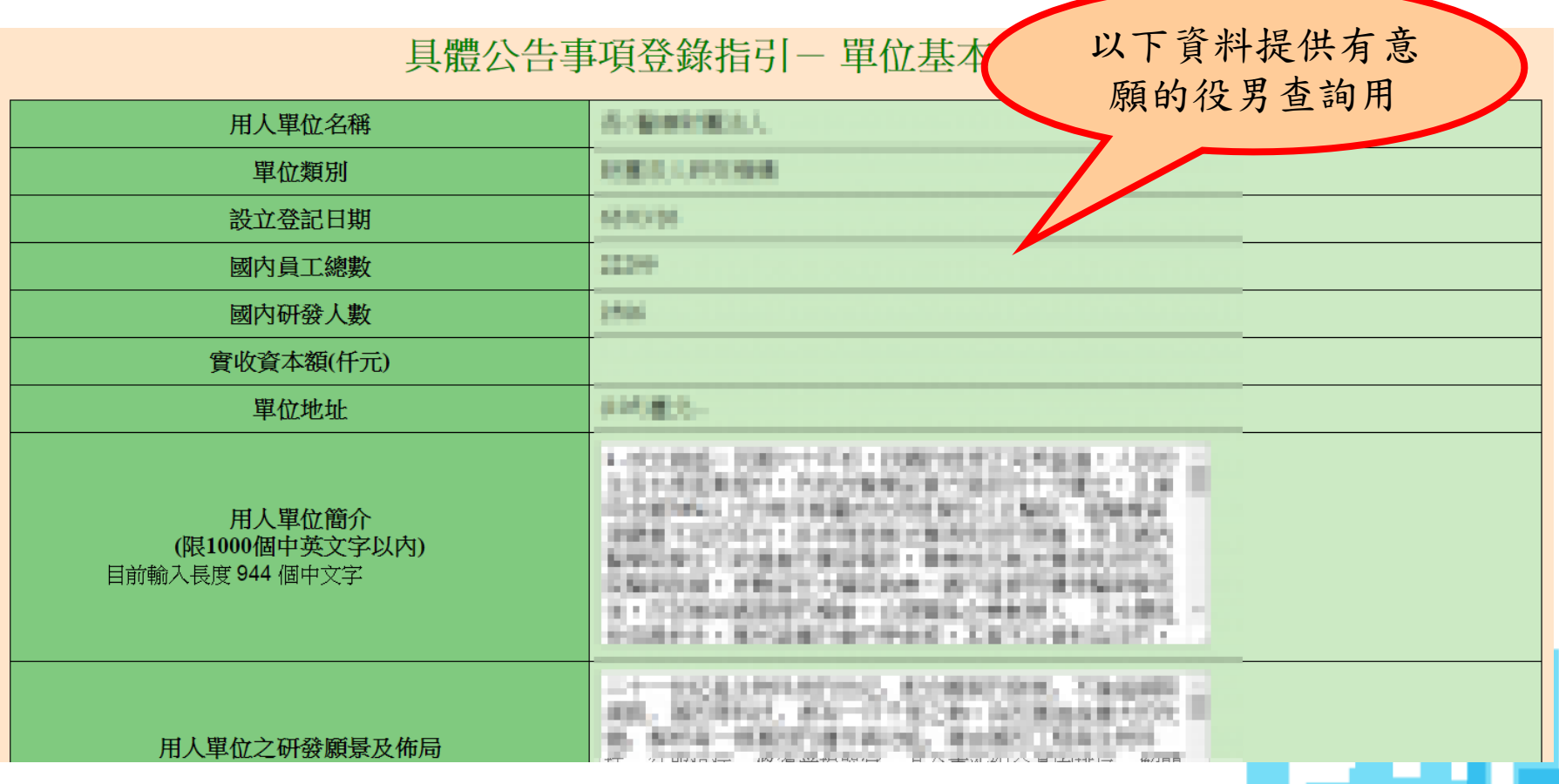

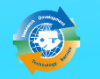

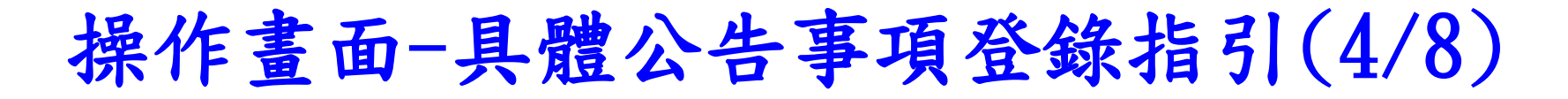

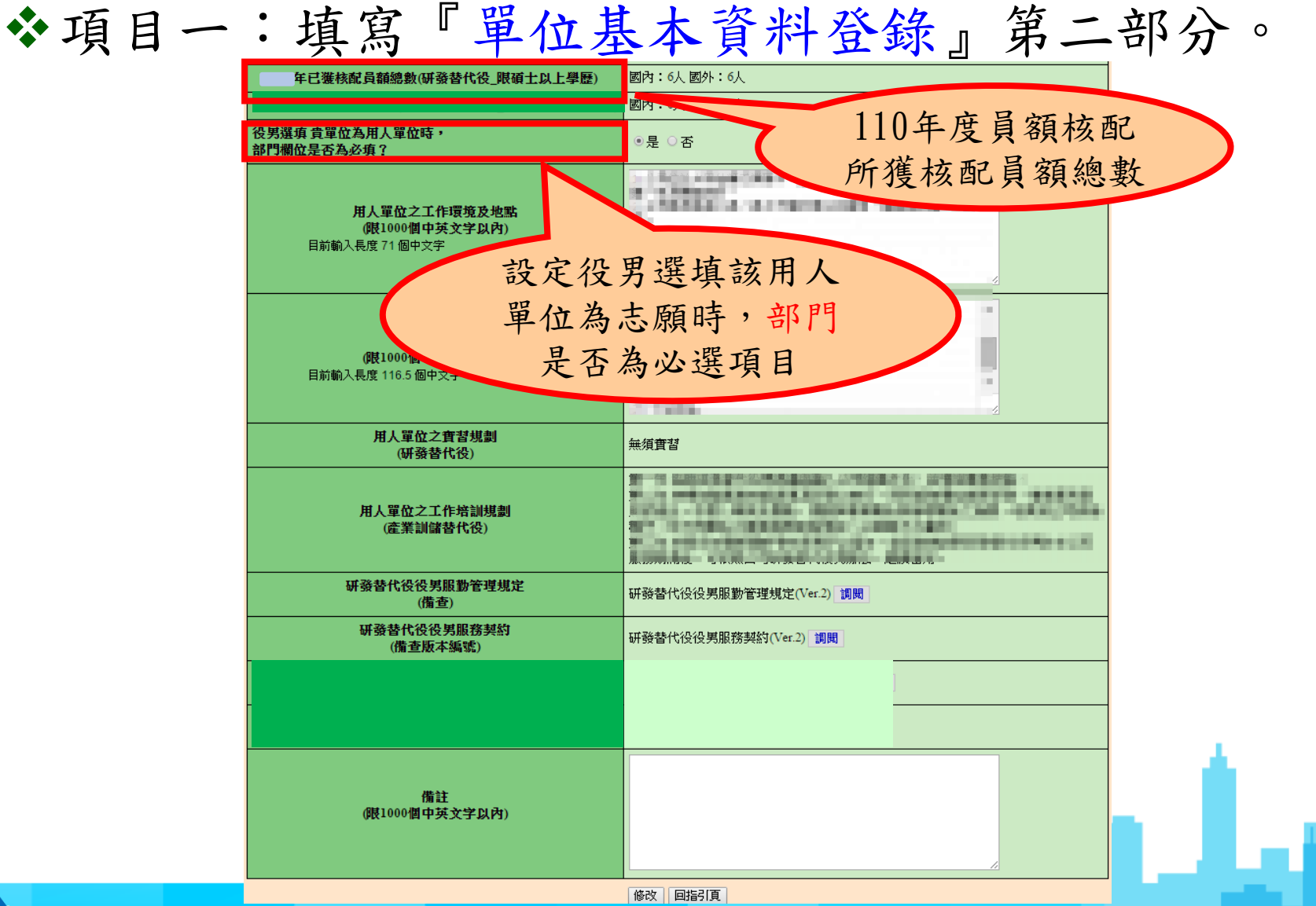

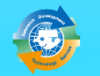

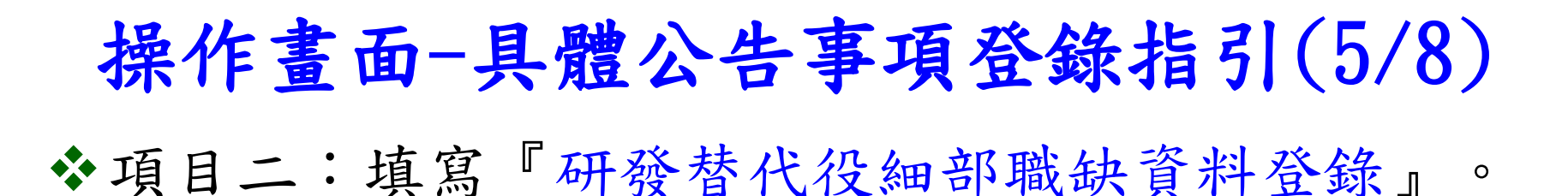

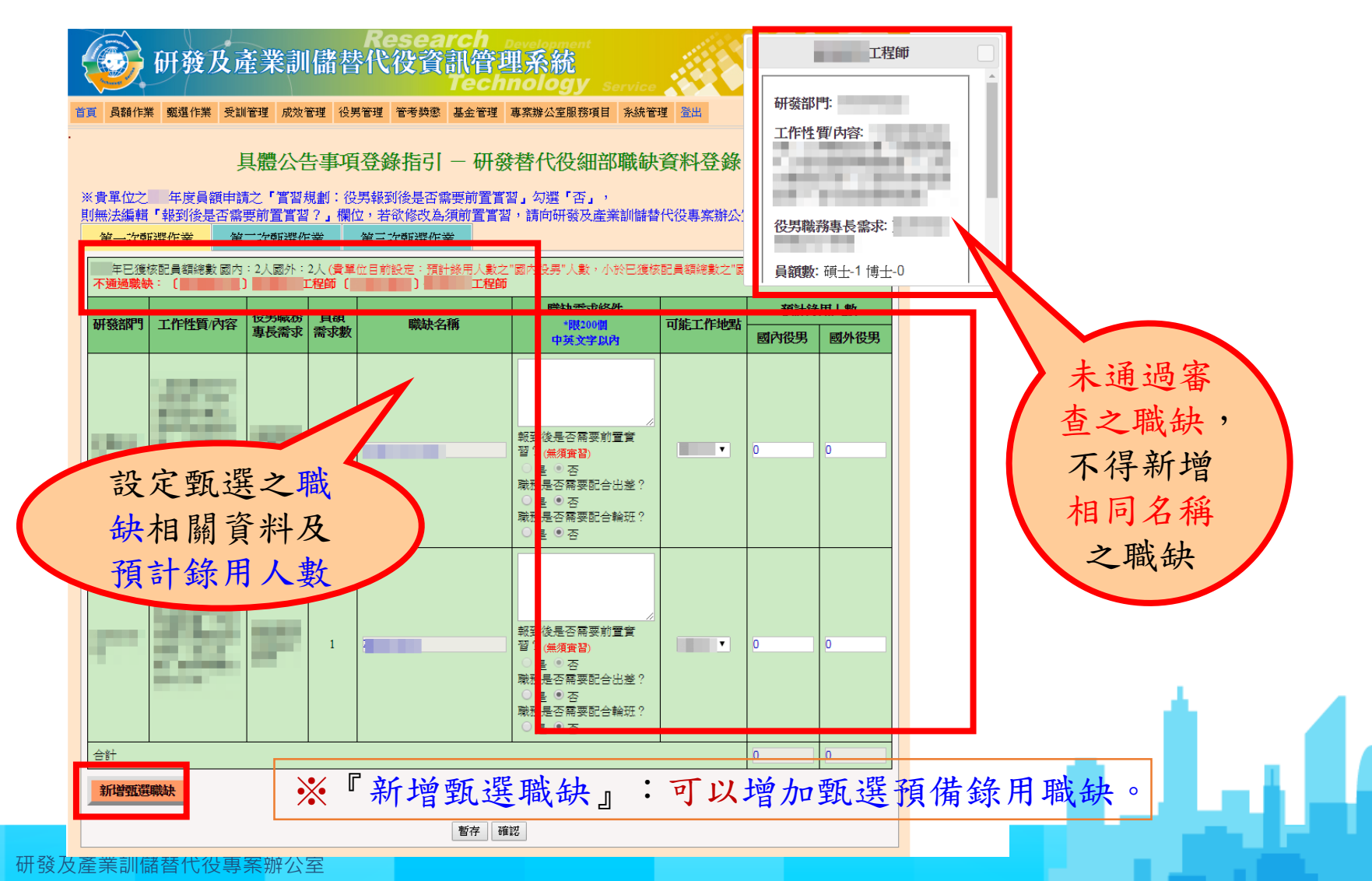

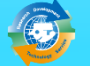

## 操作畫面-具體公告事項登錄指引(6/8)

項目二:填寫『研發替代役細部職缺資料登錄』。

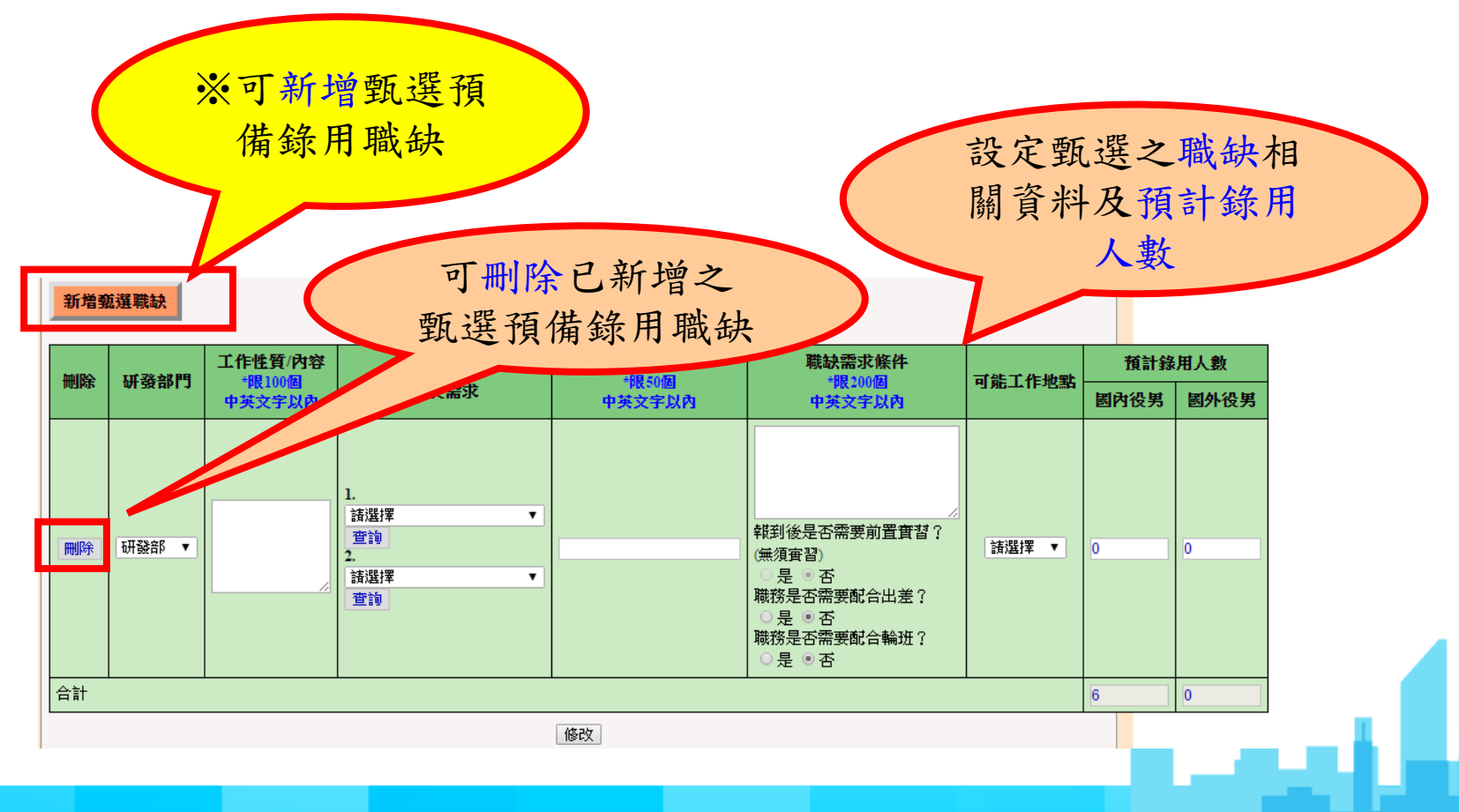

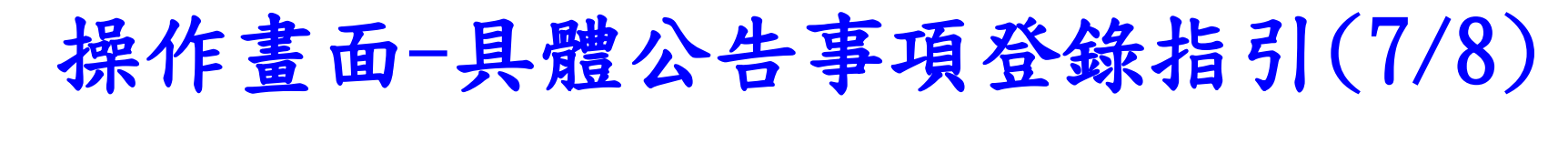

#### 項目三:填寫『用人單位徵才聯絡資訊登錄』。

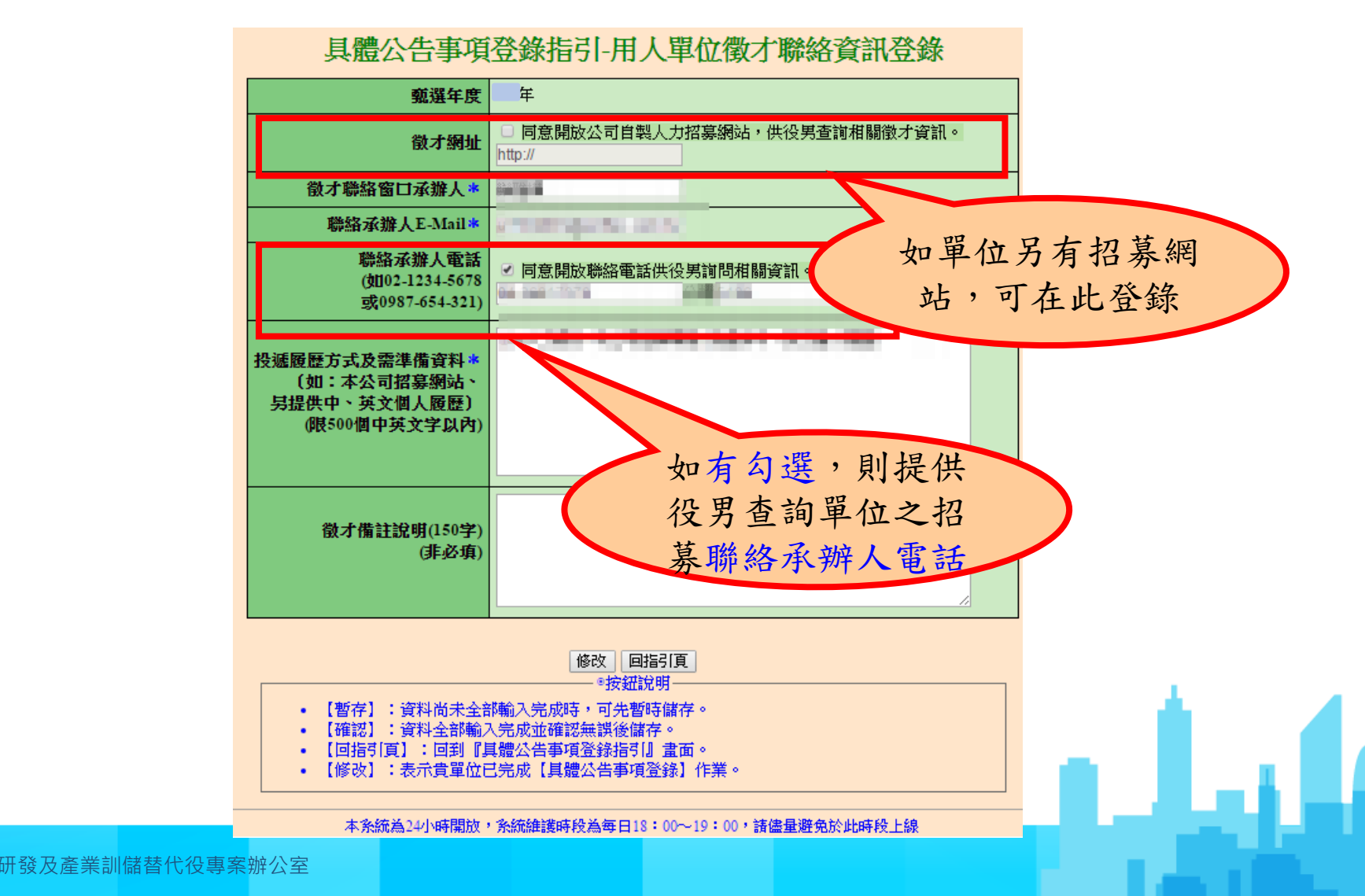

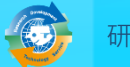

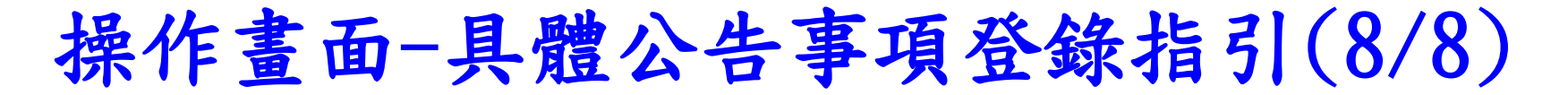

 完成各項具體公告事項登錄(「單位基本資料登錄」、「研發 替代役細部職缺資料登錄」、「用人單位徵才聯絡資訊登錄」) 狀態為完成後,請務必點選「確認送出」鍵,才算完成具體公 告事項登錄,並將提供給有報名(或有參與制度意願)的學生 (役男)查詢。

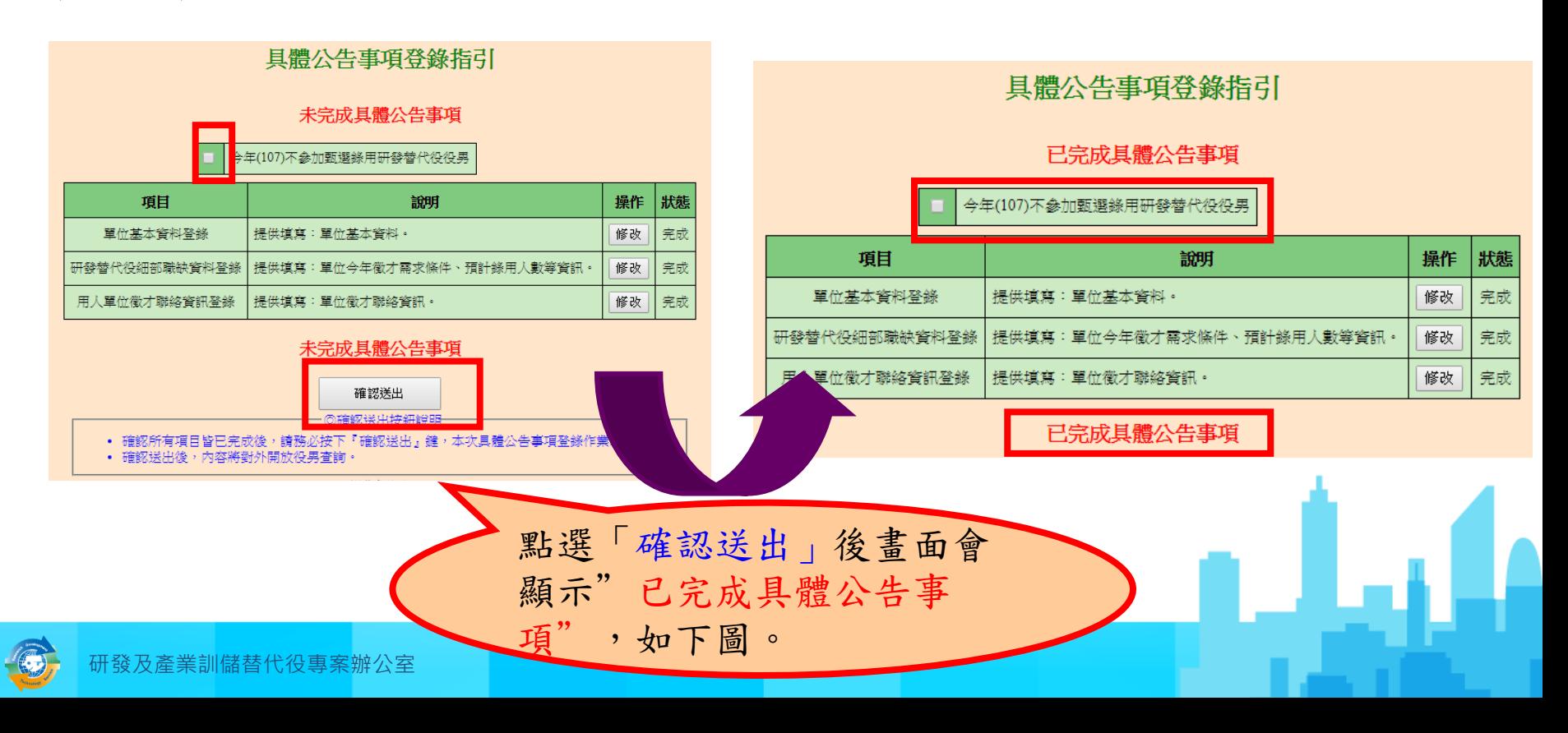

# 操作畫面-學生履歷查詢(1/4)

#### 點選『學生履歷查詢』,查詢對本制度有參與意願 學生 (役男)/已報名學生 (役男)之履歷資料。

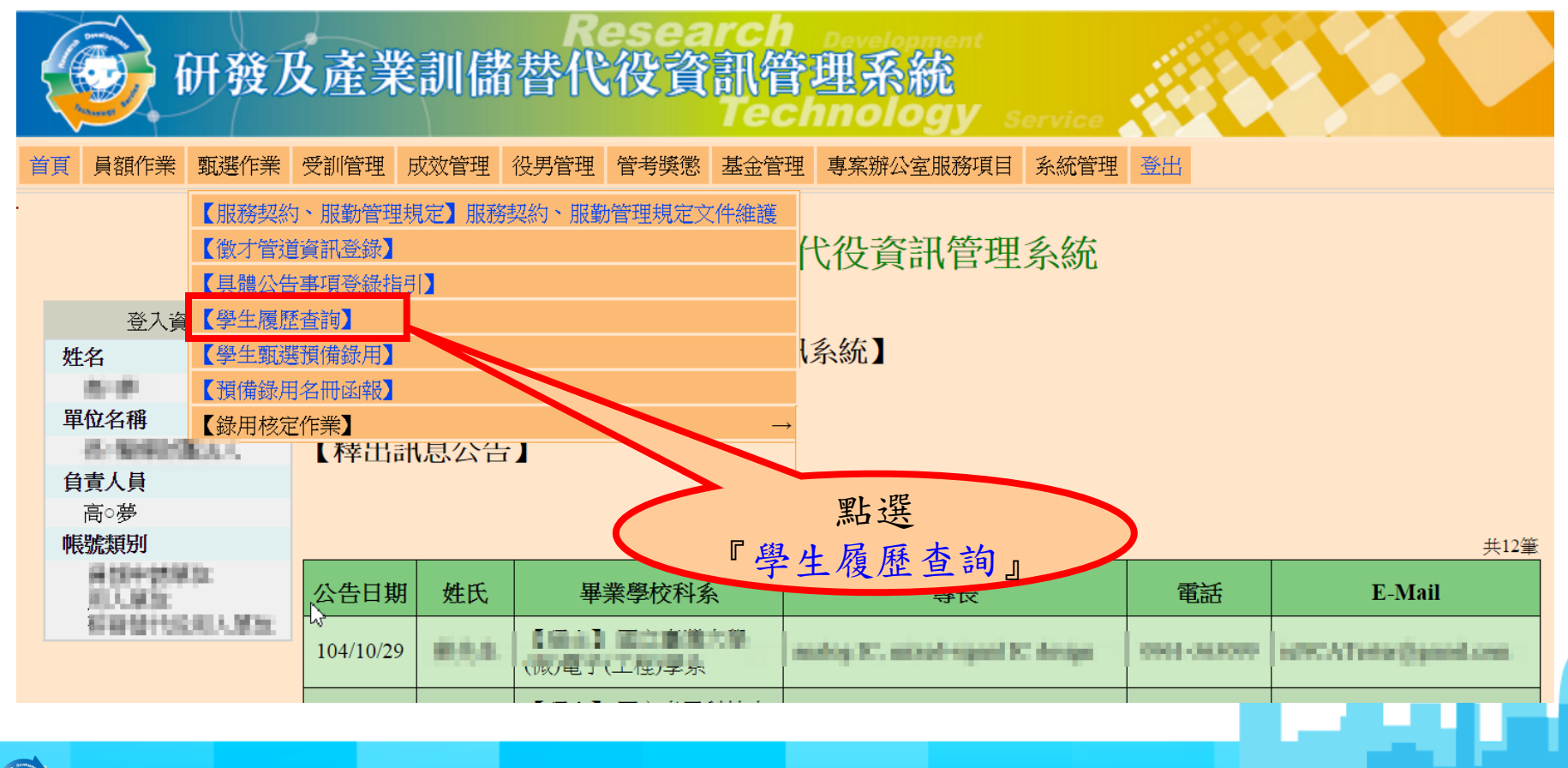

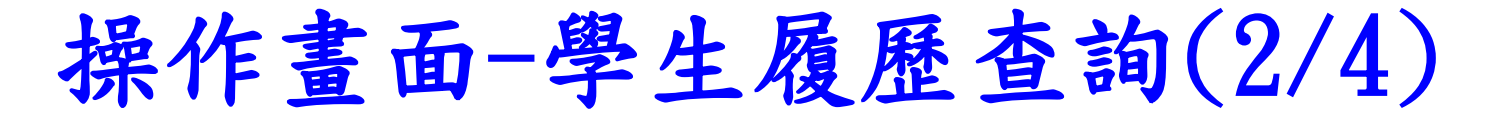

◆設定查詢條件後,點選『查詢』或『下載』鍵。

#### 學生履歷杳詢

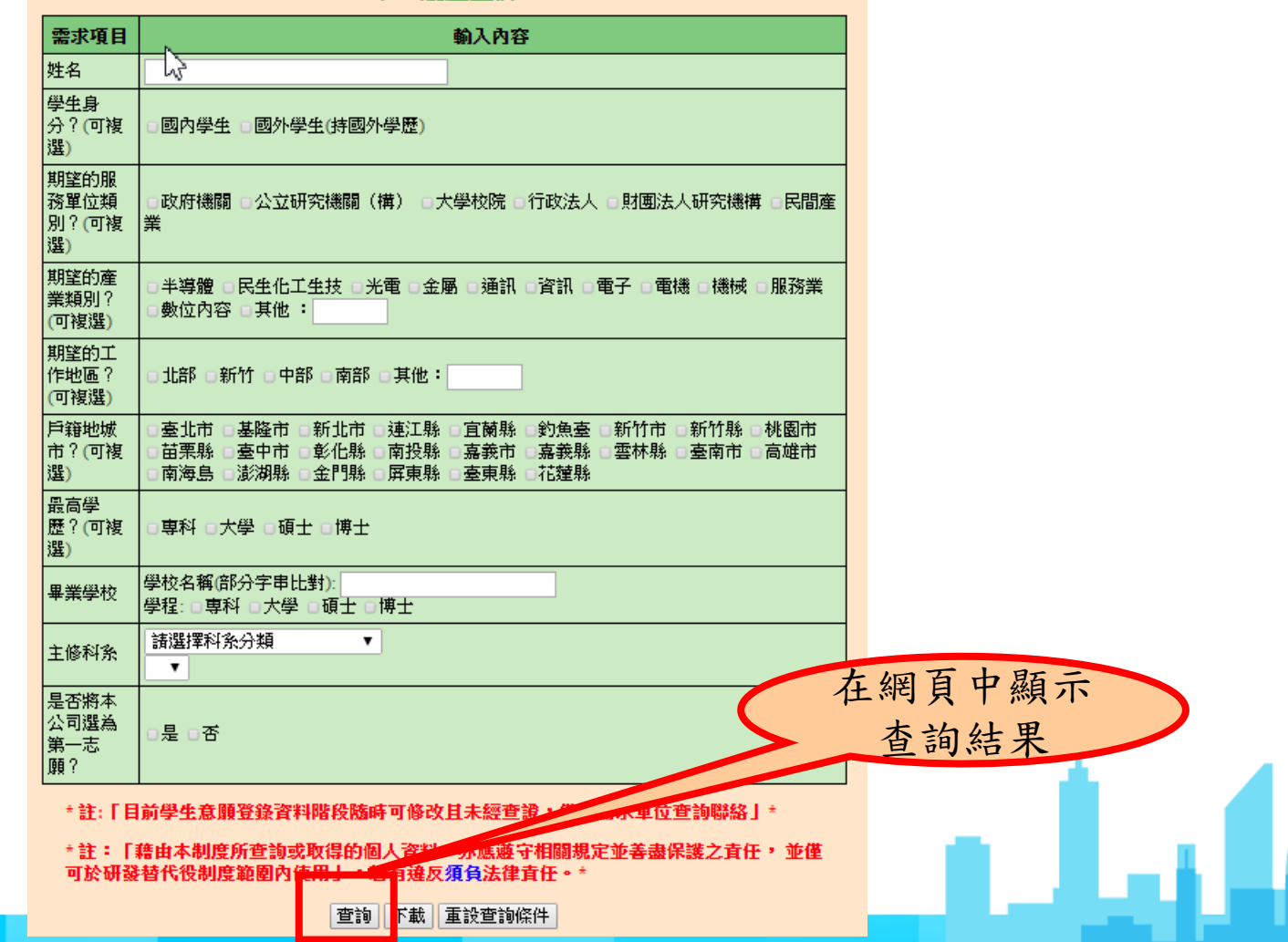

# 操作畫面-學生履歷查詢(3/4)

學生履歷本的姓里

• 查詢結果列表。

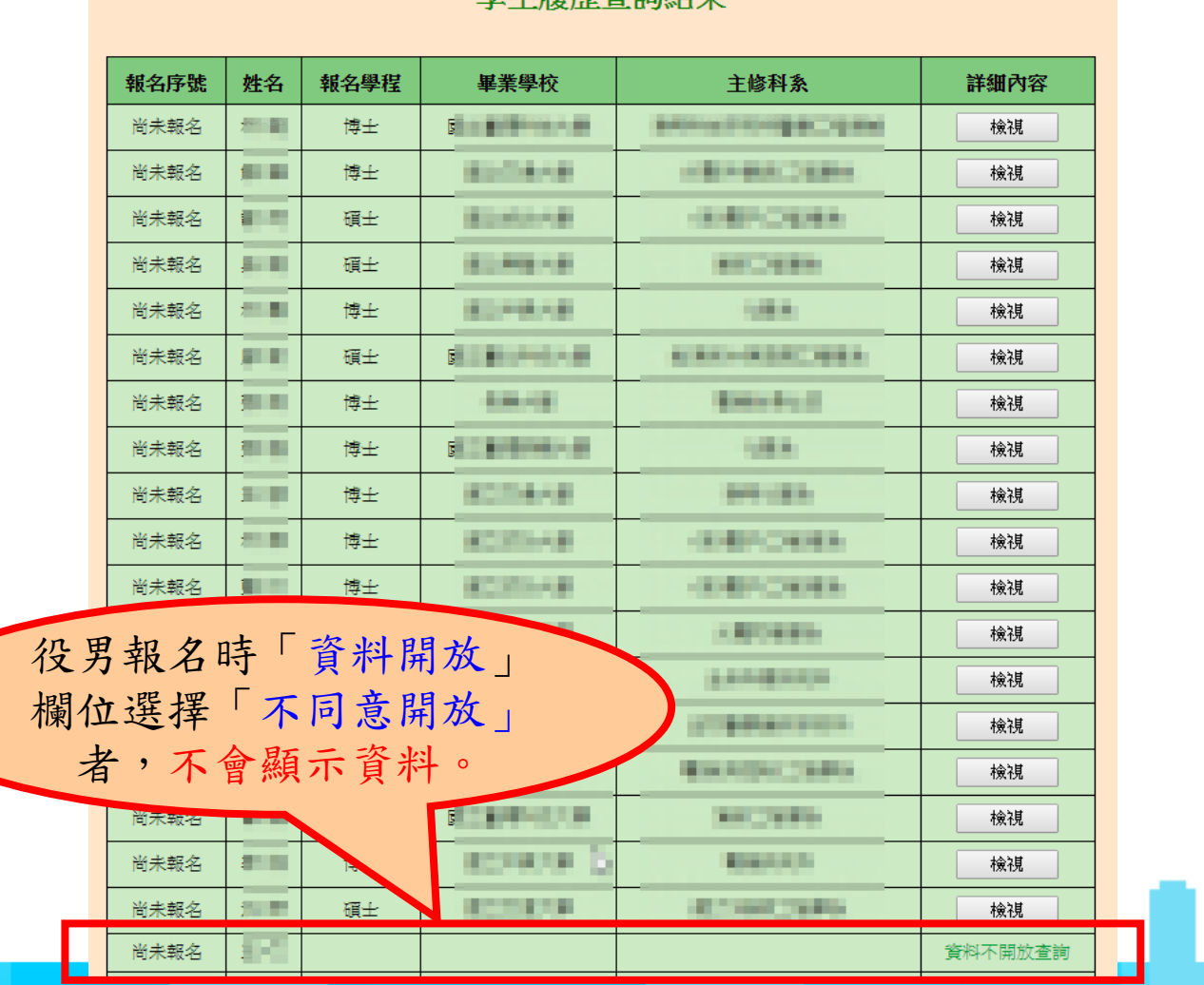

 $\mathbb{R}^2$ 

l 14 bi

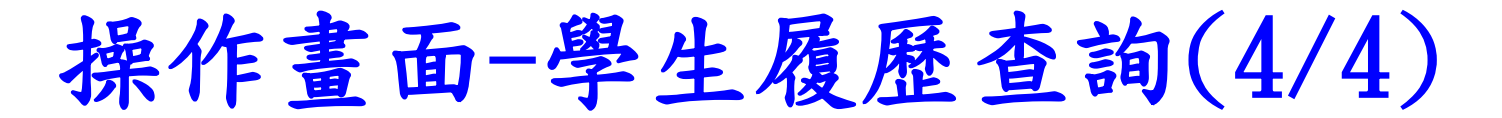

• 檢視有開放查詢的學生履歷詳細資訊。

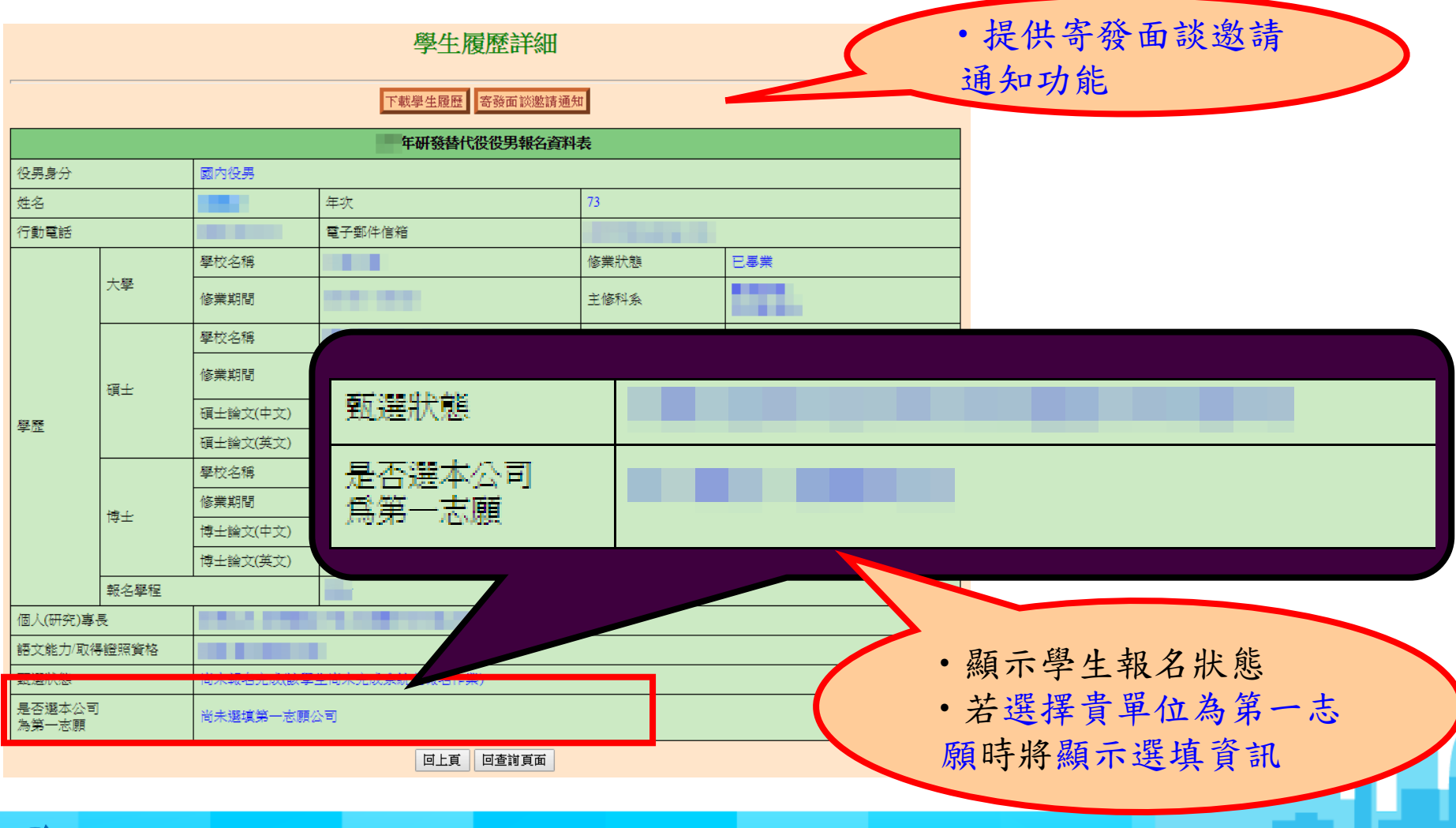

#### 操作畫面-第1次甄選預備錄用勾選(1/5) 點選『學生甄選預備錄用』。

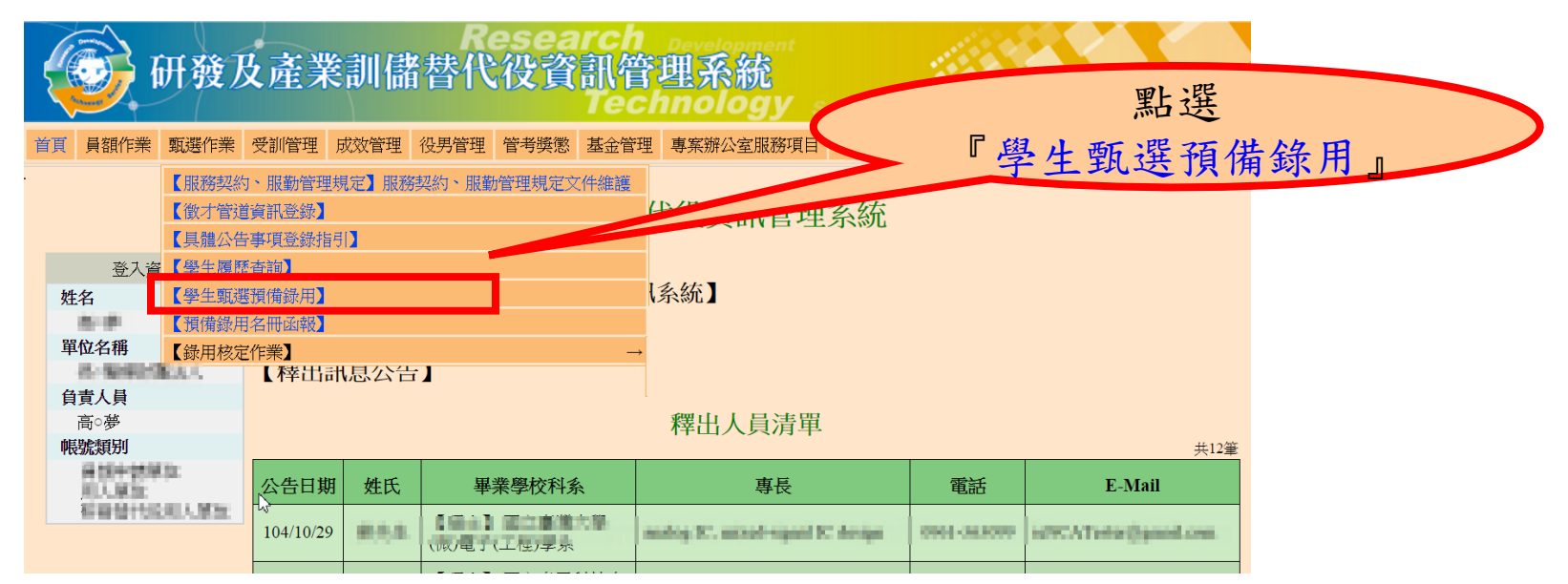

※本功能亦開放甄選之部門帳號查詢預錄用役男人數及名單。 ※操作本功能前,請務必先完成「具體公告事項登錄」之「研發替代役細 部職缺資料登錄」維護,完成所有項目後,請務必再次按下「確認送出」 按鍵。

※第2~4次甄選作業之預備錄用勾選登錄資格,限前次甄選作業尚未足額 錄取之用人單位。第2~4次甄選作業之學生甄選預備錄用勾選及預備錄用 名冊函報作業程序與第1次甄選作業相同。

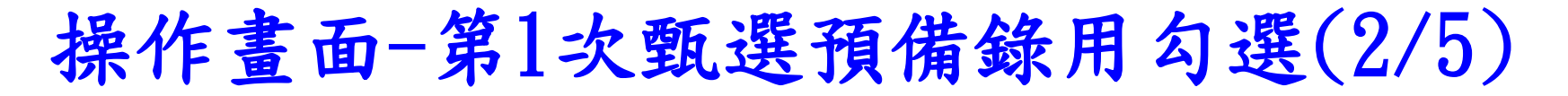

 進入本功能後會出現與役男面談務必告知事項頁面,請 詳細閱讀並一一確認畫面中的各項說明並點選『是,同 意遵守相關規定」後, 再點選『同意遵守上述規定, 下一步』進入後續役男錄用勾選作業。

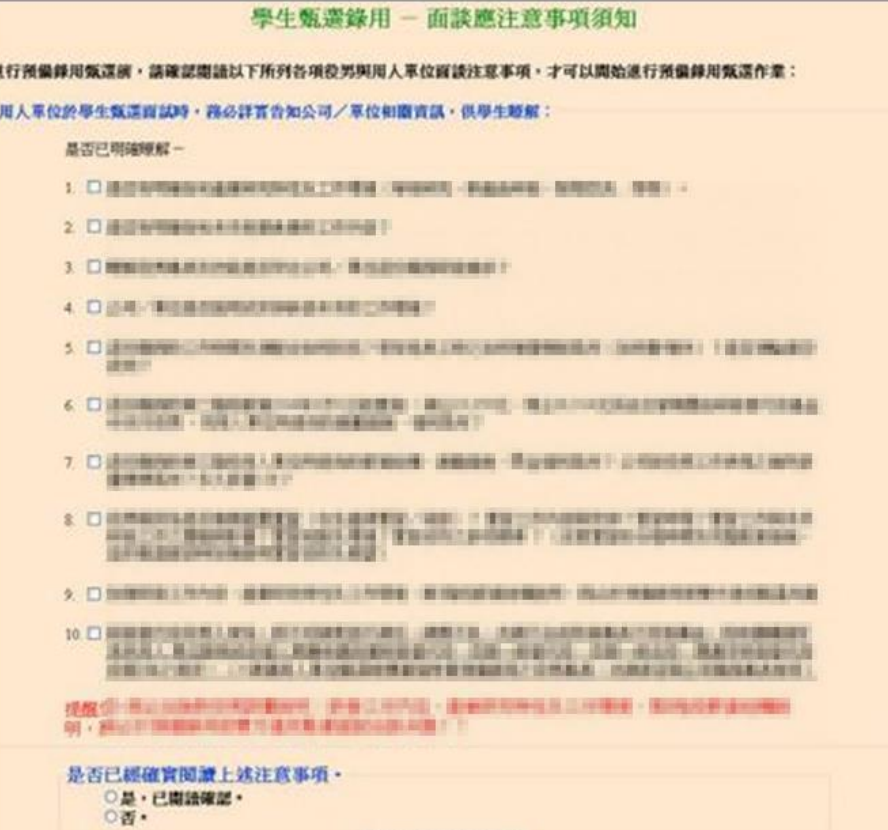

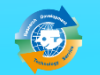

#### 操作畫面-第1次甄選預備錄用勾選(3/5)

#### 檢查用人單位的預備錄用狀況和職缺設定結果。

學生甄選預備錄用 - 第一次預備錄用幻選登錄作業

(※請先使用下方杳詢條件後,淮入下一頁面淮行登錄勾選,宗成第一次預備勾選錄用作業)

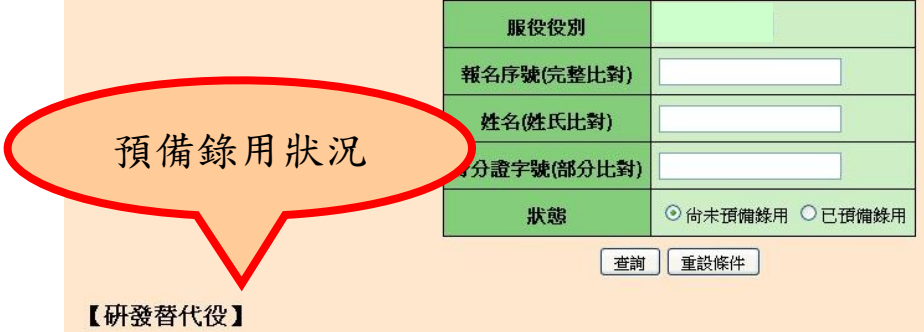

第一次已獲核配員額總數:國內3人,國外3人

國內補資錄用人數:0人

海外補登錄用人數: 0人

已預備錄用人數:國內役男2人(含放棄0人),國外役男0人(含放棄0人)

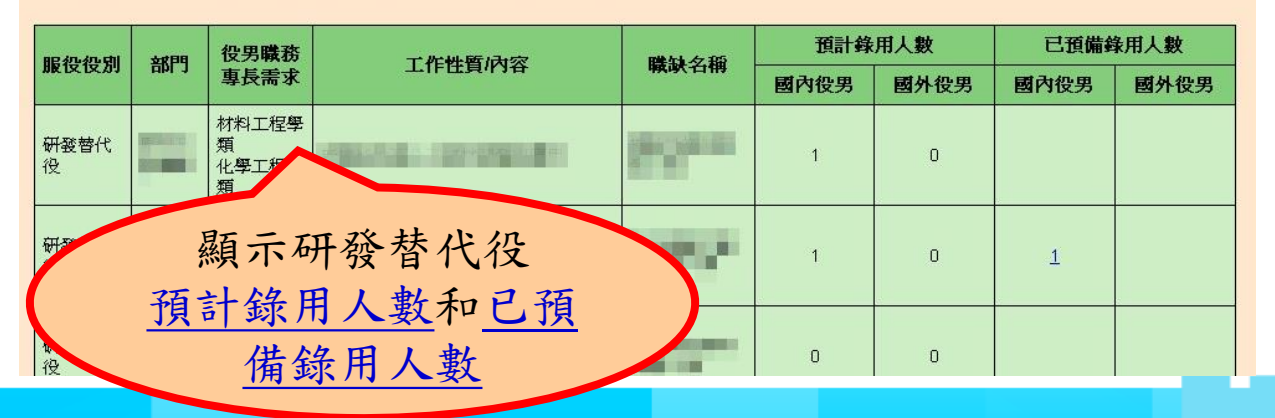

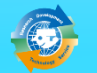

# 操作畫面-第1次甄選預備錄用勾選(4/5)

設定預備錄用役男時,必須登錄『預派部門』、 『工作性質/內容』。

學生甄選預備錄用 - 第一次甄選預備錄用勾選登錄作業 - 研發替代役

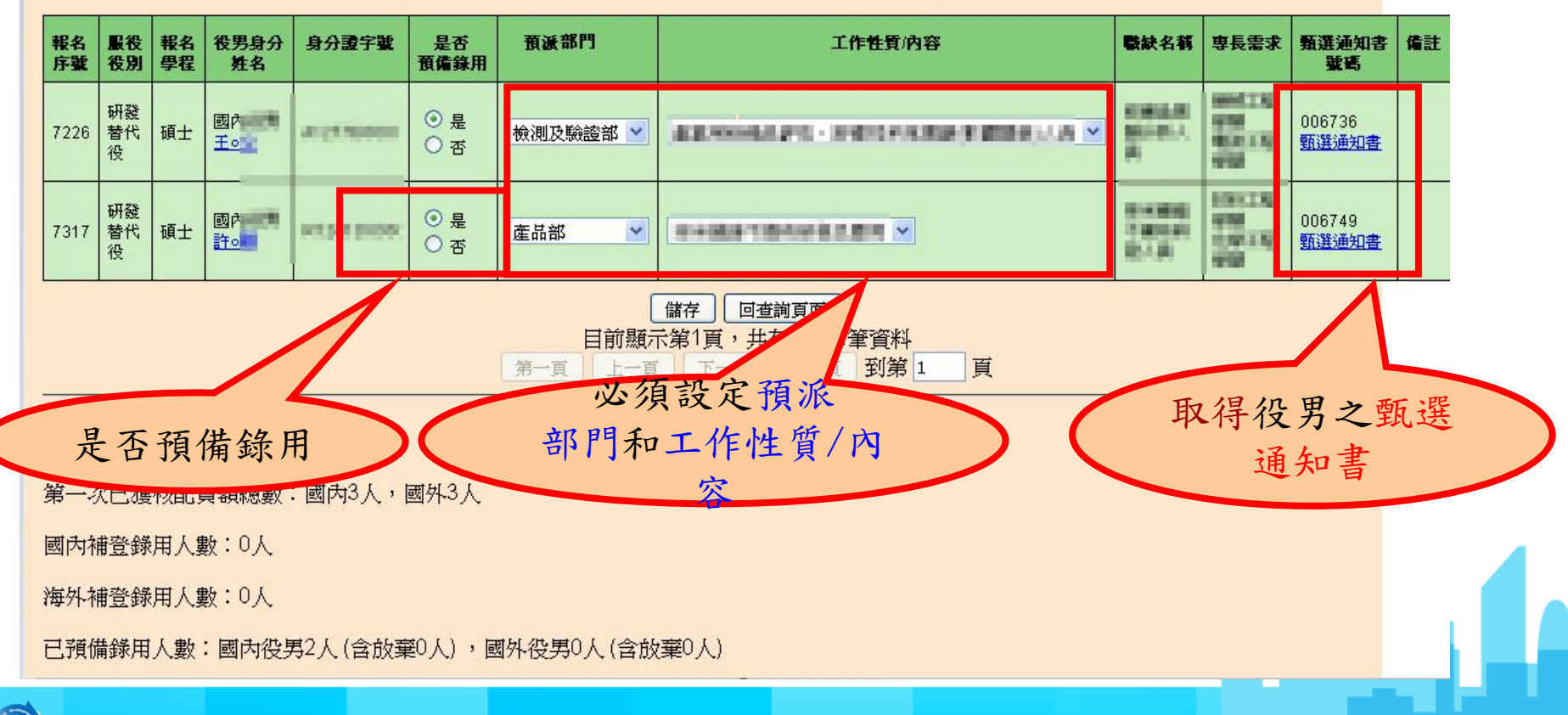

# 操作畫面-第1次甄選預備錄用勾選(5/5)

若勾選預錄用役男之報名學程學類與職缺專長需求學 類不符,系統會跳出不符合專長明細提醒確認視窗訊 息,請貴單位務必自行確認該役男之專長是否真正符 合該職缺需求。若確認後,仍要預錄用請輸入『登入 資訊系統密碼』,才可送出完成勾選預錄用作業。

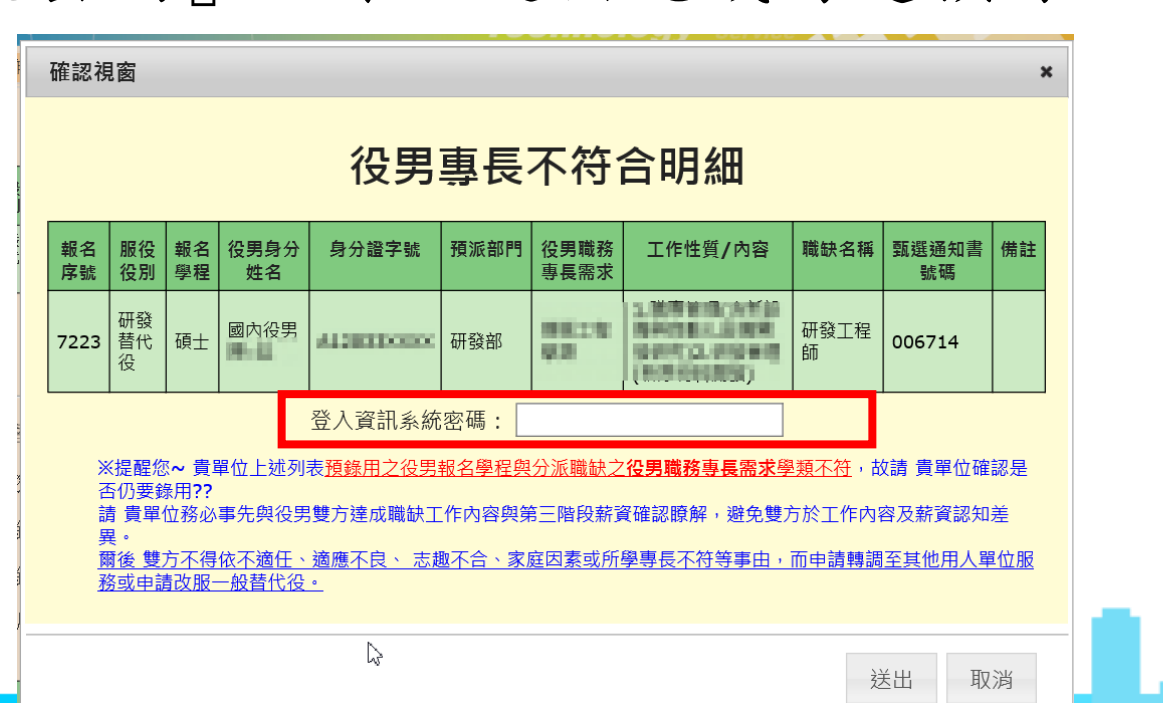

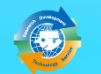

# 操作畫面-預備錄用名冊函報(1/4)

#### 點選『預備錄用名冊函報』 。

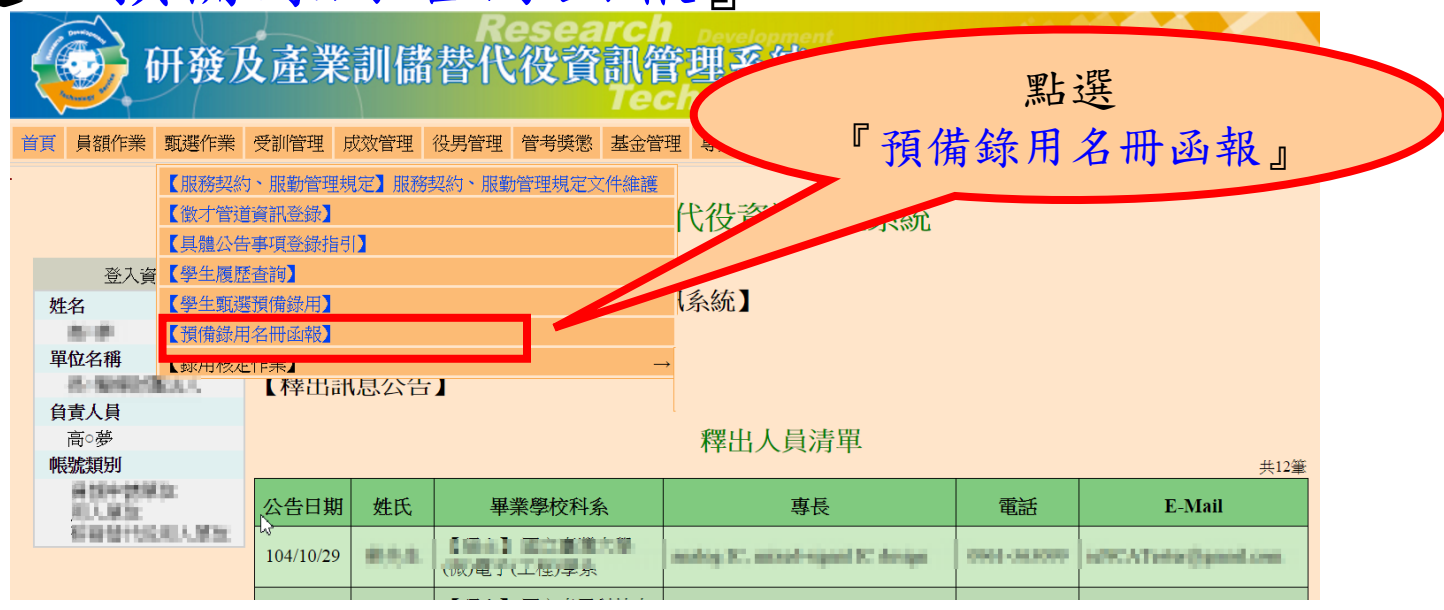

#### 預備錄用名冊函報

研發及產業訓儲替代役專案辦公室 需於1/29前完成函報第1次甄選作業之預備錄用役男名冊。 需於4/23前完成函報第2次甄選作業之預備錄用役男名冊。 需於6/25前完成函報第3次甄選作業之預備錄用役男名冊。 ▶需於10/1前完成函報第4次甄選作業之預備錄用役男名

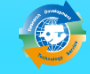

# 操作畫面-預備錄用名冊函報(2/4)

點選『預備錄用函報』進行當次甄選錄用名冊函報。

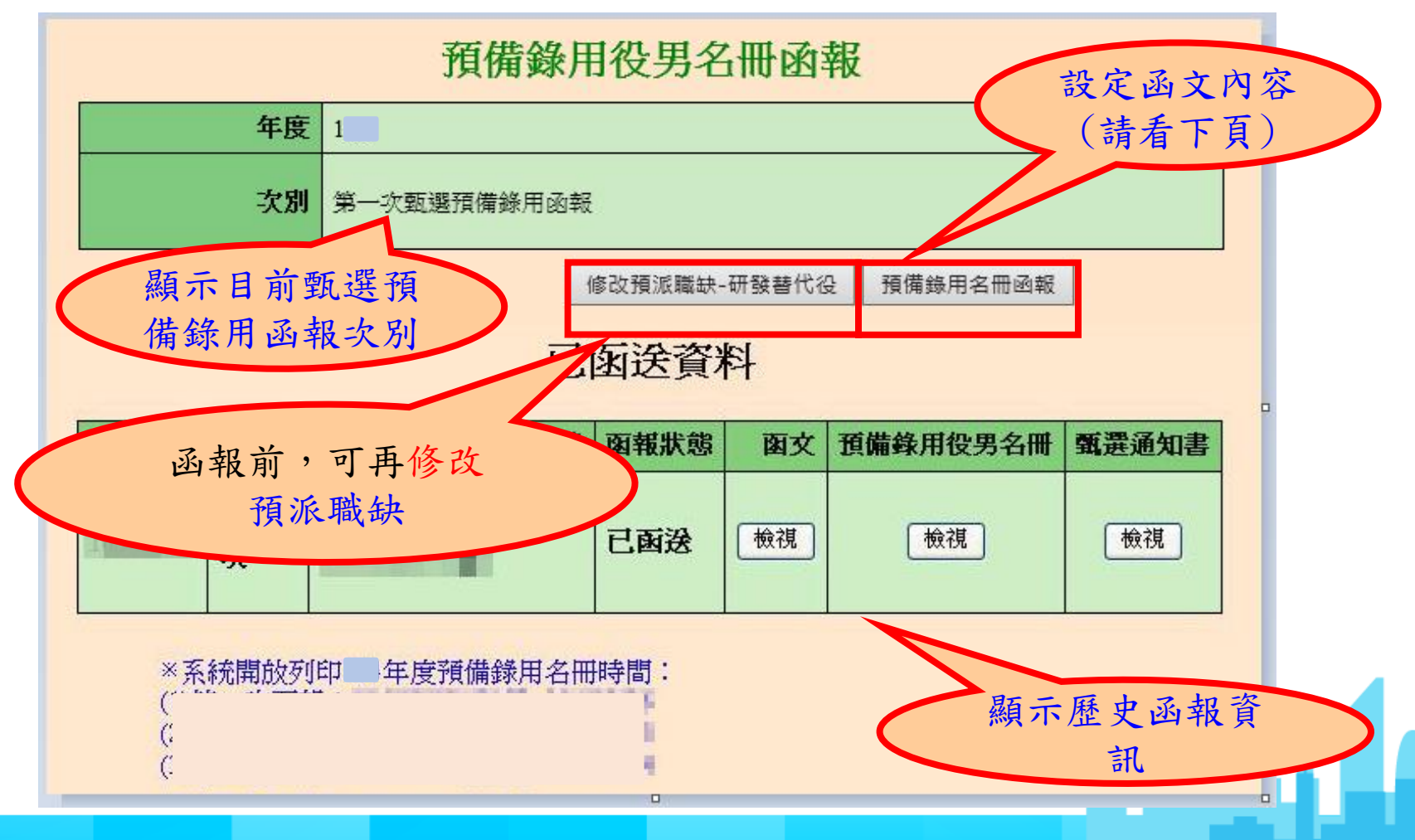

# 操作畫面-預備錄用名冊函報(3/4)

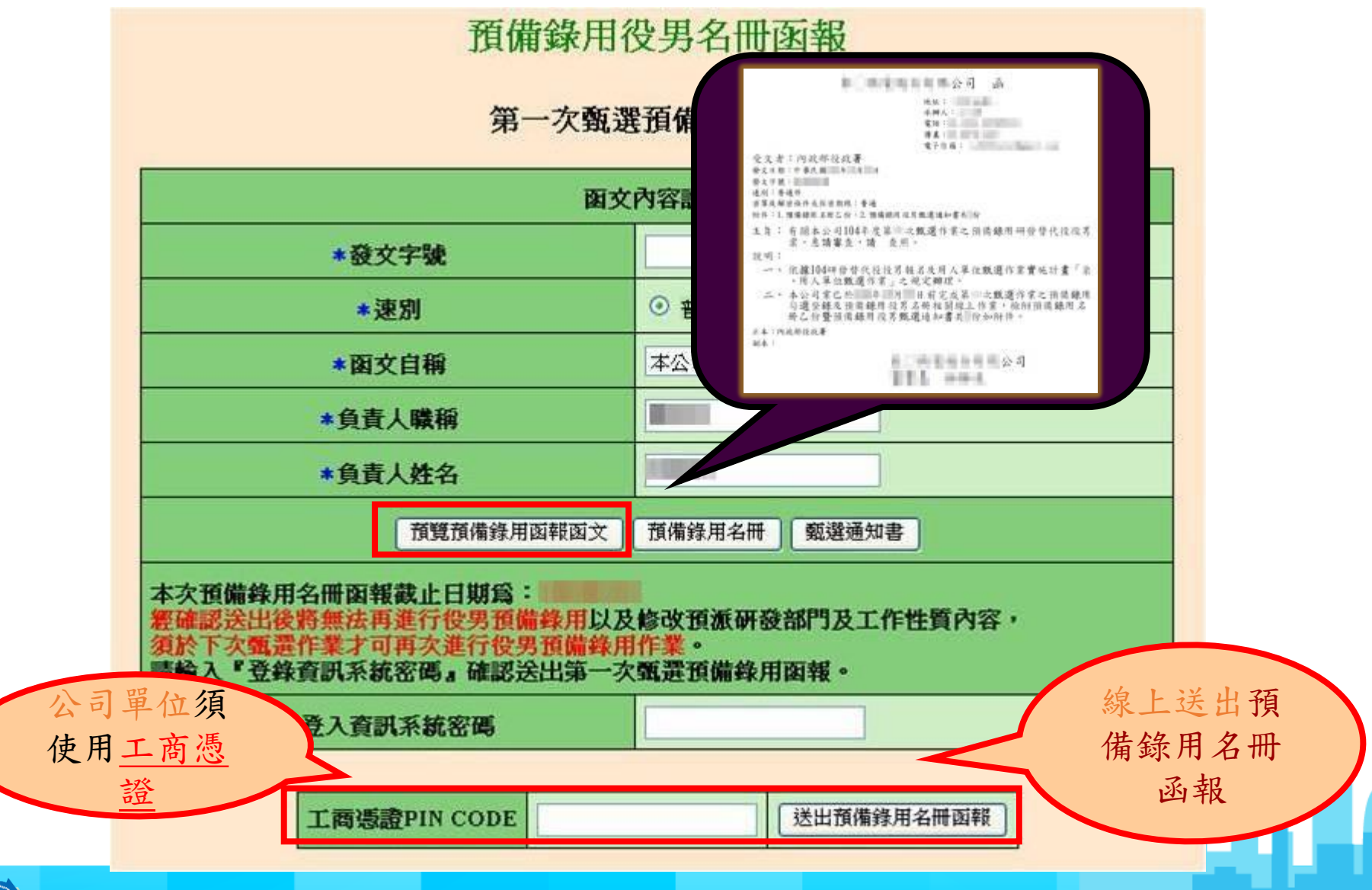
## 預備錄用名冊函報範例(系統自動產生) 操作畫面-預備錄用名冊函報(4/4)

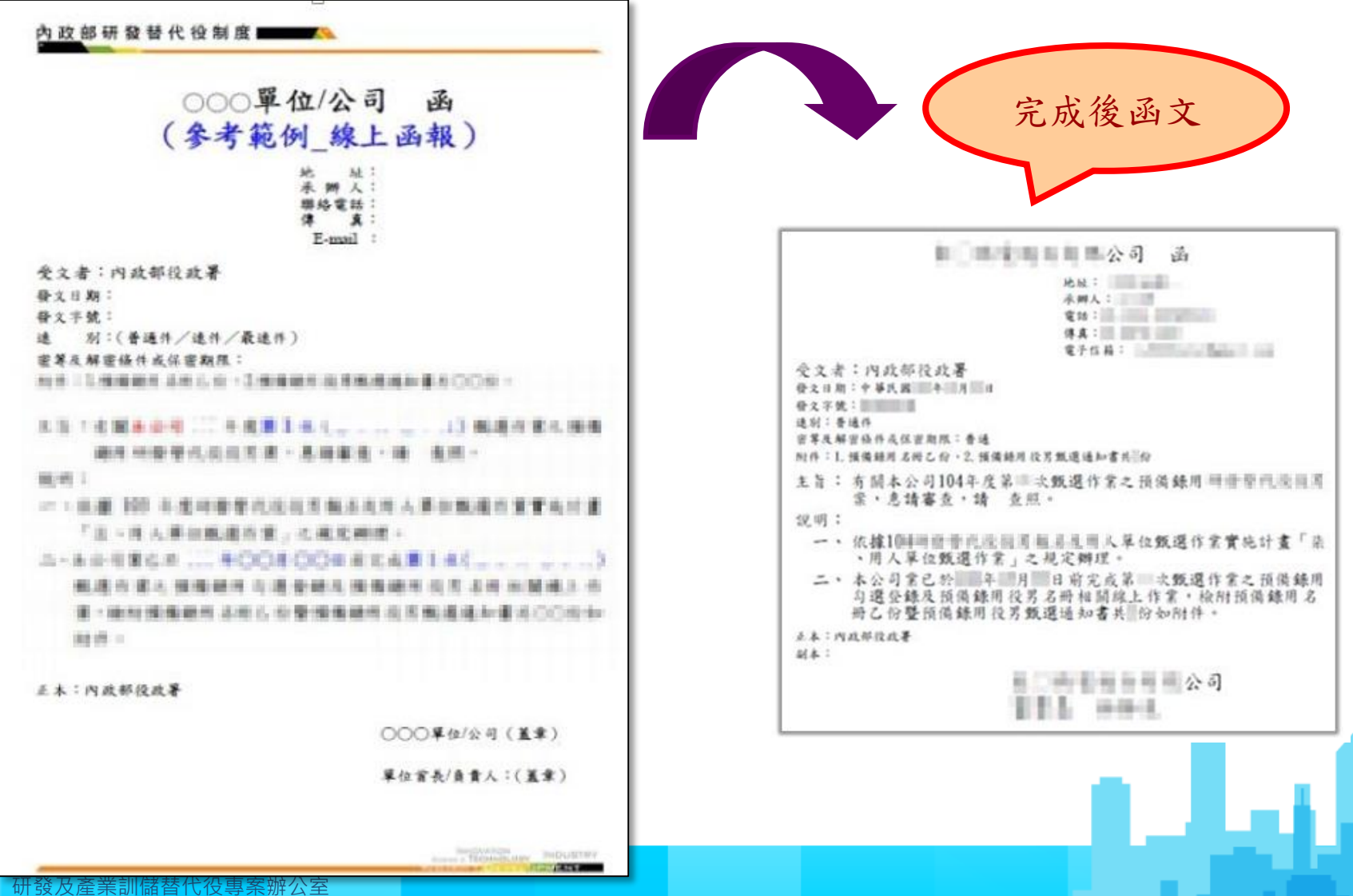

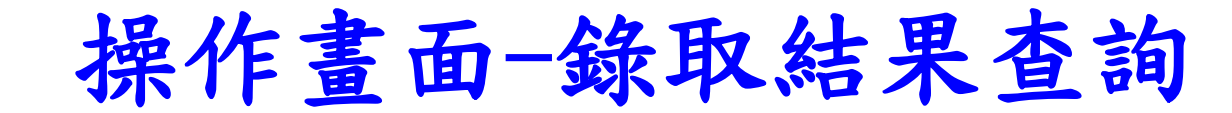

### 點選【錄用核定作業】-【錄取結果查詢】功能。

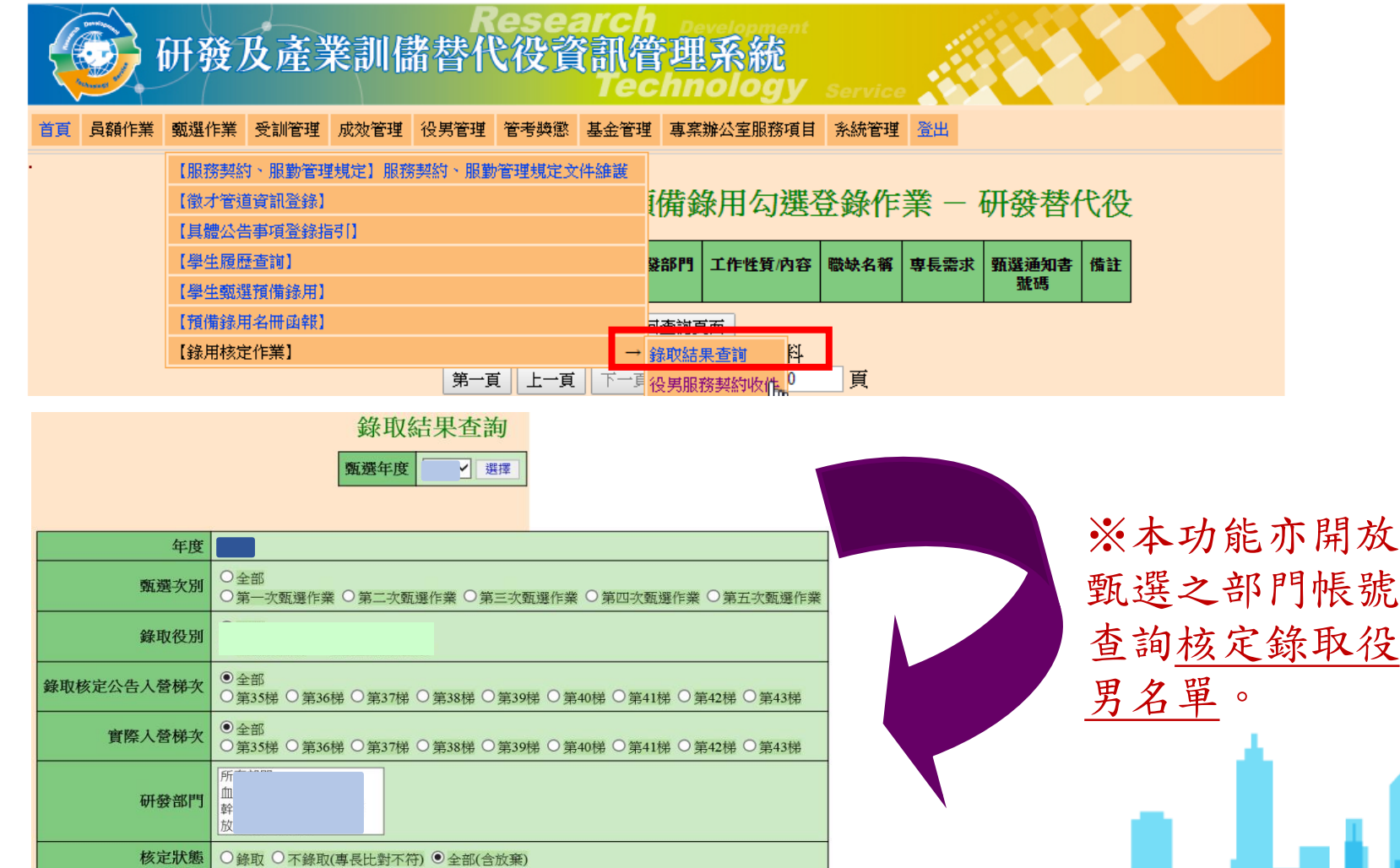

查詢

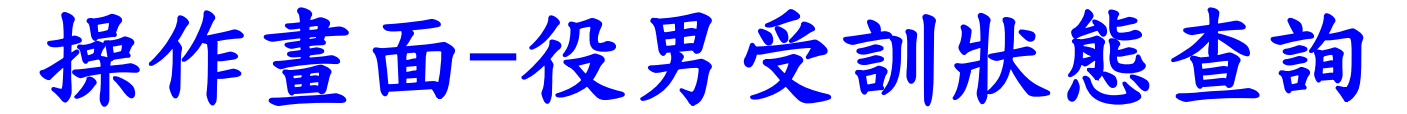

• 查詢核定錄取研發替代役役男之受訓梯次資訊及狀態。

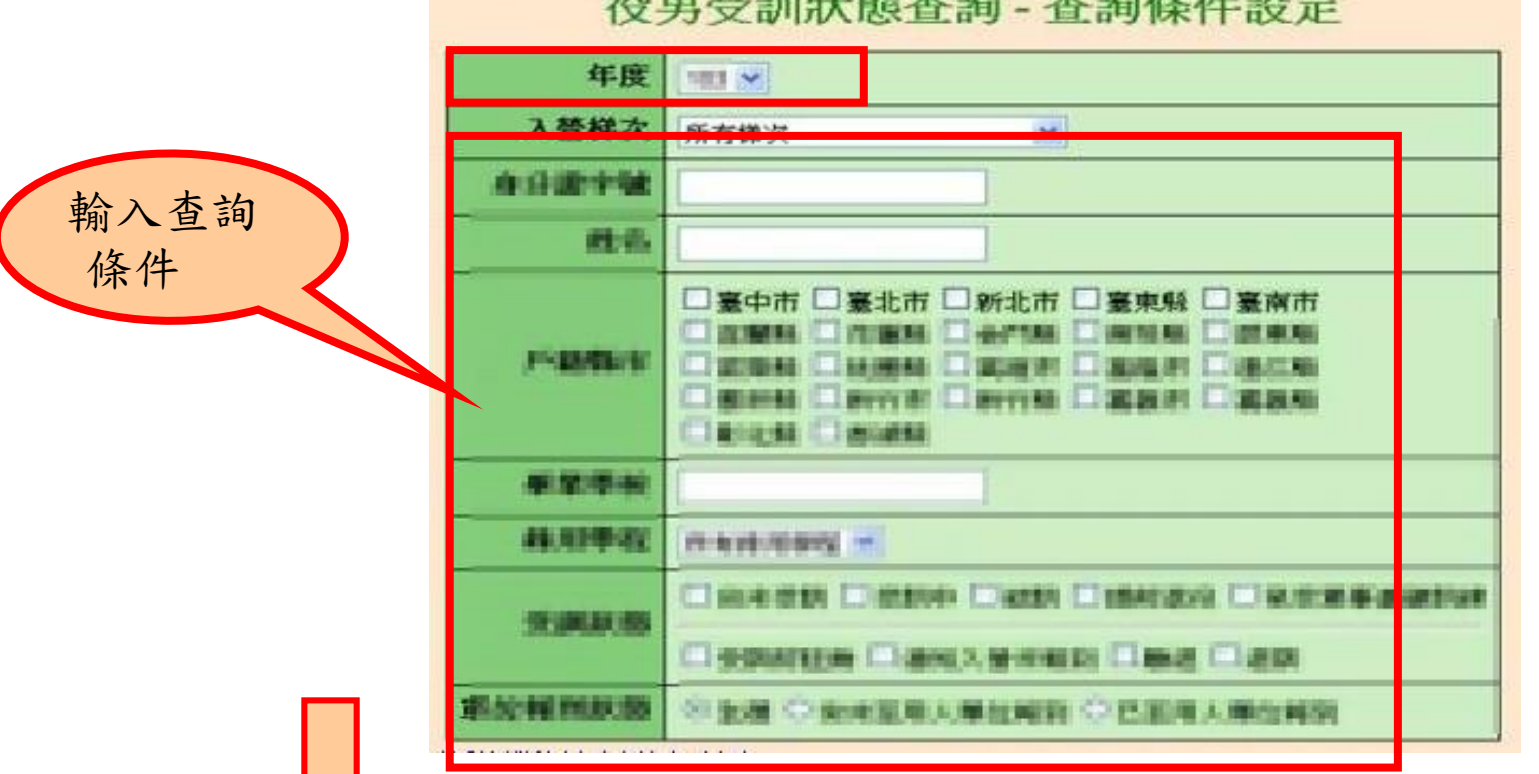

#### 役男受訓狀態查詢 - 查詢結果

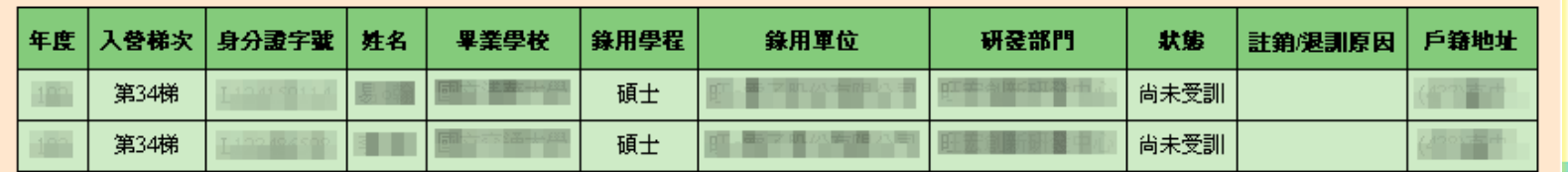

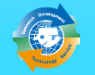

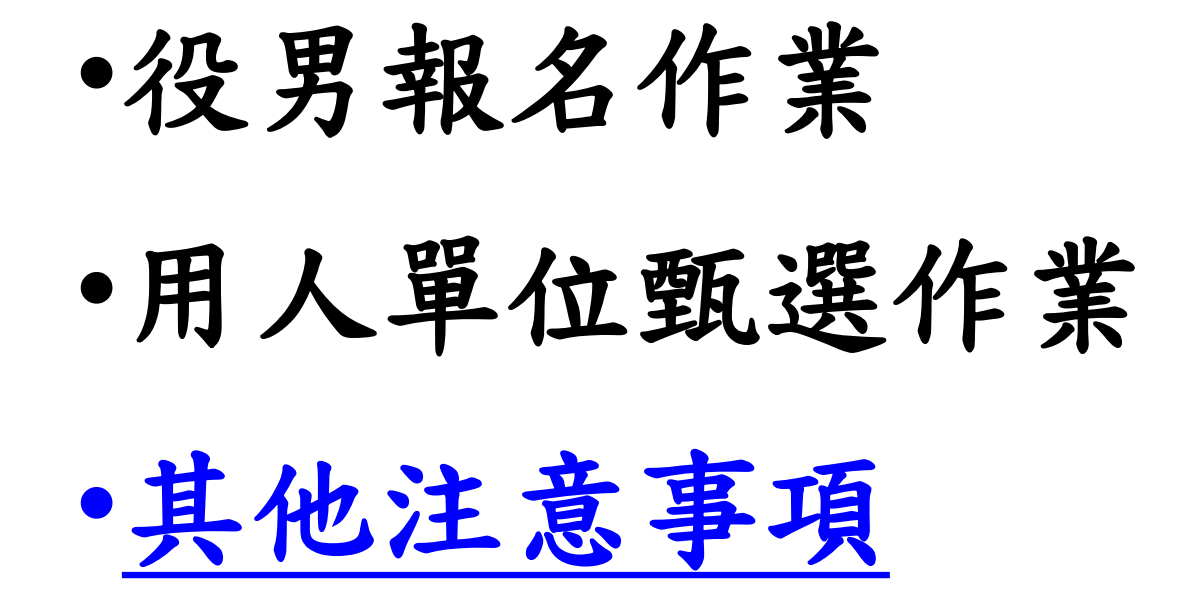

مائط ہ

其他注意事項

• 為確保役男更多媒合洽談機會,役男報名時請記得於報名資料表內 「開放資料」項目勾選為『同意開放』

→表示同意個人基本資料供所有甄選之用人單位查詢。

報名表之碩士修業狀態新增「逕升博士班」選項 。

→如:役男就讀碩士班1年即升博士班,報名學程必須選擇「博 士」學程。 報名交件時,請務必另檢附「逕升博士班學歷證 明」文件,以供查驗。

- 役男於選填服役役別及志願用人單位期間,需以1個志願用人單位為 限,經登錄後不得變更;若未於該次甄選階段選填志願用人單位, 則不得參與該次甄選作業。
- 個人資料保護法已公告施行,用人單位及其業務承辦人,藉由本制 度所查詢或取得的個人資料,亦應遵守相關規定並善盡保護之責任。

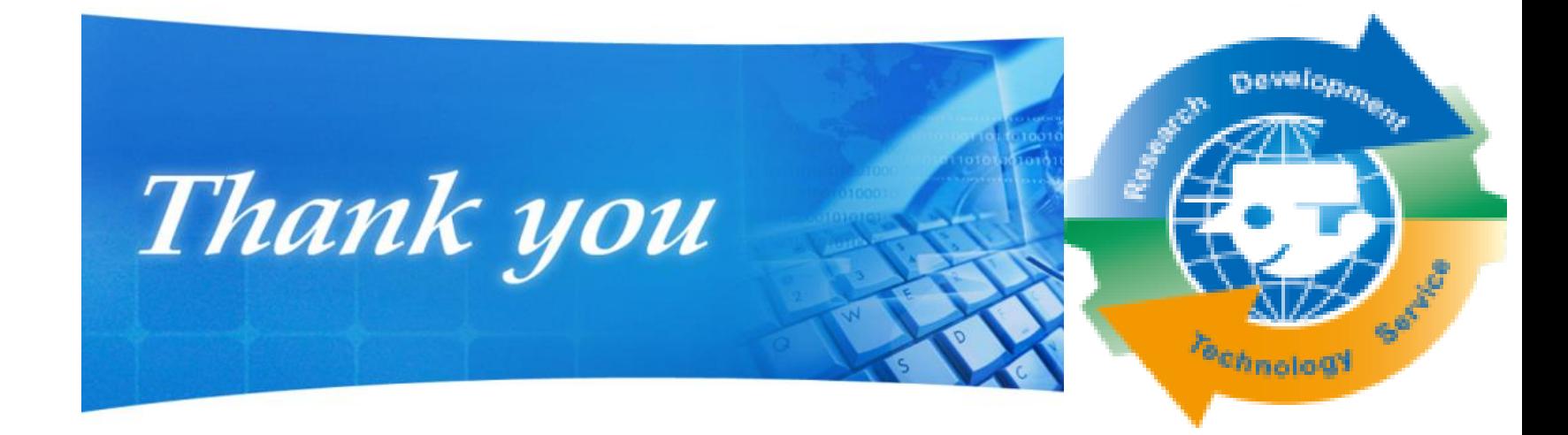

# facebook. +加入粉絲團

**https://www.facebook.com/RDSS.NCA**

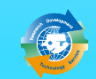

#### 研發替代役 **APP**正式上架!

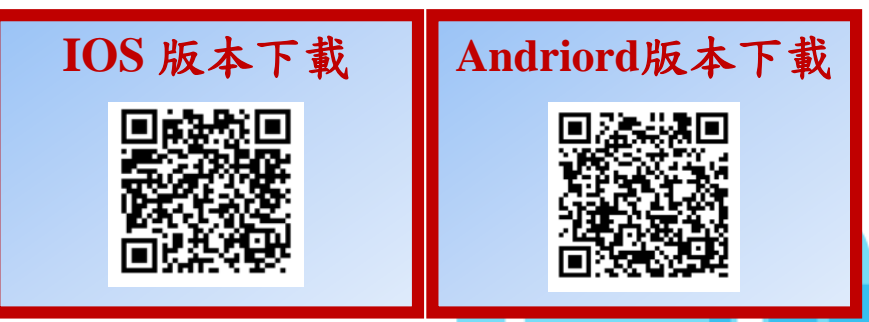